# illumina®

# NextSeq 500 and NextSeq 550 Sequencing Systems

System Guide

ILLUMINA PROPRIETARY 文書番号:15069765 v08 JPN 2023 年 6 月 本製品の使用目的は研究に限定されます。診断での使用はできません。 本文書およびその内容は、Illumina, Inc. およびその関連会社(以下、「イルミナ」という)の所有物であり、本文書に記載さ れた製品の使用に関連して、イルミナの顧客が契約上使用することのみを意図したものであり、その他の目的を意図したもので はありません。本文書およびその内容を、イルミナの書面による事前同意を得ずにその他の目的で利用または配布してはならず、 また方法を問わず、その他伝達、開示または複製してはなりません。イルミナは、本文書によって、自身の特許、商標、著作権 またはコモンロー上の権利に基づくいかなるライセンスも譲渡せず、また第三者の同様の権利も譲渡しないものとします。

本文書に記載された製品の適切かつ安全な使用を徹底するため、資格を有した、適切なトレーニングを受けた担当者が、本文 書の指示を厳密かつ明確に遵守しなければなりません。当該製品の使用に先立ち、本文書のすべての内容を熟読し、理解する 必要があるものとします。

本文書に含まれるすべての説明を熟読せず、明確に遵守しない場合、製品を損ない、使用者または他者を含む個人に傷害を負 わせ、その他の財産に損害を与える結果となる可能性があり、また本製品に適用される一切の保証は無効になるものとします。

イルミナは、本文書に記載された製品(その部品またはソフトウェアを含む)の不適切な使用から生じる責任、または、顧客 による当該製品の取得に関連してイルミナから付与される明示的な書面によるライセンスもしくは許可の範囲外で当該製品が 使用されることから生じる責任を一切負わないものとします。

© 2023 Illumina, Inc. All rights reserved.

すべての商標および登録商標は、Illumina, Inc. または各所有者に帰属します。商標および登録商標の詳細は [jp.illumina.com/company/legal.html](https://jp.illumina.com/company/legal.html) をご覧ください。

# 改訂履歴

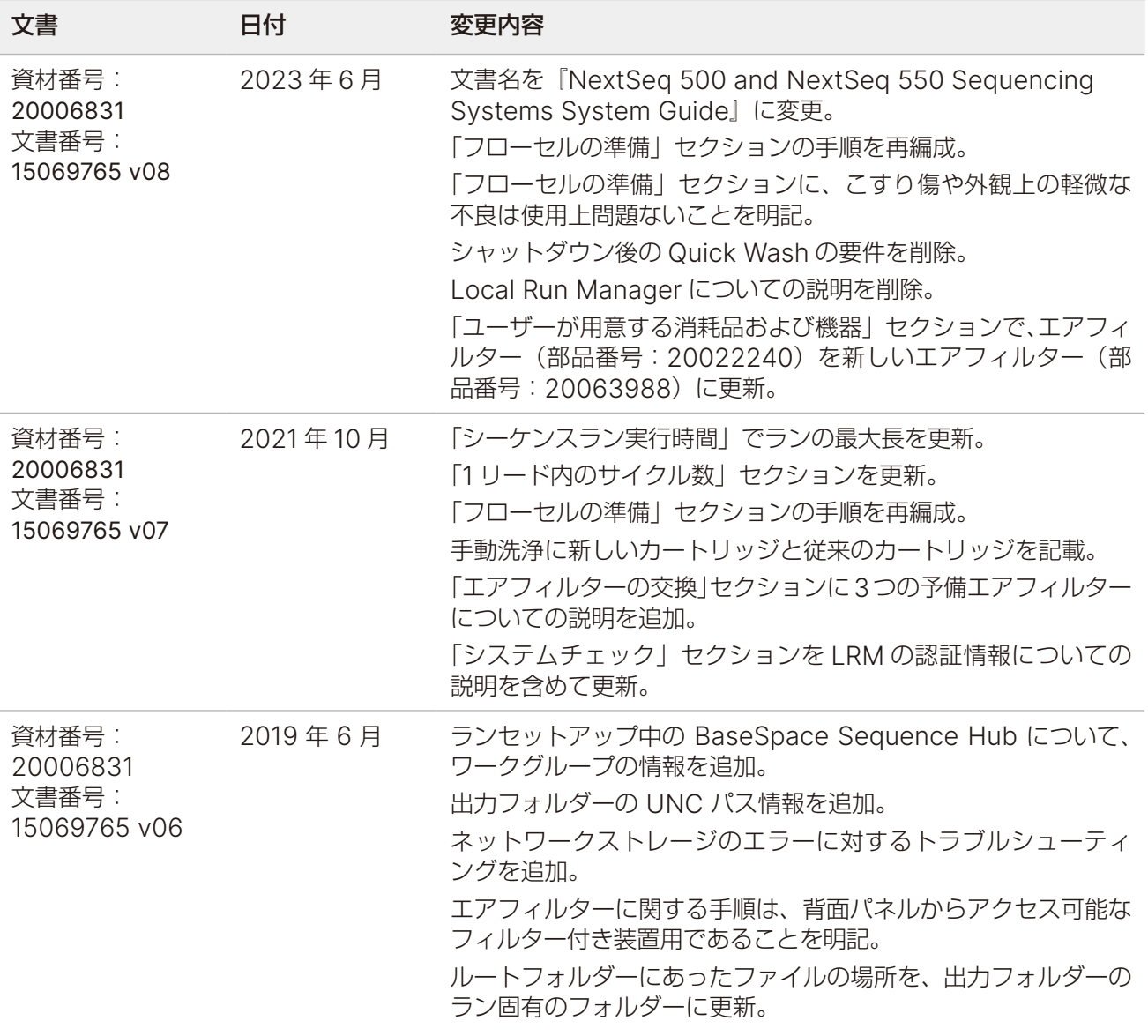

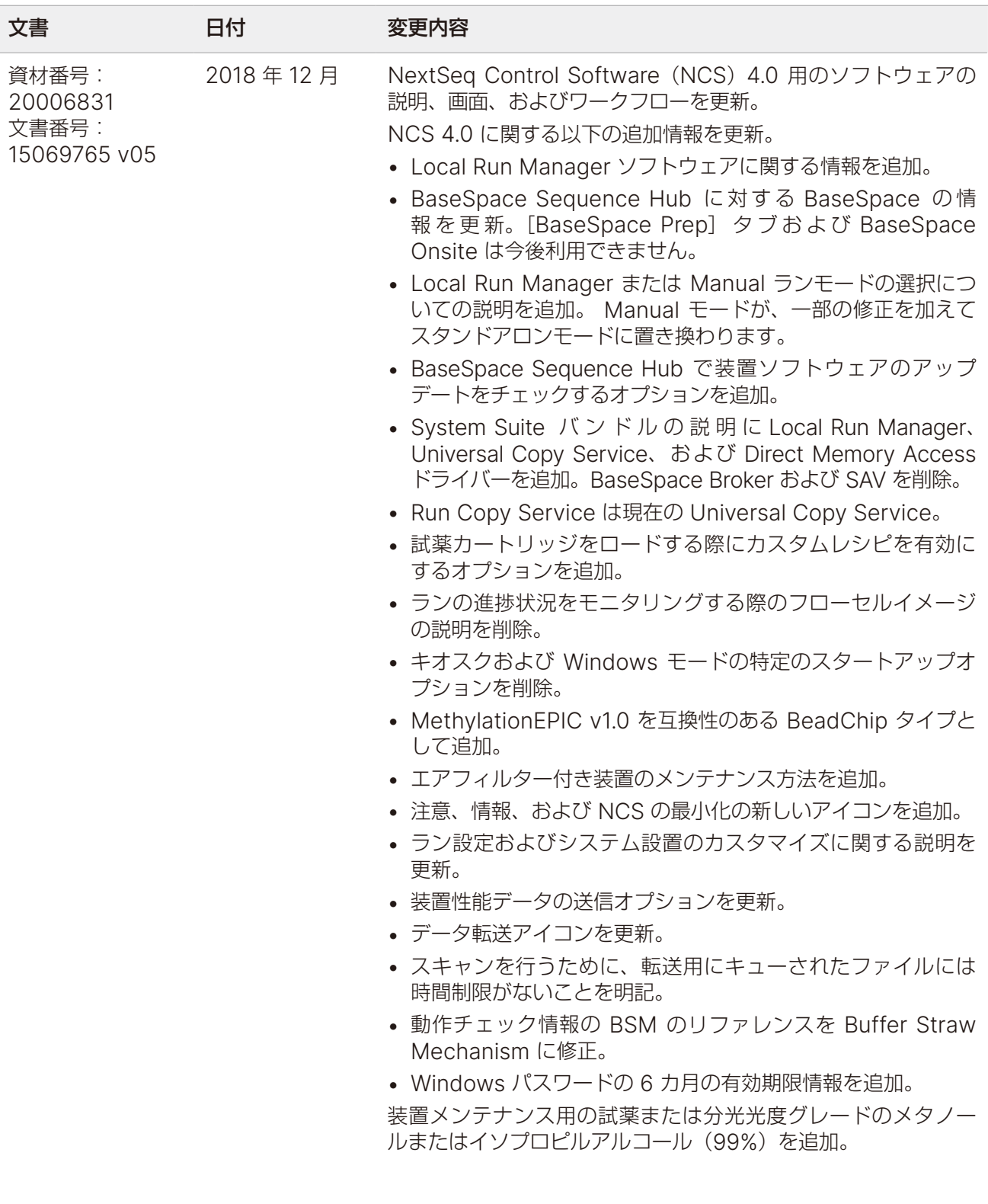

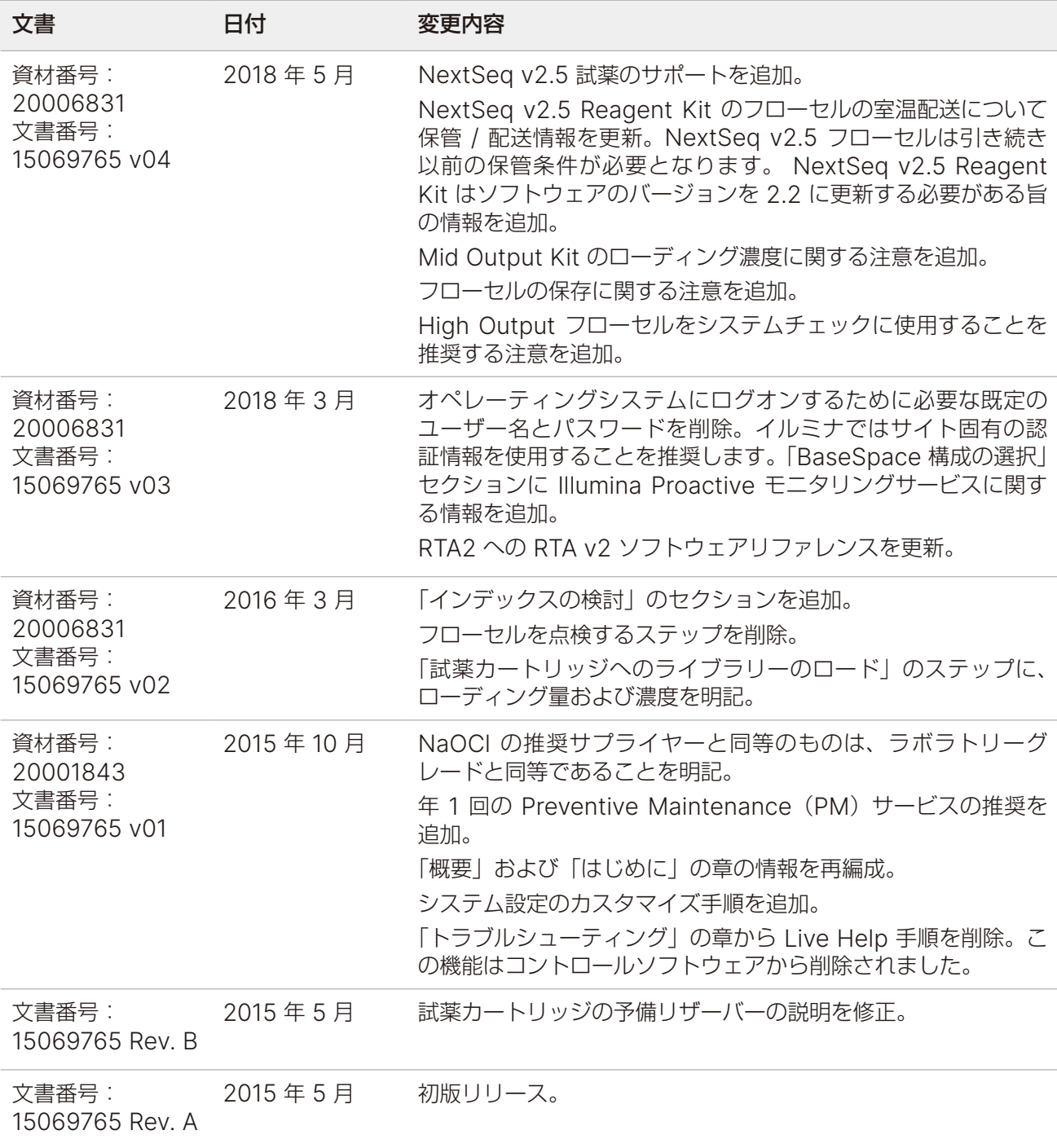

# 目次

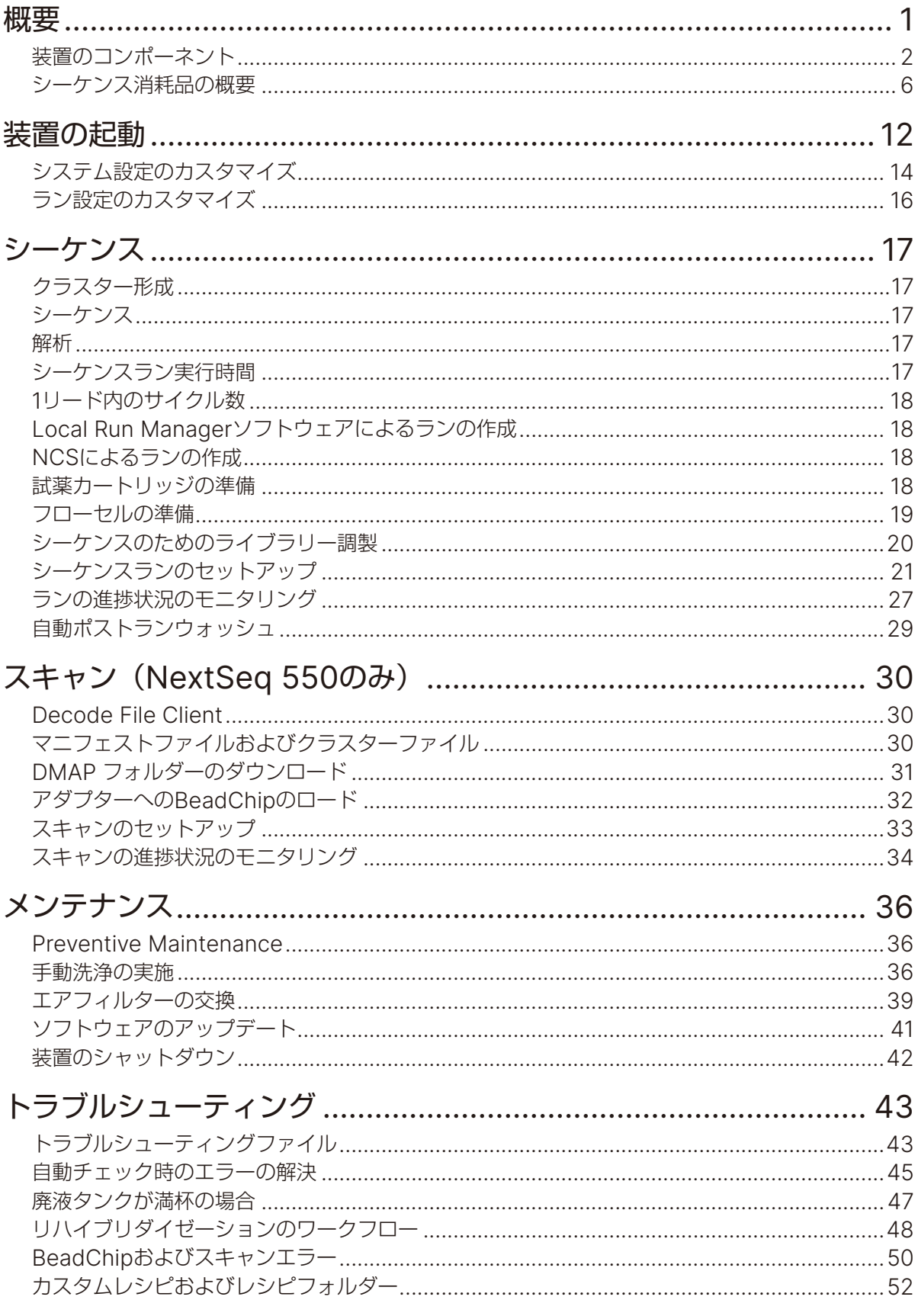

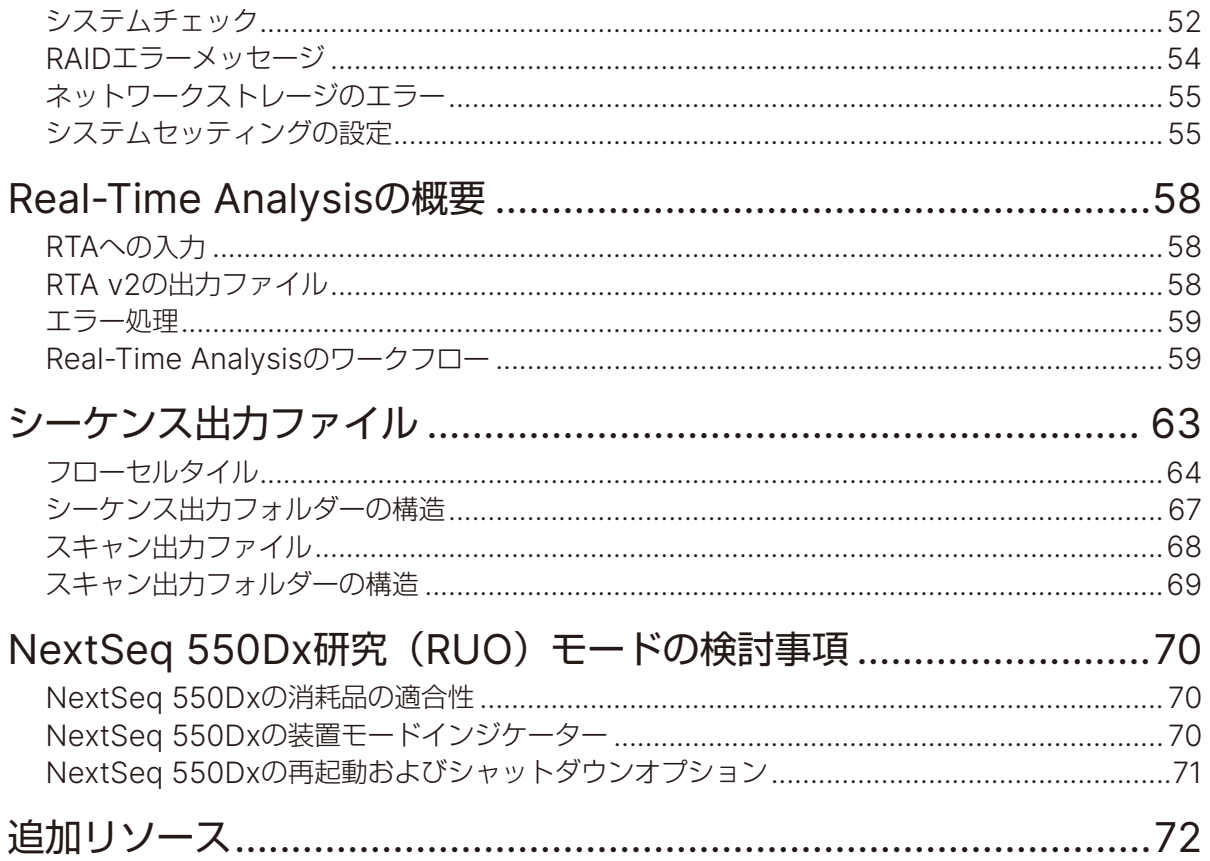

<span id="page-7-0"></span>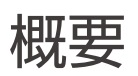

Illumina® NextSeq™ 500 および NextSeq 550 システムは、ハイスループットシーケンスのパワーと卓上 型シーケンス装置の簡易さを兼ね備えています。

#### はじめに

- ハイスループットシーケンス: NextSeq 500 システムおよび NextSeq 550 システムはエクソーム、全 ゲノムおよびトランスクリプトームのシーケンスを可能にし、TruSeq™、TruSight™ および Nextera™ ライブラリーをサポートします。
- フローセルタイプ: High Output および Mid Output 構成のフローセルが利用可能です。各フローセル タイプに適合する試薬カートリッジがキットとして付属しています。
- **Real-Time Analysis**(**RTA**):この統合解析ソフトウェアは装置上でデータ解析を行います。これには、 イメージ解析、ベースコーリングなどが含まれます。NextSeq は RTA v2 と呼ばれる RTA の実装版を 使用しており、重要なアーキテクチャと機能の変更が含まれています。詳細については、58 [ページの](#page-64-1) 「[Real-Time Analysis](#page-64-1) の概要」を参照してください。
- **BaseSpace**™ **Sequence Hub** によるクラウドベース解析:シーケンスワークフローは BaseSpace Sequence Hub(ランのモニタリング、データ解析、保存、共有を可能にするイルミナのクラウドゲノ ムコンピューティング環境)に統合されています。ランの進行中、出力ファイルは解析のためにリアルタ イムで BaseSpace Sequence Hub に転送されます。
- 装置上のデータ解析: Local Run Manager ソフトウェアは、指定した解析モジュールに従ってランデー タを解析します。

#### アレイスキャン機能(NextSeq 550 のみ)

- コントロールソフトウェアに統合されたアレイスキャン機能: NextSeq 550 は、同一の装置とコントロー ルソフトウェアでアレイスキャンとハイスループットシーケンスを切り替えて使用可能です。
- 拡張イメージング機能: NextSeq 550 のイメージングシステムには、BeadChip スキャンに対応する ための広い表面積のイメージングを可能にするソフトウェアとステージの改良が含まれます。
- **BeadChip** タイプ:互換性のある BeadChip タイプには、CytoSNP-12、CytoSNP-850K、 Karyomap-12、および MethylationEPIC v1.0 があります。
- **BeadChip** アダプター:再使用可能な BeadChip アダプターにより、装置への BeadChip のロードが 簡単に行えます。
- データ解析: BlueFuse® Multi ソフトウェアを使って、アレイデータを解析します。

#### RUO モードの NextSeq 550Dx

本ガイドの手順は、最新バージョンの RUO システムソフトウェアで研究(RUO)モードを使用する際の NextSeq 550Dx システムにも適用されます。例外およびその他の検討事項の概要については、70 [ページ](#page-76-1) の「NextSeq 550Dx 研究 (RUO) モードの検討事項」を参照してください。

# <span id="page-8-0"></span>装置のコンポーネント

NextSeq 550 システムには、タッチスクリーンモニター、ステータスバー、および 4 つのコンパートメン トがあります。

図 1 装置のコンポーネント

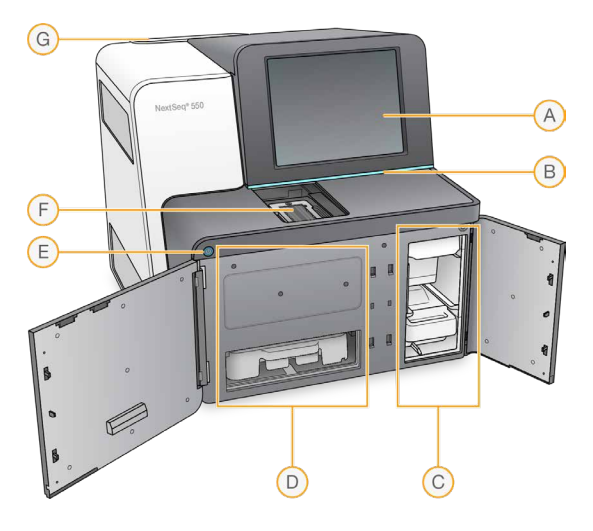

- A. タッチスクリーンモニター:コントロールソフトウェアインターフェースから装置の構成および セットアップができます。
- B. ステータスバー:装置のステータスを示します。シーケンスの処理中は青、注意が必要な場合は オレンジ、シーケンスの準備完了時は緑、24 時間以内に洗浄する必要がある場合は黄になります。
- C. バッファーコンパートメント:バッファーカートリッジおよび廃液タンクが収納されます。
- D. 試薬コンパートメント:試薬カートリッジが収納されます。
- E. 電源ボタン:装置と、装置のコンピューターの電源のオン / オフを行います。
- F. イメージングコンパートメント:シーケンスラン中にフローセルを収容します。
- G. エアフィルターコンパートメント:フィルター付き装置では、ここにエアフィルターが収容され ており、背面パネルからアクセスできます。

### イメージングコンパートメント

イメージングコンパートメントにはステージが収容されており、シーケンス用のフローセルの位置決めを する 3 本のアライメントピンや、スキャン用の BeadChip アダプターが含まれます。フローセルまたは BeadChip アダプターがロードされると、イメージングコンパートメントドアが自動的に閉じて、コンポー ネントが所定の位置に移動します。

### 試薬コンパートメントおよびバッファーコンパートメント

NextSeq 550 でシーケンスランをセットアップするには、試薬コンパートメントとバッファーコンパート メントにアクセスし、ランの消耗品をロードして、廃液タンクを空にする必要があります。

図 2 試薬コンパートメントおよびバッファーコンパートメント

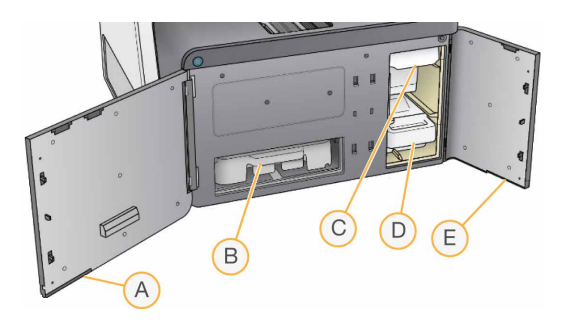

- A. 試薬コンパートメントドア: 右下端にラッチが付いているドアで、試薬コンパートメントを覆い ます。試薬コンパートメントには試薬カートリッジが収容されます。試薬は、シッパーからフル イディクスシステムを通ってフローセルへと送液されます。
- B. 試薬カートリッジ:試薬カートリッジは、あらかじめ充填された使い捨ての消耗品です。
- C. バッファーカートリッジ:バッファーカートリッジは、あらかじめ充填された使い捨ての消耗品 です。
- D. 廃液タンク:使用済みの試薬は、各ランの後で廃棄処分のために収集されます。
- F. バッファーコンパートメントドア: 左下端にラッチが付いているドアで、バッファーコンパート メントを覆います。

#### エアフィルターコンパートメント

フィルター付き装置では、エアフィルターコンパートメントにエアフィルターが収容されており、背面パネ ルからアクセスできます。エアフィルターは 90 日ごとに交換してください。フィルターの交換については、 39 [ページの「エアフィルターの交換」を](#page-45-1)参照してください。

#### **NextSeq** ソフトウェア

装置のソフトウェアには、シーケンスランまたはアレイスキャンを実行するアプリケーションが統合されて います。

- **NextSeq Control Software**(**NCS**):装置の操作を制御し、シーケンスランまたはアレイスキャンを セットアップする手順をガイドします。
	- このソフトウェアは NextSeq にプリインストールされており、装置上で稼働します。NCS は Local Run Manager のソフトウェアモジュールまたは NCS に指定されたパラメーターに従ってラ ンを実施します。
	- シーケンスランの開始前に、Local Run Manager モジュールまたは NCS で作成したランを選択し ます。NCS ソフトウェアインターフェースがフローセルと試薬をロードする手順をガイドします。
	- ラン中、ソフトウェアは、フローセルステージの操作、試薬の分注、フルイディクスの管理、温度の 設定、フローセル上のクラスターのイメージの収集、および品質統計データの視覚的なサマリーの提 供を行います。NCS または Local Run Manager でランをモニタリングすることができます。
- ラン中は、NCS または Local Run Manager でモニタリングすることができ、NCS は以下の機能 を実行します。
	- フローセルステージの操作
	- 試薬の分注
	- フルイディクスの管理
	- 温度の設定
	- フローセル上のクラスターのイメージの収集
	- 品質統計データの視覚的なサマリーの提供
- **Local Run Manager** ソフトウェア:ランの作成と結果の解析(二次解析)を行うための統合ソフトウェ アソリューション。このソフトウェアではサンプルの追跡に加えて、ユーザー権限の制御もできます。
- **Real-Time Analysis**(**RTA**)ソフトウェア:シーケンスランでは、RTA がラン中にイメージ解析とベー スコーリングを行います。NextSeq 550 は RTA v2 を使用し、これまでのバージョンとは異なる重要 なアーキテクチャーや機能が搭載されています。詳細については、58 ページの「[Real-Time Analysis](#page-64-1) [の概要」を](#page-64-1)参照してください。
- **Universal Copy Service**:ランフォルダーから、出力フォルダーと BaseSpace Sequence Hub(該 当する場合)にシーケンス出力ファイルをコピーします。

Real-Time Analysis および Universal Copy Service はバックグラウンド処理のみ実行します。

### ステータスアイコン

コントロールソフトウェアインターフェース画面の右上にあるステータスアイコンは、ランセットアップ中 またはラン中の状態の変化を示します。

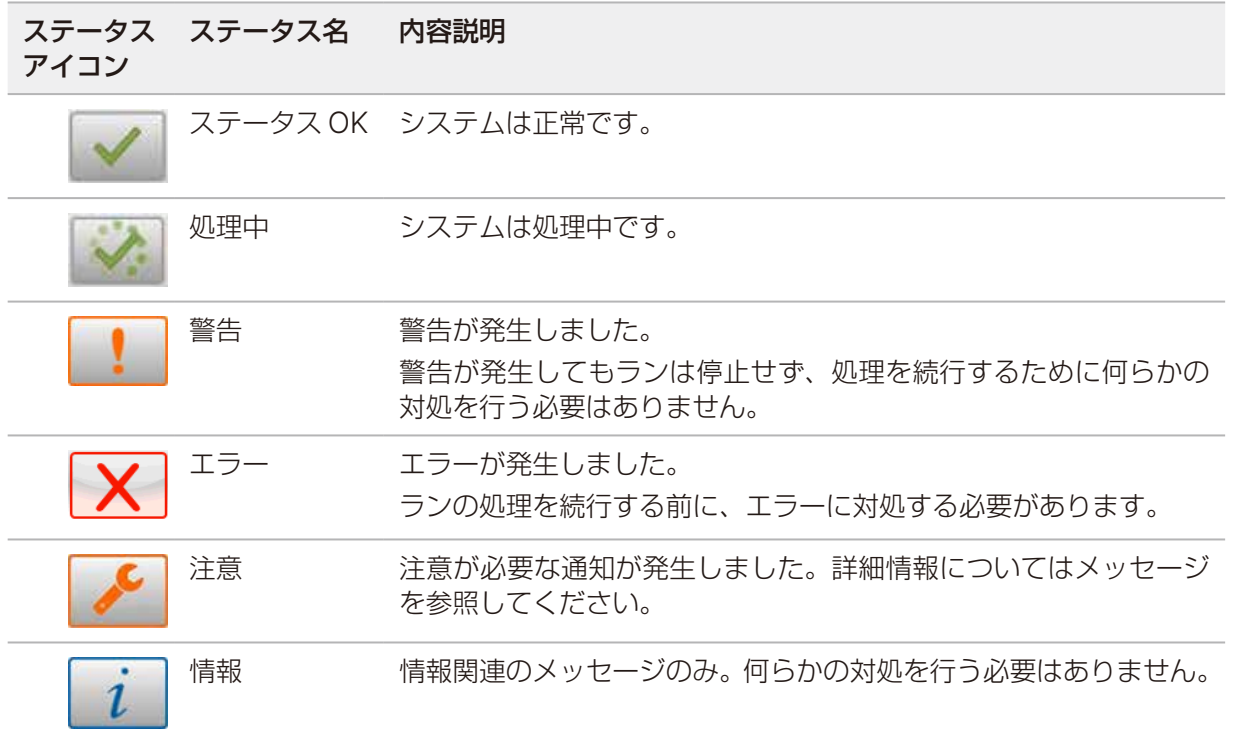

状態に変化が起こると、関連するアイコンが点滅してアラートを発します。アイコンを選択し、状態の内容 を確認してください。[**Acknowledge**]を選択してメッセージを受け入れ、[**Close**]を選択してダイアロ グボックスを閉じます。

メッセージを受け入れると、アイコンがリセットされ、メッセージがグレーアウトします。ア イコンを選択してもメッセージは消えませんが、NCS が再起動するとメッセージは消えます。

#### ナビゲーションバーアイコン

NCS の最小化アイコンはコントロールソフトウェアインターフェースの右上にあります。

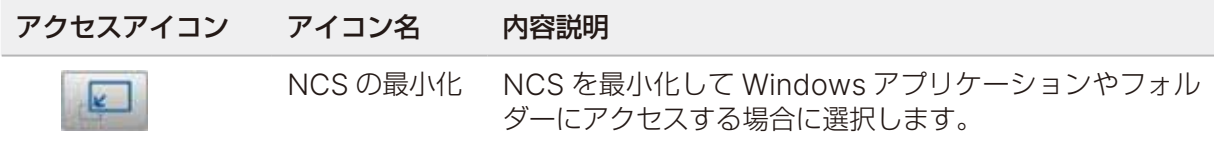

#### 電源ボタン

NextSeq の前面にある電源ボタンを押すと、装置および装置のコンピューターの電源が入ります。電源ボタ ンは、装置の電源状況により以下の動作を実行します。

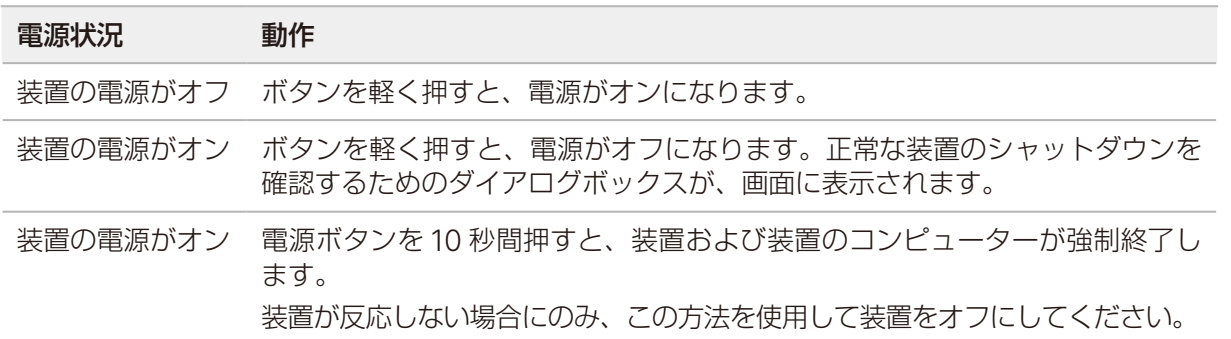

■ | シーケンスラン中に装置をオフにすると、ただちにランが終了します。ランの終了は最終措置 です。ランの消耗品は再利用することができません。また、ランのシーケンスデータは保存さ れません。

#### **Windows** パスワードの要件

オペレーティングシステムは Windows パスワードを 180 日ごとに変更するよう要求します。プロンプト が表示された場合、Windows パスワードを更新してください。解析用に Local Run Manager を使用す る場合は、Local Run Manager の Windows アカウントのパスワードも更新してください。『Local Run Manager v4 Software Guide』 (文書番号: 200036672) の [Specify Service Account Settings] (サー ビスアカウントの設定)セクションを参照してください。

#### 再使用可能な **BeadChip** アダプターの概要

再使用可能な BeadChip アダプターはスキャン中に BeadChip を保持します。BeadChip は、リテンショ ンクリップ付きのアダプターの凹部(埋め込みシェルフ)に固定されます。その後、BeadChip アダプター はイメージングコンパートメントのステージにロードされます。

<span id="page-12-0"></span>図 3 再使用可能な BeadChip アダプター

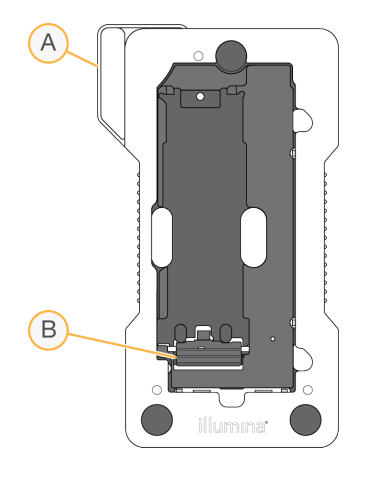

- A. BeadChip アダプター
- B. リテンションクリップ

# シーケンス消耗品の概要

NextSeq 550Dx システムのランに必要なシーケンス消耗品は、使い捨てのキットで別途提供されます。 各キットには、フローセル、試薬カートリッジ、バッファーカートリッジ、およびライブラリー希釈バッ ファーが 1 つずつ含まれます。詳細については、NextSeq 550Dx High Output Reagent Kit v2(300 cycles)、NextSeq 550Dx High Output Reagent Kit v2.5(300 cycles)、または NextSeq 550Dx High Output Reagent Kit v2.5 (75 cycles)の Package Insert を参照してください。

消耗品を正確に追跡し、適合性を把握するために、フローセル、試薬カートリッジ、およびバッファーカー トリッジには RFID (無線自動識別) が使用されています。

- NextSeq 550Dx High Output Reagent v2.5 Kit では、装置が v2.5 フローセルカートリッ ジを受け入れるために NOS 1.3 以降が必要です。試薬やサンプルが無駄にならないように、 サンプルおよび消耗品を準備する前に、ソフトウェアアップデートを完了させてください。
- | 使用する準備が整うまで、シーケンス消耗品は箱に入れておいてください。

#### 試薬キット構成品および保管要件

NextSeq のランに必要なシーケンス消耗品は、使い捨てのキットで別途提供されます。各キットには、フロー セル、試薬カートリッジ、バッファーカートリッジ、およびライブラリー希釈バッファーが1つずつ含まれます。 NextSeq 500/550 Kit の納品時は、次の点に注意してください。

- 指示があるまで、フローセルのホイルパッケージを開けないでください。
- 適切な性能を保証するために、構成品を指定の温度で直ちに保管してください。
- カートリッジはパッケージのラベルを上にして保管してください。

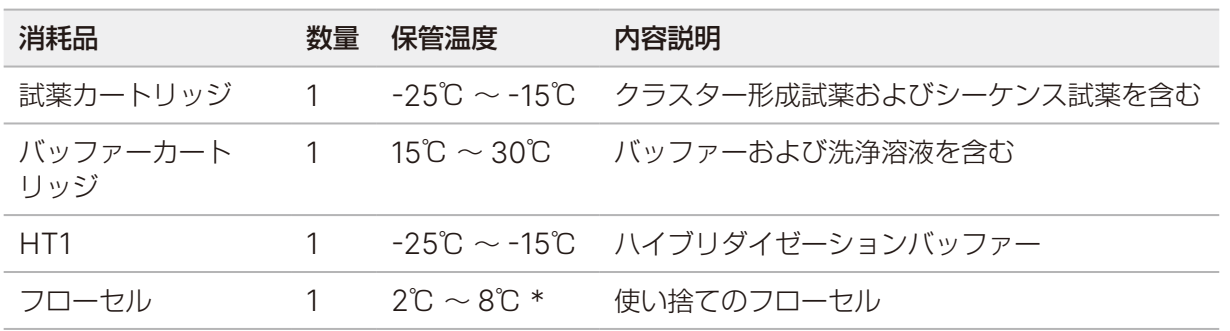

\*NextSeq v2.5 Reagents Kit の場合は、室温で発送されます。

試薬は感光性があります。試薬カートリッジおよびバッファーカートリッジは遮光して暗所で保管してくだ さい。

消耗品を正確に追跡し、適合性を把握するために、フローセル、試薬カートリッジ、およびバッファーカー トリッジには RFID (無線自動識別) が使用されています。

その他すべてのキットでは、デュアルインデックスシーケンスプライマーおよび NaOCI があらかじめカー トリッジに充填されています。追加のステップは必要ありません。

| NextSeq v2.5 Reagent Kit には NCS v2.2 以降が必要です。サンプルおよび消耗品を準備  $\blacksquare$ する前に、ソフトウェアアップデートが完了していることを確認してください。

#### キットの適合性およびラベリング

キット構成品は、色分けされたインジケーターでラベル付けされており、フローセルと試薬カートリッジ間 の適合性を示しています。適合性のある試薬カートリッジおよびフローセルを必ず使用してください。バッ ファーカートリッジはすべてのキットタイプで共通です。

各フローセルおよび試薬カートリッジには[**High**]または[**Mid**]のラベルが付いています。ランのために 消耗品を準備する際は、必ずラベルを確認してください。

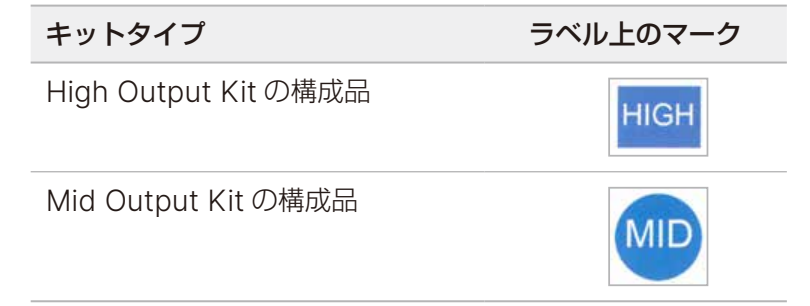

研究(RUO)モードの NextSeq 550Dxシステムには、その他にも適合性の検討事項があります。 70ページの「NextSeq 550Dx[の消耗品の適合性」](#page-76-2)を参照してください。

#### フローセルの概要

図 4 フローセルカートリッジ

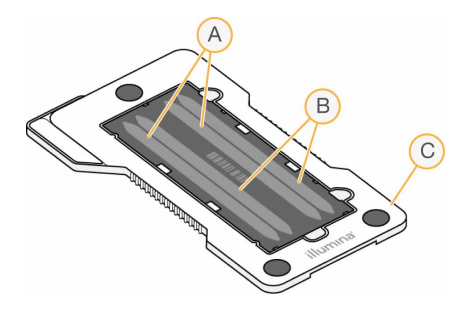

- A. レーンペア A:レーン 1 および 3
- B. レーンペア B:レーン 2 および 4
- C. フローセルカートリッジのフレーム

フローセルは使い捨てのガラス基板で、この上でクラスターが形成され、シーケンス反応が行われます。フロー セルはフローセルカートリッジに封入されています。

フローセルには、ペアでイメージングされる 4 つのレーンが含まれます。

- レーン 1 および 3 (レーンペア A) は同時にイメージングされます。
- レーン 2 および 4 (レーンペア B) は、レーンペア A のイメージングが完了するとイメージングされます。

フローセルには 4 つのレーンがありますが、1 つのライブラリーまたはプールされたライブラリーのセット のみがフローセルでシーケンスされます。ライブラリーは 1 つのリザーバーから試薬カートリッジにロード され、フローセルの 4 レーンすべてに自動的に送液されます。

各レーンは、タイルと呼ばれる小さなイメージングエリアでイメージ化されます。詳細については、64 [ペー](#page-70-1) [ジの「フローセルタイル」を](#page-70-1)参照してください。

#### 試薬カートリッジの概要

試薬カートリッジは使い捨ての消耗品で、RFID で追跡されています。ホイルシールで密閉されたリザーバー には、クラスター形成試薬とシーケンス試薬があらかじめ充填されています。

図 5 試薬カートリッジ

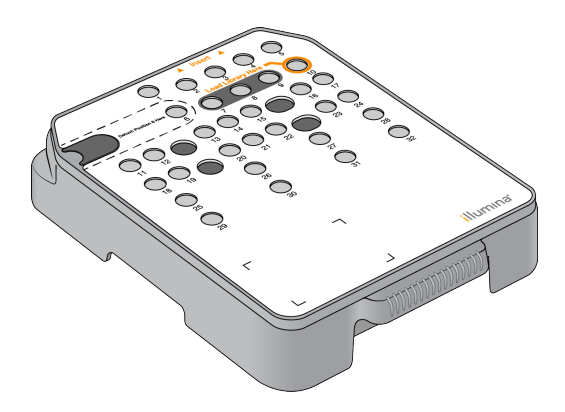

試薬カートリッジには調製したライブラリーをロードするための指定のリザーバーが含まれています。ラン を開始した後、ライブラリーはリザーバーからフローセルへ自動的に送液されます。

いくつかのリザーバーは自動ポストランウォッシュ用に確保されています。洗浄溶液は、ポンプによってバッ ファーカートリッジから予備のリザーバーへと送られ、システムを通り、最後に廃液タンクへと送液されます。

この試薬一式には有害な可能性のある化学物質が含まれます。吸引、嚥下、皮膚への接触、目  $\blacksquare$ への接触により身体傷害を生じる危険があります。有害物質を含む試薬を扱う際は、適切に換 気する必要があります。曝露リスクに適したゴーグル、手袋、実験着などの保護具を着用して ください。使用済み試薬は化学廃棄物として取り扱い、各地域、国、および現地の適用法に従っ て廃棄してください。環境、健康、および安全に関する詳細な情報については、[jp.support.](http://support.illumina.com/sds.html) [illumina.com/sds.html](http://support.illumina.com/sds.html) に掲載されている SDS を参照してください。

#### 指定のリザーバー

図 6 各リザーバーの位置番号

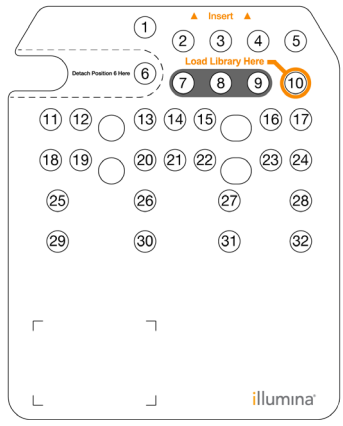

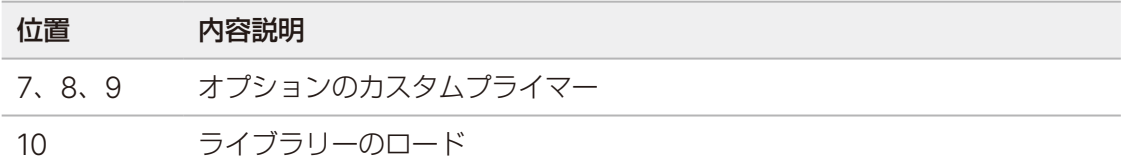

カスタムプライマーの詳細については、『NextSeq 500 and NextSeq 550 Sequencing Systems Custom Primers Guide』(文書番号:15057456)を参照してください。

#### 位置番号 **6** の取り外し可能なリザーバー

充填された試薬カートリッジには、位置番号 6 にホルムアミドが入った変性試薬が含まれています。シーケ ンスラン後、すべての未使用の試薬を安全に廃棄するため、位置番号 6 のリザーバーは取り外すことができ ます。詳細については、26 ページの「位置番号 6 [からの使用済みリザーバーの取り外し」を](#page-32-0)参照してくだ さい。

#### バッファーカートリッジの概要

バッファーカートリッジは使い捨ての消耗品で、バッファーと洗浄溶液があらかじめ充填されている 3 つの リザーバーを含みます。バッファーカートリッジには、1 つのフローセルのシーケンスに十分な量が入ってい ます。

図 7 バッファーカートリッジ

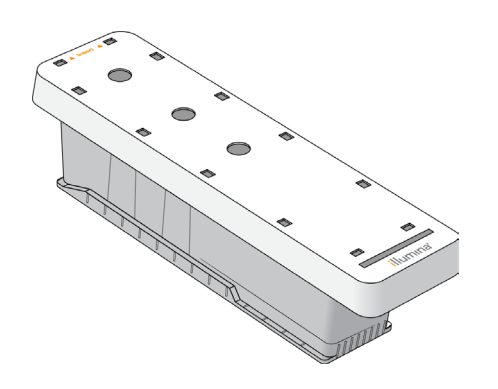

#### ユーザーが用意する消耗品および機器

NextSeq 550 では以下の消耗品および機器を使用します。

#### シーケンス用の消耗品

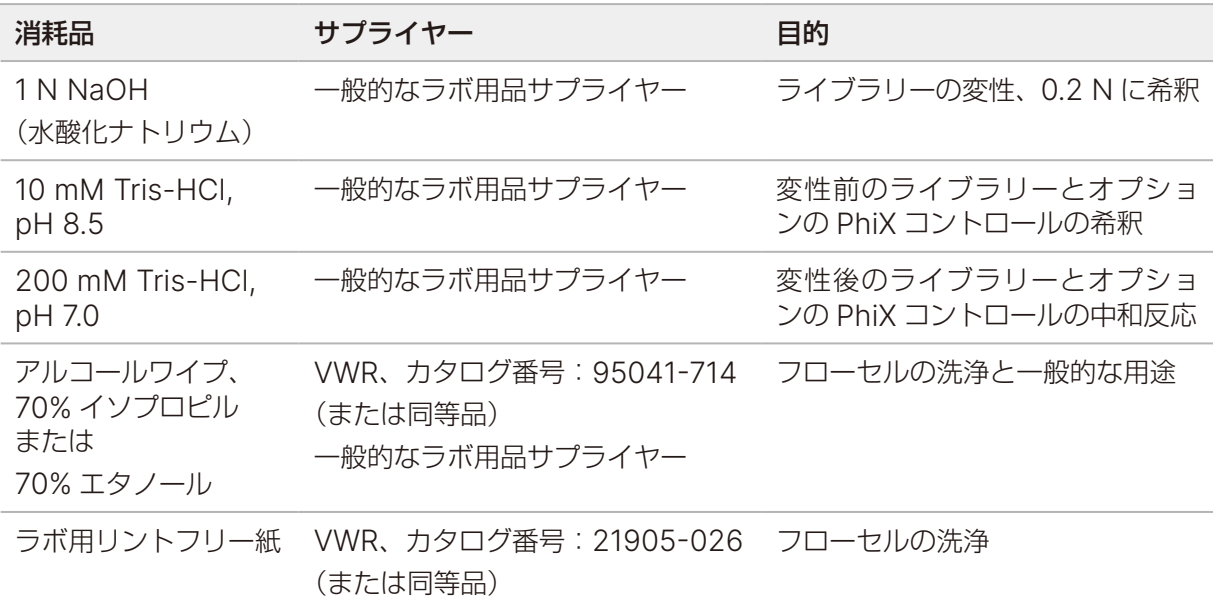

### メンテナンスおよびトラブルシューティング用の消耗品

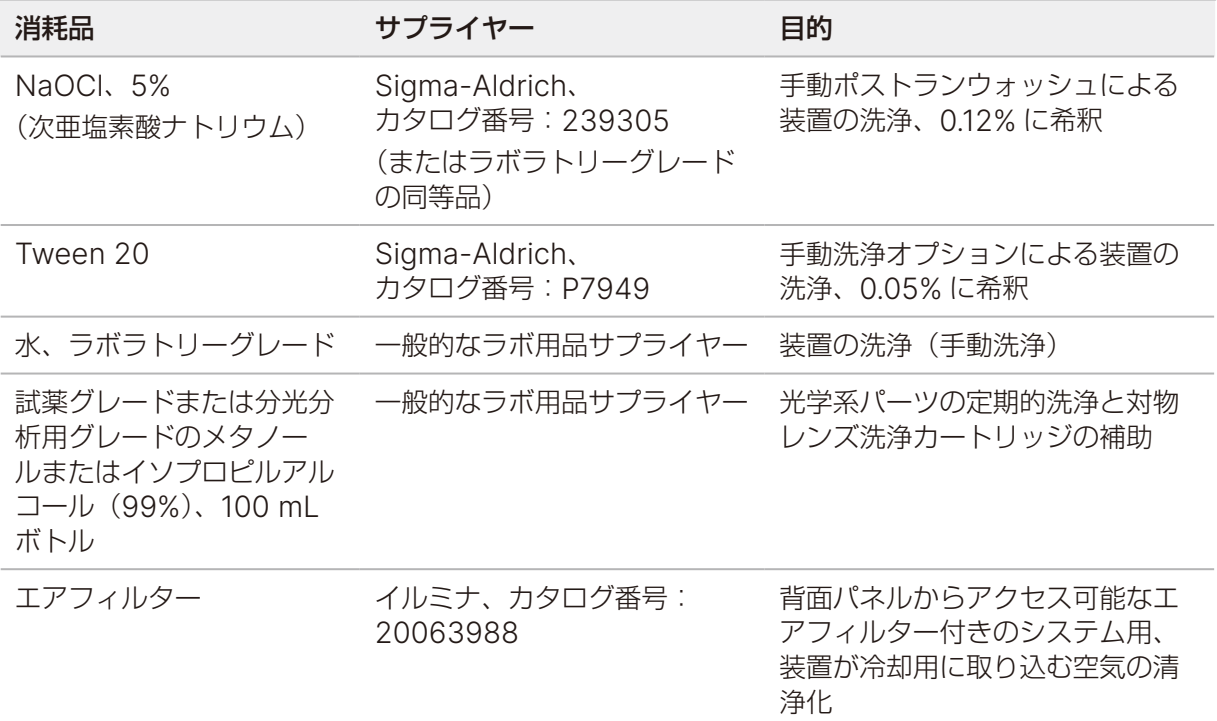

### ラボラトリーグレード水のガイドライン

装置の手順を実行する際は、常にラボラトリーグレード水または脱イオン水を使用してください。水道水は 決して使用しないでください。以下のグレードの水または同等品のみを使用してください。

- 脱イオン水
- イルミナ PW1
- 18 メガオーム (MΩ) 水
- Milli-Q 水
- Super-Q水
- 分子生物学用グレード水

#### ユーザーが用意する機器

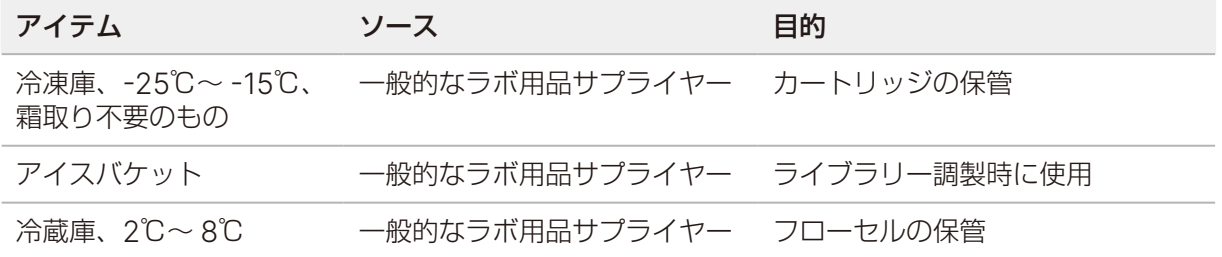

# <span id="page-18-0"></span>装置の起動

- 1. 電源トグルスイッチを I (ON) の位置に入れます。
	- 図 8 装置背面にある電源スイッチ

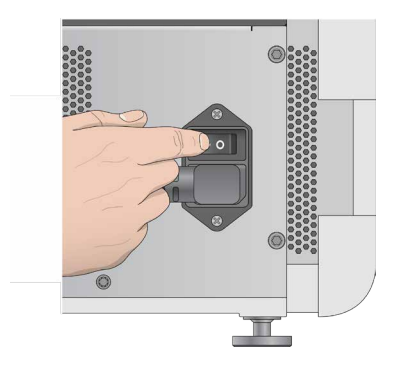

- | 研究 (RUO) モードで NextSeq 550Dx システムを起動するには、13 [ページの「](#page-19-0)NextSeq 550Dx [システムの起動」](#page-19-0)を参照してください。
- 2. 試薬コンパートメント上部にある電源ボタンを押します。電源ボタンを押すと装置の電源が入り、装置に 組み込まれているコンピューターとソフトウェアが起動します。

図 9 装置前面にある電源ボタン

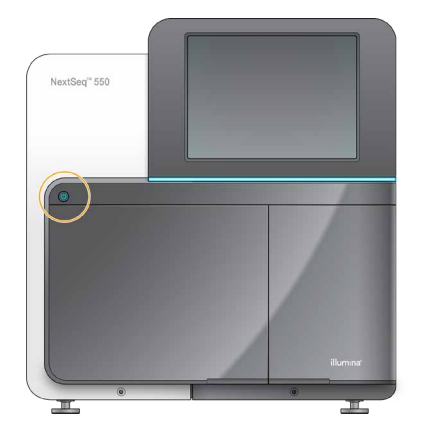

- 3. オペレーティングシステムがロードされるまで待ちます。 NextSeq Control Software (NCS) が自動的に起動し、システムが初期化されます。初期化ステップ が完了すると、[Home]画面が表示されます。
- 4. お使いのシステムがログイン認証を必要とするよう設定されている場合、システムがロードされるまで 待ってから、オペレーティングシステムにログオンします。必要に応じて、ユーザー名とパスワードを施 設の管理者にお問い合わせください。

#### <span id="page-19-0"></span>NextSeq 550Dx システムの起動

電源トグルスイッチをI(ON)の位置に入れます。

図 10 装置背面にある電源スイッチ

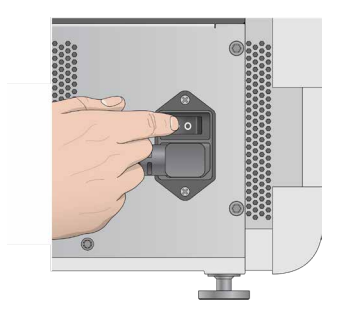

1. 試薬コンパートメント上部にある電源ボタンを押します。電源ボタンを押すと装置の電源が入り、装置に 組み込まれているコンピューターとソフトウェアが起動します。 初期設定では、装置は診断(Dx)モードで起動します。

図 11 装置前面にある電源ボタン

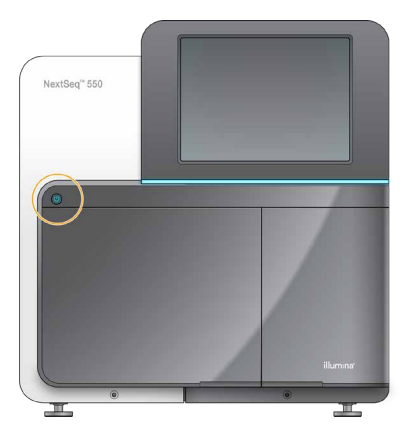

- 2. オペレーティングシステムが読み込みを終えるまで待ちます。 NextSeg 550Dx Operating Software (NOS) が自動的に起動し、システムが初期化されます。初期 化ステップが完了すると[Home]画面が表示されます。
- 3. Local Run Manager のユーザー名とパスワードを入力します。 Local Run Manager のパスワードに関する情報については、『NextSeq 550Dx システム Instrument Reference Guide』(文書番号:1000000009513)を参照してください。
- 4. [**Login**]を選択します。 [Home]画面が開き、[Sequence]、[Local Run Manager]、[Manage Instrument]、および[Perform Wash]アイコンが表示されます。
- 5. NOS で[Reboot to RUO]コマンドを使用して、装置を安全にシャットダウンし、研究(RUO)モー ドで再起動します。
	- [**Manage Instrument**]を選択します。
	- [**Reboot / Shutdown**]を選択します。
	- [**Reboot to RUO**]を選択します。
- <span id="page-20-0"></span>6. オペレーティングシステムが読み込みを終えるまで待ちます。 NCS が自動的に起動し、システムが初期化されます。初期化ステップが完了すると [Home] 画面が表 示されます。
- 7. お使いのシステムがログイン認証情報を必要とするように構成されている場合は、施設のユーザー名とパ スワードを使用して Windows にログインします。
- | 装置がどのモードになっているかわからない場合は、70 ページの「[NextSeq 550Dx](#page-76-3) の装 [置モードインジケーター」](#page-76-3)を参照してください。

# システム設定のカスタマイズ

コントロールソフトウェアには、以下のカスタマイズ可能な設定が含まれています。ネットワーク構成の設 定を変更するには、55 [ページの「システムセッティングの設定」](#page-61-1)を参照してください。

- 装置識別情報のカスタマイズ(アバターおよびニックネーム)
- キーボードオプションおよびオーディオインジケーターの設定
- カスタムレシピオプションの設定
- BaseSpace Sequence Hub からの装置ソフトウェアアップデートのチェックの設定
- 装置性能データの送信オプションの設定

#### 装置のカスタマイズ(アバターおよびニックネーム)

- 1. [Home] 画面から [Manage Instrument] を選択します。
- 2. [**System Customization**]を選択します。
- 3. 使用する装置に好みのアバターイメージを割り当てるには、[**Browse**]を選択して、対象のイメージに 移動します。
- 4. [Nickname]フィールドに、装置の名前を入力します。
- 5. [**Save**]を選択して設定を保存し、画面を進めます。 イメージと名前は、各画面の左上に表示されます。

### キーボードオプションおよびオーディオインジケーターの設定

- 1. [Home] 画面から [Manage Instrument] を選択します。
- 2. [**System Customization**]を選択します。
- 3. [**Use on-screen keyboard**]チェックボックスを選択すると、装置に入力するためのスクリーンキー ボードが起動します。
- 4. [**Play audio**]のチェックボックスを選択すると、以下の場合にオーディオインジケーターが有効になり ます。
	- 装置の初期化時
	- ランが開始したとき
	- 特定のエラーが発生したとき
	- ユーザーの操作が必要なとき
	- ランが終了したとき
- 5. [**Save**]を選択して設定を保存し、画面を進めます。

### カスタムレシピオプションの設定

- 1. [Home] 画面から [Manage Instrument] を選択します。
- 2. [**System Customization**]を選択します。
- 3. [**Enable Custom Recipes**]チェックボックスを選択し、試薬カートリッジをロードする際のカスタム レシピの選択を有効にします。詳細については、52 [ページの「カスタムレシピおよびレシピフォルダー」](#page-58-1) を参照してください。
- 4. [**Save**]を選択して設定を保存し、画面を進めます。

### **BaseSpace** からの装置ソフトウェアアップデートのチェックの設定

- 1. [Home] 画面から [Manage Instrument] を選択します。
- 2. [**System Customization**]を選択します。
- 3. [**Automatically check for new software updates on BaseSpace**]チェックボックスを選択し、 BaseSpace Sequence Hub のアップデートの自動チェックを有効にします。 アップデートの自動チェックは 24 時間ごとに行われます。アップデートが入手可能な場合、以下の場所 に通知が表示されます。
	- ソフトウェアアップデートアイコンの[Manage Instrument]画面
	- [Home] 画面の [Manage Instrument] ボタン
- 4. [**Save**]を選択して設定を保存し、画面を進めます。

### 装置性能データの送信オプションの設定

- 1. [Home] 画面から [Manage Instrument] を選択します。
- 2. [**System Customization**]を選択します。
- <span id="page-22-0"></span>3. [**Send Instrument Performance Data to Illumina**]を選択し、Illumina Proactiveモニタリングサー ビスを有効にします。この設定のソフトウェアインターフェース上での名称は、使用する NCS のバージョ ンによって、本ガイドに記載された名称と異なる場合があります。 この設定をオンにすると、装置性能データがイルミナに送信されます。このデータは、イルミナによる 問題解決をより容易にするだけでなく、潜在的な故障の検出をするなど、事前のメンテナンスを可能に することで、装置の動作可能時間を最大限にします。このサービスの利点の詳細については、『Illumina Proactive Technical Note』(文書番号: 1000000052503)を参照してください。本サービスは、次 のようになっています。
	- シーケンスデータは送信しません。
	- 装置をインターネットにアクセス可能なネットワークに接続させる必要があります。
	- 初期設定でオンになっています。このサービスを無効にするには[**Send Instrument Performance Data to Illumina**]の設定をオフにします。
- 4. [**Save**]を選択して設定を保存し、画面を進めます。

# ラン設定のカスタマイズ

コントロールソフトウェアには、好みのランセットアップおよび未使用試薬のパージに関するカスタマイズ 可能な設定が含まれています。

#### <span id="page-22-1"></span>ランセットアップオプションの設定

- 1. [Home] 画面から [Manage Instrument] を選択します。
- 2. [**System Customization**]を選択します。
- 3. [**Use Advanced Load Consumables**]チェックボックスを選択して、1 つの画面でランのすべての 消耗品をロードするオプションを有効にします。
- 4. [**Skip Pre-Run Check Confirmation**]チェックボックスを選択して、自動チェックの成功後に、シー ケンスまたはスキャンが自動的に開始するようにします。
- 5. [**Save**]を選択して設定を保存し、画面を終了します。

#### 自動パージオプションの設定

- 1. [Home] 画面から [Manage Instrument] を選択します。
- 2. [**System Customization**]を選択します。
- 3. [**Purge Consumables at End of Run**]チェックボックスを選択して、各ランの後に未使用の試薬が 試薬カートリッジから廃液タンクへ自動的にパージされるようにします。
- 常耗品のパージでは、自動的にワークフローに処理時間が追加されます。
- 4. [**Save**]を選択して設定を保存し、画面を終了します。

# <span id="page-23-0"></span>シーケンス

NextSeq 550 でシーケンスランを実施するには、試薬カートリッジおよびフローセルを準備します。その後、 ソフトウェアのプロンプトに従って、セットアップを行いランを開始します。クラスター形成とシーケンス は装置上で実行されます。ラン終了後、すでに装置にロードされている試薬キット構成品で、装置洗浄が自 動的に始まります。

# クラスター形成

クラスター形成中、単一の DNA 分子がフローセルの表面に結合した後で、増幅されてクラスターを形成し ます。

### シーケンス

クラスターは、2 色チャネルシーケンスケミストリーおよび各蛍光標識チェーンターミネーターに特異的な フィルターを組み合わせてイメージングされます。フローセル上のタイルのイメージングが終了した後、次の タイルがイメージングされます。このプロセスは各シーケンスサイクルで繰り返し行われます。 イメージ解析に続いて、ソフトウェアがベースコーリング、フィルタリング、およびクオリティスコアリン グなどの一次解析を行います。

以下の場所でランの進捗状況および統計データをモニタリングします。

- NCS インターフェース
- BaseSpace Sequence Hub
- Local Run Manager
- Sequencing Analysis Viewer(SAV)ソフトウェアを使用するネットワーク接続コンピューター。 29 ページの「[Sequencing Analysis Viewer](#page-35-1)」を参照してください。

### 解析

ランの実行中に、コントロールソフトウェアがベースコール(BCL)ファイルを自動的に BaseSpace Sequence Hub、Local Run Manager、または二次解析用の指定した出力場所に転送します。

複数の解析方法が用意されており、どの方法を使用するかはアプリケーションによって異なります。詳 細については、BaseSpace ヘルプまたは『Local Run Manager v4 Software Guide』(文書番号: 200036672)を参照してください。

### シーケンスラン実行時間

ランの最大長は、各リードの150 サイクルのペアエンドラン (150 × 2)に、2 つのインデックスリードそ れぞれに対して最大 10 サイクルを加えたものです。

予想される実行時間やその他のシステム仕様については、イルミナのウェブサイトにある [NextSeq 550](https://jp.illumina.com/systems/sequencing-platforms/nextseq/specifications.html) の [仕様ページを](https://jp.illumina.com/systems/sequencing-platforms/nextseq/specifications.html)参照してください。

# <span id="page-24-0"></span>**1** リード内のサイクル数

シーケンスランにおいて、1 リード内で実行されるサイクル数は、解析対象のサイクル数より 1 サイクル多く してください。例えば、150 サイクルのペアエンドランでは、151 サイクルのリード(151 × 2)、合計 302 サイクルを実施します。ランの終了時に、150 × 2 サイクルが解析されます。追加したサイクルは、フェー ジングおよびプレフェージングの計算に必要です。

# **Local Run Manager** ソフトウェアによるランの作成

Local Run Manager でのランおよび解析パラメーターのセットアッププロセスは、使用する特定の解析 ワークフローモジュールによって異なります。ランの作成に関する具体的な方法については、Local Run Manager のモジュールガイドを参照してください。

- 1. [Home]画面から[**Edit Runs**]を選択します。
- 2. Local Run Manager のダッシュボードから[**Create Run**]を選択し、解析モジュールを選択します。
- 3. ラン名を入力し、ラン用のサンプルを入力します。該当する場合は、マニフェストをインポートします。
- 4. ランを保存し、Local Run Manager のダッシュボードウィンドウを閉じます。

Local Run Manager ソフトウェアを使用せず NCS でランを作成するには、Manual ランモードを使用し ます。18 ページの「NCS [によるランの作成」お](#page-24-1)よび 21 [ページの「ランモード」](#page-27-1)を参照してください。

# <span id="page-24-1"></span>**NCS** によるランの作成

NCS(Manual ランモード)でランを作成する場合、フローセルをロードする直前に、ランおよび解析パラメー ターを入力します。

- 1. 22 ページの「NCS [でのランおよび解析パラメーターの入力\(](#page-28-0)Manual ランモード)」で、必要なラン および解析パラメーターを確認します。
- 2. ランおよび解析パラメーターを決めておくことで、シーケンスランを開始する際に遅延がなくなります。

# 試薬カートリッジの準備

- 1. -25℃~ -15℃の保管庫から試薬カートリッジを取り出します。
- 2. 室温のウォーターバスで融解します(~ 60 分間)。カートリッジを水に沈めないでください。
- 3. 作業台の上で優しく叩いてカートリッジの下部から水を除去して乾燥させます。 [代替方法]2℃~ 8℃で一晩かけて試薬を融解します。試薬の融解には少なくとも 18 時間必要です。 試薬はこの温度で、1 週間安定です。
- 4. カートリッジを 5 回転倒混和し、試薬を混合します。
- 5. 位置 29、30、31、および 32 を点検して、試薬が融解していることを確認します。
- 6. 作業台の上でカートリッジを優しく叩き気泡を減らします。

<span id="page-25-0"></span>● ● この試薬一式には有害な可能性のある化学物質が含まれます。吸引、嚥下、皮膚への接触、 目への接触により身体傷害を生じる危険があります。有害物質を含む試薬を扱う際は、適 切に換気する必要があります。曝露リスクに適したゴーグル、手袋、実験着などの保護具 を着用してください。使用済み試薬は化学廃棄物として取り扱い、各地域、国、および現 地の適用法に従って廃棄してください。環境、健康、および安全に関する詳細な情報につ いては、[jp.support.illumina.com/sds.html](http://support.illumina.com/sds.html) に掲載されている SDS を参照してください。

## フローセルの準備

- 1. 2℃~ 8℃の保管庫からフローセルの新しいパッケージを取り出します。
- 2. フローセルのパッケージを未開封のまま室温で 30 分静置します。
	- | ホイルパッケージが開封されていなければ、フローセルは室温で最大12 時間放置できます。 フローセルを繰り返し冷却および加温しないでください。
- 3. フローセルをホイルパッケージから取り出します。

図 12 ホイルパッケージからの取り出し

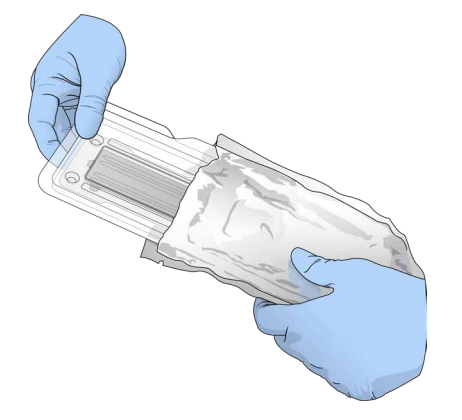

4. 透明なプラスチック製クラムシェルパッケージを開封し、フローセルを取り出します。

図 13 クラムシェルパッケージからの取り出し

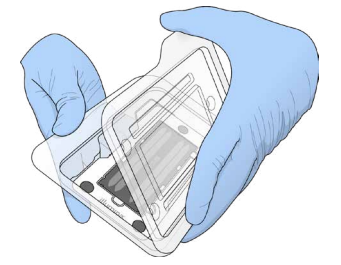

- | フローセルのこすり傷や外観上の軽微な不良は異常ではなく、データ品質および収量が損 なわれることはないと考えられます。イルミナでは、このようなフローセルを通常どおり に使用することを推奨しています。
- 5. リントフリーのアルコールワイプを使用してフローセルのガラス表面をきれいにします。ラボ用リントフ リー紙で、ガラスの表面に残った水滴を拭き取ります。

## <span id="page-26-0"></span>シーケンスのためのライブラリー調製

ライブラリーの分量およびローディング濃度は、使用する NCS のバージョンによって異なります。

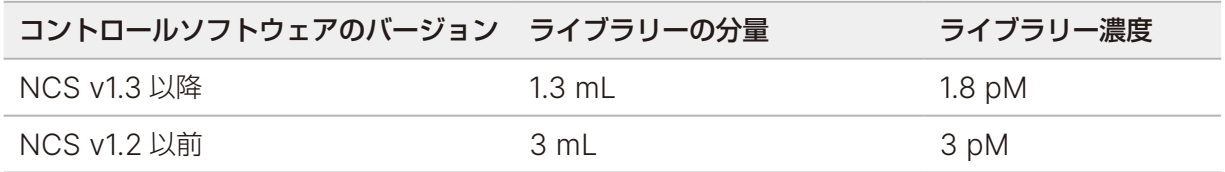

#### ライブラリーの変性と希釈

ライブラリーを以下のローディング量とローディング濃度に希釈して変性します。

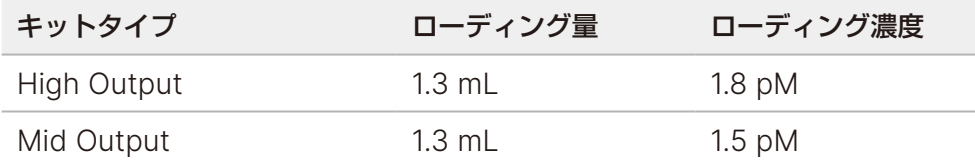

実際には、ローディング濃度はライブラリー調製方法と定量方法によって異なる場合があります。手順に ついては、『NextSeq 500 and NextSeq 550 Sequencing Systems Denature and Dilute Libraries Guide』(文書番号:15048776)を参照してください。

### 試薬カートリッジへのライブラリーのロード

- 1. リントフリー紙を使用して、[**Load Library Here**]というラベルが付いている、位置番号 10 のリザーバー を密閉しているホイルシールをきれいにします。
- 2. 清潔な 1 mL ピペットチップを使用してシールに穴を開けます。
- 3. 調製済みの 1.8 pM ライブラリー 1.3 mL を、[**Load Library Here**]というラベルが付いている位置番 号 10 のリザーバーにロードします。ライブラリーを分注するときはホイルシールに触れないでください。

図 14 ライブラリーのロード

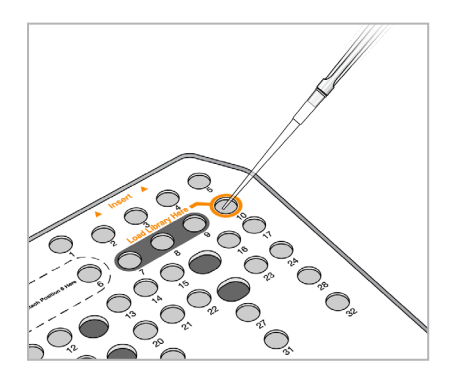

# <span id="page-27-0"></span>シーケンスランのセットアップ

- 1. [Home] 画面で [Experiment] を選択します。
- 2. [Select Assay]画面で[**Sequence**]を選択します。 Sequence コマンドによってイメージングコンパートメントドアが開き、前回のランの消耗品がリリー スされ、一連のランのセットアップ画面が表示されます。通常は少し時間がかかります。

### <span id="page-27-1"></span>ランモード

シーケンスランをセットアップする際に以下のランモードの 1 つを選択し、ラン情報の入力場所およびデー タ解析方法を指定します。

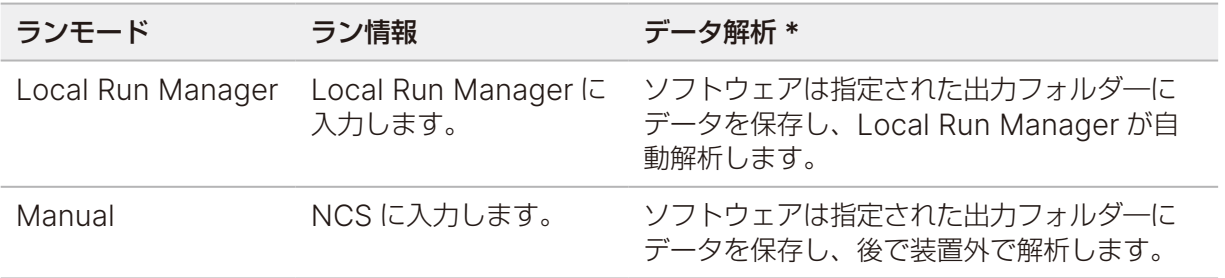

\* 解析を目的とした BaseSpace Sequence Hub はいずれのランモードとも組み合わせて使用することができます。ラ ンモードが Local Run Manager であり、BaseSpace Sequence Hub が設定されている場合、両方のアプリケーショ ンによってデータが解析されます。

Local Run Manager が既定のランモードです。これを使用するとワークフローが最も効率的になります。 Local Run Manager にランを作成し、保存します。次に情報はコントロールソフトウェアに送信され、そ こでランを選択してランセットアップを続行します。シーケンス後、Local Run Manager は自動的にデー タ解析を実施します。サンプルシートと解析アプリケーションを別々に用意する必要はありません。

■ ┃ Local Run Manager はコントロールソフトウェアの機能ではありません。シーケンスサンプ ルの記録、ランパラメーターの指定、データ解析のための統合ソフトウェアです。

### **BaseSpace Sequence Hub**(オプション)

シーケンスランをセットアップする際に、以下の BaseSpace Sequence Hub オプションの 1 つを選択で きます。

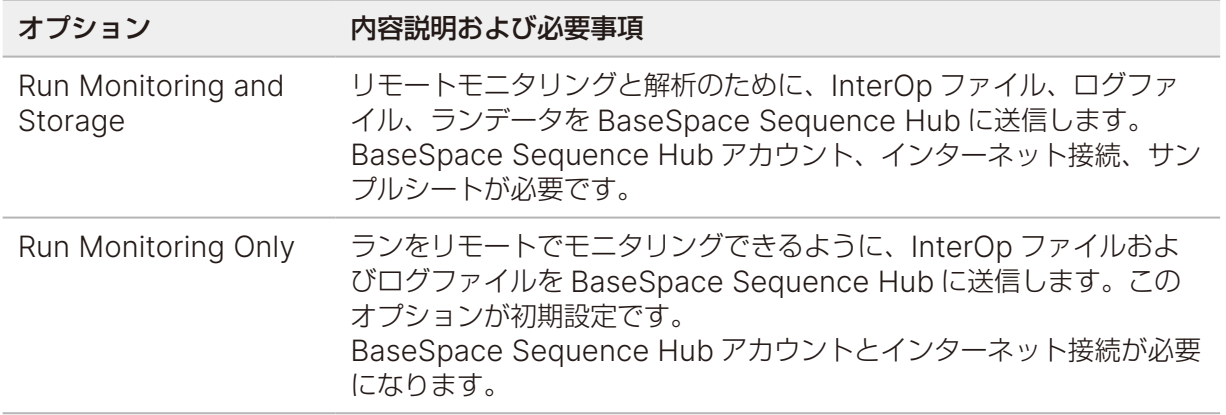

### ランモードおよび **BaseSpace Sequence Hub** の選択

- 1. [Run Setup]画面で、以下のランモードの1つを選択します。
	- Local Run Manager
	- Manual
- 2. (オプション)[**Use BaseSpace Sequence Hub Setting**]を選択し、以下の 1 つを選択します。
	- Run Monitoring and Storage
	- Run Monitoring Only

BaseSpace Sequence Hub のユーザー名とパスワードを入力します。

プロンプトが表示されたら、ランデータをアップロードするワークグループを選択します。プロンプトが 表示されるのは、ユーザーが複数のワークグループに属している場合だけです。

3. [**Next**]を選択します。

### <span id="page-28-0"></span>**NCS** でのランおよび解析パラメーターの入力(**Manual** ランモード)

- 1. 任意のラン名を入力します。
- 2. (オプション)任意のライブラリー ID を入力します。
- 3. レシピのドロップダウンリストから、レシピを選択します。互換性のあるレシピのみ一覧表示されます。
- 4. [**Single-Read**]または[**Paired-End**]のいずれかのリードタイプを選択します。
- 5. シーケンスランの各リードのサイクル数を入力します。
	- **Read 1**:151 サイクルまでの値を入力します。
	- **Read 2**:151 サイクルまでの値を入力します。この値は通常、Read 1 と同じサイクル数です。
	- Index 1: インデックス 1 (i7) プライマーに必要なサイクル数を入力します。
	- Index 2: インデックス 2 (i5) プライマーに必要なサイクル数を入力します。

コントロールソフトウェアは、以下の基準に従って入力を確認します。

- 総サイクルが許可された最大サイクル数を超えていない
- Read 1 のサイクル数が、テンプレート形成に使用される 5 サイクルより大きい
- インデックスのリードサイクルが、Read 1 および Read 2 のサイクル数を超えていない
- 6. (オプション)カスタムプライマーを使用する場合、使用するプライマーのチェックボックスを選択しま す。詳細については、『NextSeq 500 and NextSeq 550 Sequencing Systems Custom Primers Guide』(文書番号:15057456)を参照してください。
	- **Read 1**:リード 1 用カスタムプライマー
	- **Read 2**:リード 2 用カスタムプライマー
	- **Index 1**:インデックス 1 用カスタムプライマー
	- **Index 2**:インデックス 2 用カスタムプライマー
- 7. 現在のランに対する出力フォルダーの場所を設定します。[**Browse**]を選択してネットワーク上のロケー ションを指定します。 出力フォルダーの要件の詳細については、57 [ページの「出力フォルダーの場所の設定」](#page-63-0)を参照してく ださい。
- 8. [**Browse**]を選択してサンプルシートを指定します。 BaseSpace Sequencing Hub の [Run Monitoring and Storage] で Manual (ラン) モードに設 定しているシステムでは、サンプルシートが必要です。
- 9. [**Purge consumables for this run**]を選択します。 この設定では、現在のランの実行後、自動的に未使用の試薬がパージされます。
- 10. **[Next]** を選択します。
- 11. (オプション) [Edit] アイコンを選択して、ランパラメーターを変更します。
- 12. [**Next**]を選択します。

#### フローセルのロード

- 1. 前回のランの使用済みフローセルを取り外します。
- 2. アライメントピンに対してフローセルを位置合わせし、フローセルをステージに置きます。

図15 フローセルのロード

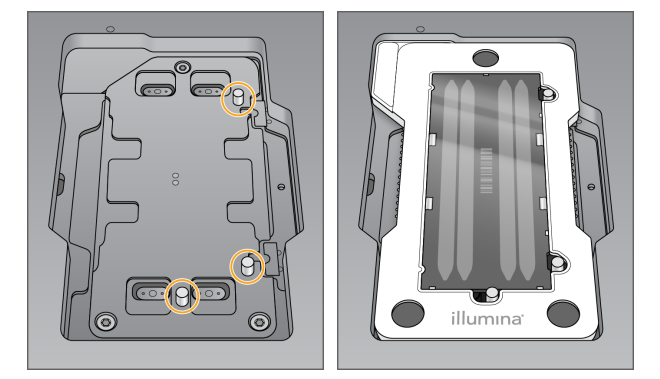

- 3. [**Load**]を選択します。 自動的にドアが閉じ、フローセル ID が画面に表示され、センサーがチェックされます。
- 4. [**Next**]を選択します。

#### 廃液タンクを空にする

- 1. 廃液タンクを取り出し、適切な基準に従って中身を廃棄します。
	- 図16 廃液タンクの取り出し

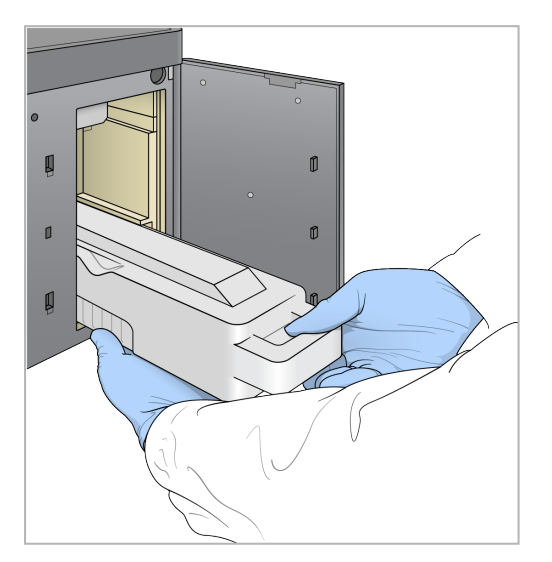

- | 廃液タンクを取り出す際は、片方の手を底面に添えて支えてください。
- この試薬一式には有害な可能性のある化学物質が含まれます。吸引、嚥下、皮膚への接触、 目への接触により身体傷害を生じる危険があります。有害物質を含む試薬を扱う際は、適 切に換気する必要があります。曝露リスクに適したゴーグル、手袋、実験着などの保護具 を着用してください。使用済み試薬は化学廃棄物として取り扱い、各地域、国、および現 地の適用法に従って廃棄してください。環境、健康、および安全に関する詳細な情報につ いては、[jp.support.illumina.com/sds.html](http://support.illumina.com/sds.html) に掲載されている SDS を参照してください。
- 2. 空の廃液タンクをバッファーコンパートメントの一番奥までスライドさせます。カチッという音が聞こえ たら、容器が所定の位置にセットされた状態です。

図 17 空の廃液タンクのロード

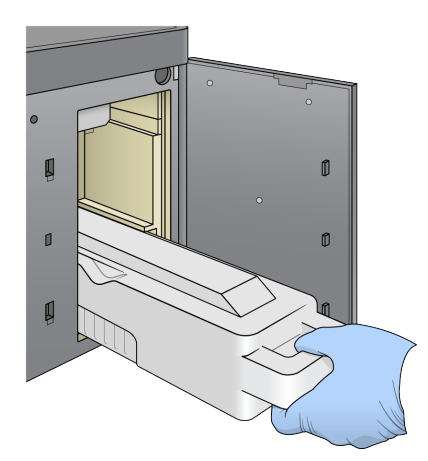

#### バッファーカートリッジのロード

- 1. 上部コンパートメントから使用済みのバッファーカートリッジを取り出します。
- 2. 新しいバッファーカートリッジをバッファーコンパートメントの一番奥までスライドさせます。 カチッという音が聞こえたら、カートリッジが所定の位置にセットされた状態です。バッファーカートリッ ジ ID が画面に表示され、センサーがチェックされます。

図 18 バッファーカートリッジのロード

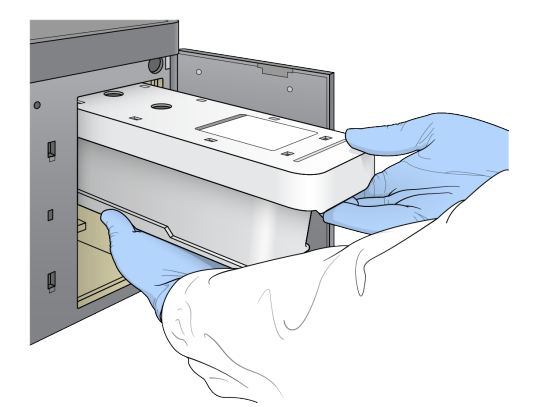

3. バッファーコンパートメントドアを閉じ、[**Next**]を選択します。

#### 試薬カートリッジのロード

- 1. 試薬コンパートメントから使用済みの試薬カートリッジを取り出します。残余の中身を適切な基準に従っ て廃棄します。
	- ●■■■この試薬一式には有害な可能性のある化学物質が含まれます。吸引、嚥下、皮膚への接触、 目への接触により身体傷害を生じる危険があります。有害物質を含む試薬を扱う際は、適 切に換気する必要があります。曝露リスクに適したゴーグル、手袋、実験着などの保護具 を着用してください。使用済み試薬は化学廃棄物として取り扱い、各地域、国、および現 地の適用法に従って廃棄してください。環境、健康、および安全に関する詳細な情報につ いては、[jp.support.illumina.com/sds.html](http://support.illumina.com/sds.html) に掲載されている SDS を参照してください。
	- | 試薬コンパートメントから使用済みの試薬カートリッジを取り出します。残余の中身を適 切な基準に従って廃棄します。26 ページの「位置番号 6 [からの使用済みリザーバーの取](#page-32-0) [り外し」](#page-32-0)を参照してください。

2. 試薬カートリッジを試薬コンパートメントの一番奥までスライドさせた後、試薬コンパートメントドアを 閉じます。

図 19 試薬カートリッジのロード

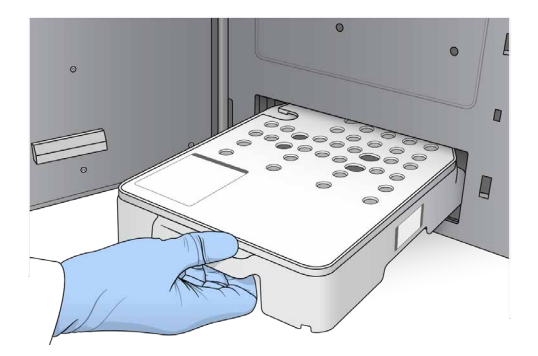

- 3. [**Load**]を選択します。 ソフトウェアによりカートリッジが自動的にセットされ(~ 30 秒)、試薬カートリッジ ID が画面に表示 され、センサーがチェックされます。
- 4. [**Next**]を選択します。

#### <span id="page-32-0"></span>位置番号 **6** からの使用済みリザーバーの取り外し

- 1. 使用済みの試薬カートリッジを装置から取り出した後、位置番号 6 の横にあるスロットの保護用ゴムカ バーを取り外します。
	- 図 20 位置番号 6 の取り外し可能なリザーバー

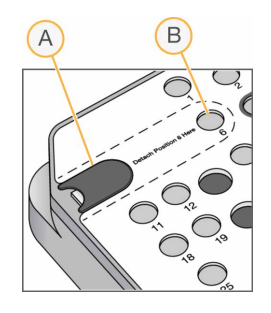

- A. 保護用のゴムカバー
- B. 位置番号 6
- 2. 透明なプラスチックタブを押し下げ、左方向に押してリザーバーを取り外します。
- 3. 適切な基準に従ってリザーバーを廃棄します。

#### 自動チェックのレビュー

ソフトウェアにより、システムの自動チェックが行われます。チェック中に、以下のインジケーターが画面 に表示されます。

- 灰色のチェックマーク:チェックはまだ行われていません。
- 進行中アイコン:チェック中です。
- <span id="page-33-0"></span>• 緑色のチェックマーク:チェックにパスしました。
- 赤色の印:チェックにパスしませんでした。パスしない項目がある場合、続行するには操作が必要です。 45 [ページの「自動チェック時のエラーの解決」を](#page-51-1)参照してください。

進行中の自動チェックを止めるには、右下にある 3 アイコンを選択してください。 チェックを再開するには、 ■ アイコンを選択してください。チェックは、未完了または失敗した時点から再開されます。

カテゴリー内の個別のチェック結果を表示するには ◎ アイコンを選択してカテゴリーを展開してください。

■ | NCS v4.0 以降を使って初回のシーケンスランを実施する場合、システムの自動チェックにお いて、フローセルのレジストレーションは通常 15 分以上かかります。

#### ランの開始

自動チェックが完了したら、[**Start**]を選択します。シーケンスランが開始します。

チェックの成功後にランが自動的に開始されるようシステムを設定するには、16 [ページの「ランセットアッ](#page-22-1) [プオプションの設定」を](#page-22-1)参照してください。

### ランの進捗状況のモニタリング

画面にメトリクスが表示されたら、ランの進捗状況、シグナル強度、クオリティスコアをモニタリングします。

図 21 シーケンスランの進捗状況とメトリクス

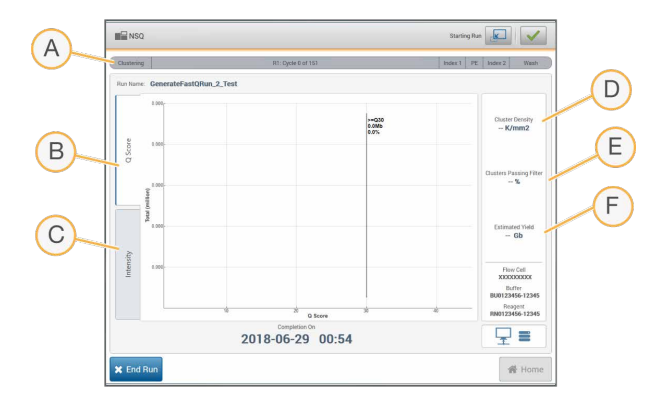

- A. ランの進捗状況:各リードの現在のステップおよび完了したサイクル数。進捗バーのサイズは各 ステップのラン比率に比例していません。右上に表示される残り時間を使って、実際の時間を判 断してください。
- B. **Q-score**: クオリティスコア (Q スコア) の分布。62 [ページの「クオリティスコアリング」を](#page-68-0) 参照してください。
- C. **Intensity**:各タイルの 90 パーセンタイルのクラスターシグナル強度値。プロットの色はそれ ぞれの塩基を示します。赤は A、緑は C、青は G、黒は T です。これらの色は Sequencing Analysis Viewer (SAV) Software で示される塩基の色と一致します。
- D. **Cluster Density (K/mm²)**:そのランにおいて、検出されたクラスター数。
- E. **Clusters Passing Filter (%)**:フィルターを通過したクラスターの割合。61 [ページの「フィ](#page-67-0) [ルターを通過するクラスター」を](#page-67-0)参照してください。
- F. **Estimated Yield (Gb)**:そのランにおいて、予想される塩基数。

■ | [Home] を選択した後は、ランメトリクスの表示に戻ることはできません。ただし、 ランメトリクスは BaseSpace Sequencing Hub からアクセスでき、また、Sequencing Analysis Viewer (SAV) を用いたスタンドアロンコンピューターからも確認することができ ます。

#### ランメトリクスのサイクル

ランのさまざまな時点で、ランメトリクスが表示されます。

- クラスター形成ステップの間、メトリクスは表示されません。
- テンプレート形成用に最初の 5 サイクルが保存されます。
- 25 サイクル目以降に、Cluster Density、Clusters Passing Filter、Estimated Yield、Q-score な どのランメトリクスが表示されます。

#### データ転送

選択した解析設定に応じて、ラン実行中にアイコンが画面上に表示され、データ転送状況が示されます。

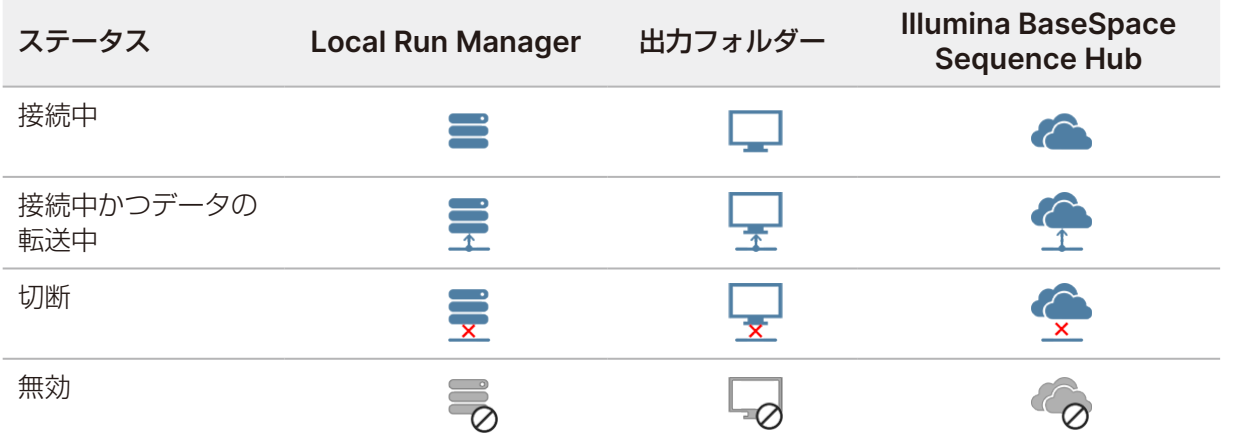

ランの実行中にデータ転送が途切れた場合、データは一時的に装置のコンピューターに保存されます。接続 が復旧すると、データ転送は自動的に再開します。接続がランの終了までに復旧しなかった場合は、次のラ ンが始まる前に装置のコンピューターからデータを手動で消去します。

#### **Universal Copy Service**

NextSeq System Software Suite には Universal Copy Service が含まれます。RTA v2 は、ファイル をソースの場所から目的の場所にコピーするようにサービスにリクエストし、サービスはコピーのリクエス トを受け取った順に処理します。例外が生じた場合、ファイルはコピーキュー内のファイル数に応じてコピー のためにリキューされます。

### <span id="page-35-1"></span><span id="page-35-0"></span>**Sequencing Analysis Viewer**

Sequencing Analysis Viewer ソフトウェアは、ラン実行中に生成されたシーケンスメトリクスを表示しま す。メトリクスは、RTA によって生成されたデータに基づいて作成されたプロット、グラフ、およびテーブ ルの形で表示されます。これらのデータは InterOp ファイルに書き込まれます。メトリクスはランの進捗と ともに更新されます。ランの実行中に任意のタイミングで[**Refresh**]を選択して、更新したメトリクスを 表示することができます。詳細については、『Sequencing Analysis Viewer Software User Guide』(文 書番号:15020619)を参照してください。

Sequencing Analysis Viewer は、装置のコンピューターにインストールされているソフトウェアに含まれ ています。同じネットワークに接続された別のコンピュータにも Sequencing Analysis Viewer をインス トールして、ランメトリクスを遠隔でモニタリングすることもできます。

# 自動ポストランウォッシュ

シーケンスランが完了すると、自動ポストランウォッシュが開始されます。ポストランウォッシュには、バッ ファーカートリッジ内の洗浄溶液および試薬カートリッジ内の NaOCl が使用されます。

自動ポストランウォッシュの所要時間は約 90 分です。洗浄が終了すると、[Home]ボタンがアクティブに なります。シーケンスの結果は洗浄中でも画面で確認することができます。

#### 洗浄の後

洗浄後、空気がシステム内に入らないようにシッパーが下がったままとなります。カートリッジは次回のラ ンまでそのままにしておきます。
# スキャン(NextSeq 550 のみ)

■ | 本セクションの情報は NextSeq 550 のみに適用されます。

NextSeq 550 でスキャンを行うには、以下の構成品が必要です。

- ハイブリダイズされ染色された BeadChip
- 再使用可能な BeadChip アダプター
- 測定用の BeadChip のデコードマップ(DMAP)ファイル
- 測定用の BeadChip のマニフェストファイル
- 測定用の BeadChip のクラスターファイル

出力ファイルはスキャン中に生成された後、指定の出力フォルダーへの転送待機となります。

BlueFuse Multi ソフトウェアを用いて解析する場合、スキャンデータはジェノタイプコール(GTC)ファ イル形式で用意されている必要があります。初期設定では、NextSeq 550 は GTC ファイル形式での標準化 データおよび関連するジェノタイプコールを生成します。オプションで、シグナル強度データ(IDAT)ファ イルを追加で生成するように装置に設定することができます。詳細については、57 [ページの「](#page-63-0)BeadChip [スキャン構成」を](#page-63-0)参照してください。

### **Decode File Client**

DMAP フォルダーには、BeadChip 上のビーズ位置を特定し、各ビーズに関連したシグナルを定量する情報 が含まれます。DMAP フォルダーは各 BeadChip バーコードに固有のものです。

Decode File Client ユーティリティーを使うと、標準 HTTP プロトコールを用いて、DMAP フォルダーを イルミナサーバーから直接ダウンロードすることができます。

Decode File Client にアクセスするには、イルミ[ナウェブサイト](https://jp.support.illumina.com/)の [Decode File Client](https://jp.support.illumina.com/array/array_software/decode_file_client/downloads.html) サポートページを 参照してください。Decode File Client は、DMAP フォルダーのネットワークロケーションにアクセスで きるコンピューターにインストールしてください。

詳細については、31 ページの「DMAP [フォルダーのダウンロード」を](#page-37-0)参照してください。

### マニフェストファイルおよびクラスターファイル

ソフトウェアでは、BeadChip ごとにマニフェストファイルとクラスターファイルにアクセスする必要が あります。マニフェストファイルとクラスターファイルはそれぞれ BeadChip タイプに固有です。ファイ ル名に NS550 を含むクラスターファイルを使用していることを確認してください。これらのファイルは NextSeq システムと互換性があります。

- マニフェストファイル:マニフェストファイルには、BeadChip の SNP またはプローブコンテンツが記 載されます。マニフェストファイルには、BPM ファイル形式が使用されます。
- クラスターファイル:クラスターファイルには、イルミナジェノタイピングアレイのためのクラスターの 位置が記載されており、データを解析してジェノタイプコールを行う場合に使用されます。クラスターファ イルには、EGT ファイル形式が使用されます。

ファイルの場所は[BeadChip Scan Configuration]画面で指定します。NCS の[Home]画面で、[**Manage Instrument**]、[System Configuration]、[BeadChip Scan Configuration] の順に選択します。

NextSeq 550 装置の設置時に、イルミナの担当者がこれらのファイルをダウンロードして、コントロール ソフトウェアのパスを指定します。消失した場合や新規バージョンが利用可能な場合を除き、これらのファ イルを変更する必要はありません。詳細については、51 [ページの「マニフェストファイルおよびクラスター](#page-57-0) [ファイルの交換」を](#page-57-0)参照してください。

### <span id="page-37-0"></span>**DMAP** フォルダーのダウンロード

Decode File Client を用いて、アカウントまたは BeadChip (初期設定表示) ごとに、DMAP フォルダー にアクセスすることができます。

### アカウントによる **DMAP** フォルダーへのアクセス

- 1. [Decode File Client]のメインタブから、ダウンロードオプションを1つ選択します。
	- AutoPilot
	- All BeadChips not yet downloaded
	- All BeadChips
	- BeadChips by purchase order
	- BeadChips by barcode
- 2. 必須情報を入力します。
- 3. ダウンロードする DMAP フォルダーを探します。
- 4. ダウンロード先に十分な空きスペースがあることを確認します。
- 5. ダウンロードを開始します。[Download Status and Log]タブにダウンロードステータスが表示され ます。
- 6. 指定した DMAP フォルダーの場所に DMAP フォルダーを保存します。

### **BeadChip** による **DMAP** フォルダーへのアクセス

- 1. 以下のオプションのうち 2 項目を用いて BeadChip を特定します。
	- BeadChip バーコード
	- BeadChip ボックス ID
	- 発注番号
	- 販売注文番号
- 2. ダウンロードする DMAP フォルダーを探します。
- 3. ダウンロード先に十分な空きスペースがあることを確認します。
- 4. ダウンロードを開始します。[Download Status and Log] タブにダウンロードステータスが表示され ます。
- 5. 指定した DMAP フォルダーの場所に DMAP フォルダーを保存します。

# アダプターへの **BeadChip** のロード

- 1. アダプターのリテンションクリップを押し下げます。クリップはわずかに後方に傾き開きます。
- 2. BeadChip の端を持ち、BeadChip のバーコードをリテンションクリップの近くに配置して、アダプター の埋め込みシェルフの上に BeadChip を置きます。

図 22 アダプターへの BeadChip のロード

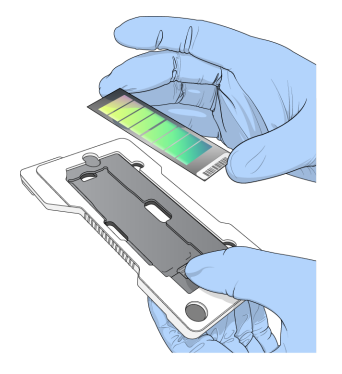

3. BeadChip の両側の開口部から、BeadChip がアダプターの埋め込みシェルフに固定されていることを 確認します。

図 23 BeadChip の設置と固定

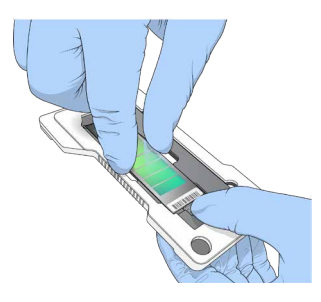

- 4. リテンションクリップをゆっくりと戻し、BeadChip を固定します。
- 5. BeadChip を側面から目視して、BeadChip がアダプター上で水平に設置されていることを確認します。 必要に応じて、BeadChip を設置し直します。

図 24 BeadChip の位置の確認

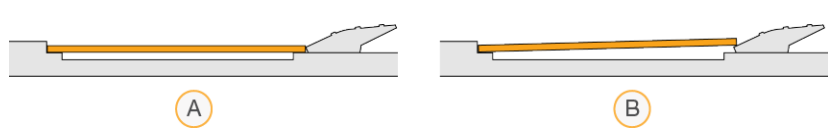

- A. 正しい位置:クリップを戻したときに BeadChip がアダプター上で水平になる
- B. 間違った位置:クリップを戻したときに BeadChip がアダプター上で水平にならない

## スキャンのセットアップ

• [Home]画面で[**Experiment**]を選択した後、[**Scan**]を選択します。

Scan コマンドによりイメージングコンパートメントドアが開き、前回のランの消耗品が(ある場合)リ リースされ、一連のスキャンセットアップ画面が表示されます。通常は少し時間がかかります。

### シーケンス消耗品の取り出し

スキャンのセットアップ時に使用済みのシーケンス消耗品が残っている場合、次のステップに移る前に試薬 カートリッジおよびバッファーカートリッジを取り出すように指示されます。

- 1. 指示が表示された場合、前回のシーケンスランの使用済みのシーケンス消耗品を取り出します。
	- a. 試薬コンパートメントから試薬カートリッジを取り出します。残余の中身を適切な基準に従って廃棄 します。
	- b. バッファーコンパートメントから使用済みのバッファーカートリッジを取り出します。
	- この試薬一式には有害な可能性のある化学物質が含まれます。吸引、嚥下、皮膚への接触、 目への接触により身体傷害を生じる危険があります。有害物質を含む試薬を扱う際は、適 切に換気する必要があります。曝露リスクに適したゴーグル、手袋、実験着などの保護具 を着用してください。使用済み試薬は化学廃棄物として取り扱い、各地域、国、および現 地の適用法に従って廃棄してください。環境、健康、および安全に関する詳細な情報につ いては、[jp.support.illumina.com/sds.html](http://support.illumina.com/sds.html) に掲載されている SDS を参照してください。
- 2. 試薬コンパートメントドアおよびバッファーコンパートメントドアを閉じます。

### **BeadChip** アダプターのロード

1. アライメントピンに合わせて、ステージに BeadChip アダプターを配置します。

図 25 BeadChip アダプターのロード

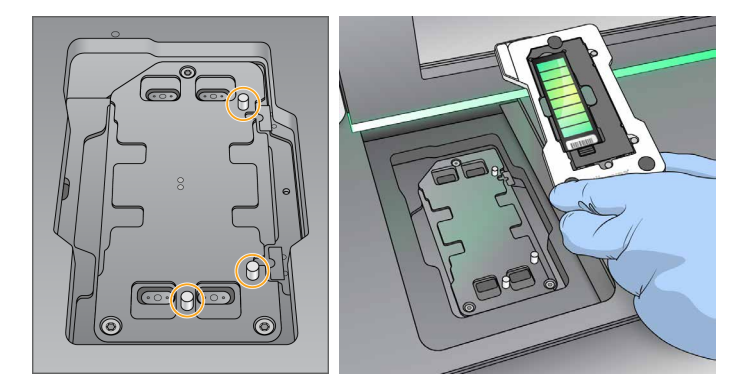

2. [**Load**]を選択します。

自動的にドアが閉じ、BeadChip ID が画面に表示され、センサーがチェックされます。通常は少し時間 がかかります。BeadChip バーコードが読み込めない場合、ダイアログボックスが表示され、手動でバー コードを入力することができます。50 ページの「BeadChip [バーコードをソフトウェアが読めない場](#page-56-0) [合」を](#page-56-0)参照してください。

3. [**Next**]を選択します。

### スキャンのセットアップ

- 1. [Scan Setup]画面で、以下の情報を確認してください。
	- **Barcode**:BeadChip がロードされるときに、ソフトウェアが BeadChip バーコードを読みとりま す。バーコードを手動で入力した場合、[Edit]ボタンが変更用に表示されます。
	- **Type**:BeadChip タイプは BeadChip バーコードに基づいて自動入力されます。
	- **DMAP Location**:DMAP フォルダーの場所は[BeadChip Scan Configuration]画面に示され ます。今回のスキャンのみ場所を変更するには、[**Browse**]を選択し、正しい場所に移動します。
	- **Output Location**:出力の場所は[BeadChip Scan Configuration]画面に示されます。今回の スキャンのみ場所を変更するには、[**Browse**]を選択し、希望する場所に移動します。
- 2. [**Next**]を選択します。

### 自動チェックのレビュー

ソフトウェアにより、システムの自動チェックが行われます。チェック中に、以下のインジケーターが画面 に表示されます。

- 灰色のチェックマーク:チェックはまだ行われていません。
- 進行中アイコン:チェック中です。
- 緑色のチェックマーク:チェックにパスしました。
- 赤色の印:チェックにパスしませんでした。パスしない項目がある場合、続行するには操作が必要です。 45 [ページの「自動チェック時のエラーの解決」を](#page-51-0)参照してください。

進行中の自動チェックを止めるには、右下にある 2 アイコンを選択してください。チェックを再開するには、 アイコンを選択してください。チェックは、未完了または失敗した時点から再開されます。

カテゴリー内の個別のチェック結果を表示するには ♥ アイコンを選択してカテゴリーを展開してください。

■ | NCS v4.0 以降を使って初回のシーケンスランを実施する場合、システムの自動チェックにおいて、 フローセルのレジストレーションは通常 15 分以上かかります。

### スキャンの開始

自動チェックが完了したら、[**Start**]を選択します。スキャンが開始されます。

チェックの成功後にスキャンが自動的に開始されるようシステムを設定するには、16 [ページの「ランセッ](#page-22-0) [トアップオプションの設定」を](#page-22-0)参照してください。

## スキャンの進捗状況のモニタリング

- 1. BeadChip イメージを用いて、スキャンの進捗状況をモニタリングします。イメージの色はそれぞれス キャンのステータスを示します。
	- 薄い灰色:未スキャン
	- 濃い灰色:スキャン後、レジストレーション未実施
- 緑色: スキャン後、レジストレーション成功
- **赤色**: スキャンおよびレジストレーション失敗

レジストレーションに失敗した場合、失敗したセクションを含むサンプルを再スキャンすることができま す。50 ページの「BeadChip [スキャンの失敗」](#page-56-1)を参照してください。

- 2. BeadChip のイメージを選択して、選択したサンプルの全体表示と詳細表示を切り替えます。
	- 全体表示では、BeadChip のサンプルと各サンプル内のセクションが表示されます。
	- 詳細表示では、選択したサンプル内の各セクションが表示されます。

図 26 BeadChip イメージ:全体表示および詳細表示

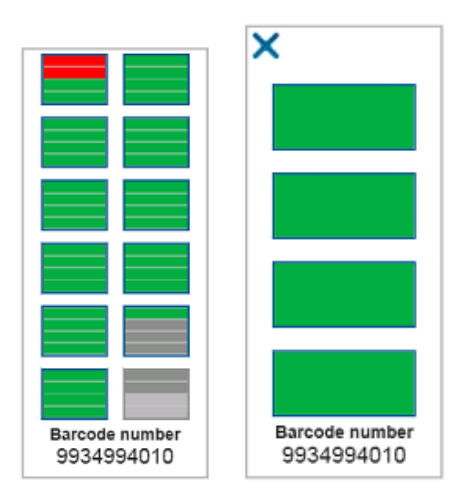

■ | スキャンの強制終了は最終措置です。スキャンの完了前にスキャンを強制終了すると、スキャ ンデータは保存されません。

### データ転送

スキャンが完了すると、データはスキャン出力フォルダーへの転送待機となります。データは、装置のコン ピューターに一時的に書き込まれます。後続のスキャンが始まると、一時フォルダーは装置のコンピューター から自動的に削除されます。

データ転送に必要な時間はネットワーク接続によって異なります。後続のスキャン開始前に、データが出力 フォルダーに書き込まれていることを確認してください。これは、GTC ファイルがバーコードフォルダー内 にあるかどうかで確認できます。詳細については、69 [ページの「スキャン出力フォルダーの構造」を](#page-75-0)参照 してください。

接続が途切れた場合、データ転送は接続が復旧すると自動的に再開されます。

# メンテナンス

メンテナンス手順には、手動での装置の洗浄や、エアフィルターの交換、システムソフトウェアの利用可能 なアップデートが含まれます。

- ま置の洗浄: 各シーケンスランの後に、自動的にポストランウォッシュが行われ、装置のパフォーマンス が維持されます。ただし、手動洗浄は一定の条件下で定期的に実施する必要があります。36 [ページの「手](#page-42-0) [動洗浄の実施」を](#page-42-0)参照してください。
- ソフトウェアのアップデート:システムソフトウェアの更新バージョンが利用可能な場合、以下の 2 つ の方法のうち、いずれかを使って自動的にアップデートをインストールできます。
	- BaseSpace Sequence Hub に接続して行う方法
	- イルミナウェブサイトからインストーラーをダウンロードして手動で行う方法。41 [ページの「ソフ](#page-47-0) [トウェアのアップデート」を](#page-47-0)参照してください。
- エアフィルターの交換:エアフィルター付き装置では、背面パネルからフィルターにアクセスできます。 エアフィルターを定期的に交換することで、装置の適切な空気の流れを維持できます。

### **Preventive Maintenance**

イルミナでは、Preventive Maintenance(PM)サービスを毎年受けていただくことを推奨しています。 保守契約を締結されていない場合は、営業担当またはイルミナのテクニカルサポートに連絡して有償の PM サービスを手配してください。

### <span id="page-42-0"></span>手動洗浄の実施

手動洗浄は[Home]画面から開始します。洗浄オプションには、Quick Wash と Manual Post-Run Wash があります。

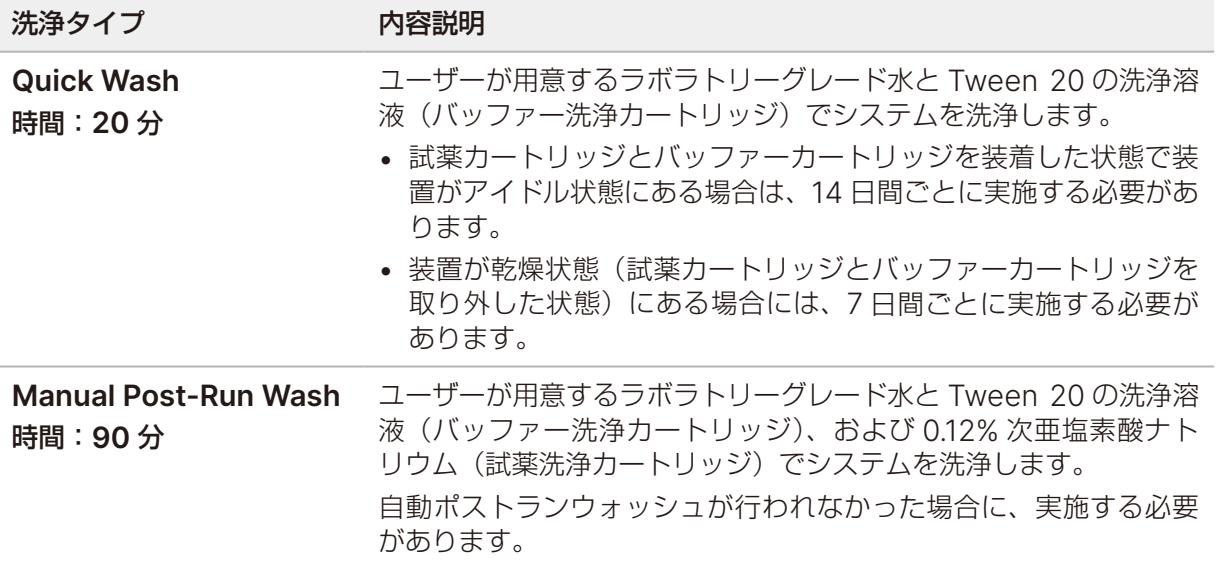

手動洗浄には、装置に付属の試薬洗浄カートリッジとバッファー洗浄カートリッジ、および使用済みのフロー セルが必要です。使用済みフローセルは装置洗浄に最大 20 回使用することができます。

図 27 従来の試薬洗浄カートリッジおよびバッファー洗浄カートリッジ

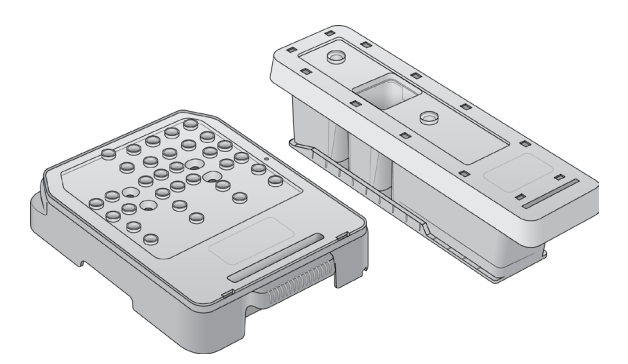

図 28 新しい試薬洗浄カートリッジおよびバッファー洗浄カートリッジ

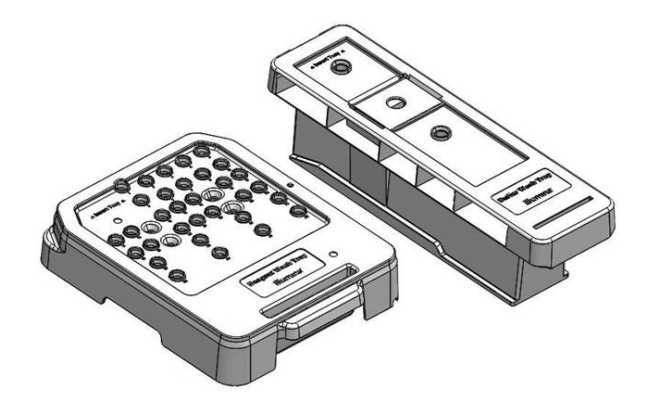

### **Manual Post-Run Wash** の準備

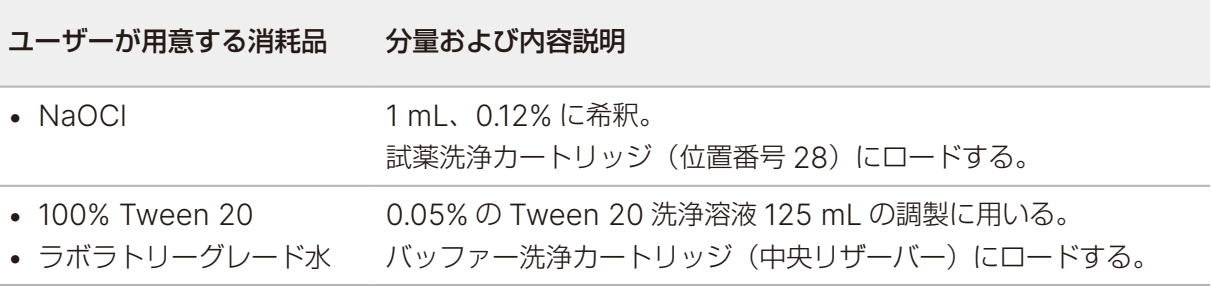

**1 24 時間**以内に調製した新しい NaOCI の希釈液を使用してください。1 mL を超える量を作る 場合は、残った希釈液を 2℃~ 8℃で保管して、24 時間以内に使用してください。これを行え ない場合は、残った NaOCl の希釈液は廃棄してください。

- 1. 以下の分量をマイクロチューブに混合すると、0.12% の NaOCl が 1 mL できます。
	- $\bullet$  5% NaOCl (24 µL)
	- ラボラトリーグレード水(976 µL)
- 2. チューブを転倒混和します。
- 3. 試薬洗浄カートリッジに 0.12% NaOCl を 1 mL 添加します。添加するリザーバーのポジションは、試薬 カートリッジにおける位置番号 28 に相当します。

図 29 NaOCIのロード

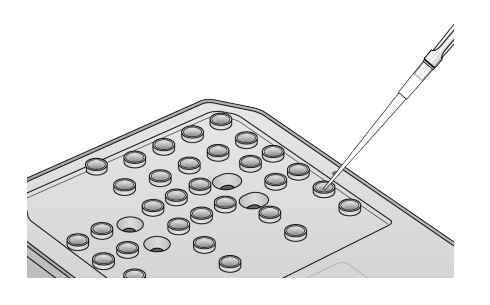

4. 以下の分量を混合すると、0.05% の Tween 20 洗浄溶液ができます。

従来のバッファー洗浄カートリッジ

- 100% Tween 20  $(62 \mu L)$
- ラボラトリーグレード水(125 mL)
- バッファー洗浄カートリッジの中央リザーバーに 125 mL の洗浄溶液を添加します。

新しいバッファー洗浄カートリッジ

- 100% Tween 20  $(75 \mu L)$
- ラボラトリーグレード水(150 mL)
- バッファー洗浄カートリッジの中央リザーバーに 150 mL の洗浄溶液を添加します。
- 5. [**Perform Wash**]を選択した後、[**Manual Post-Run Wash**]を選択します。

### **Quick Wash** の準備

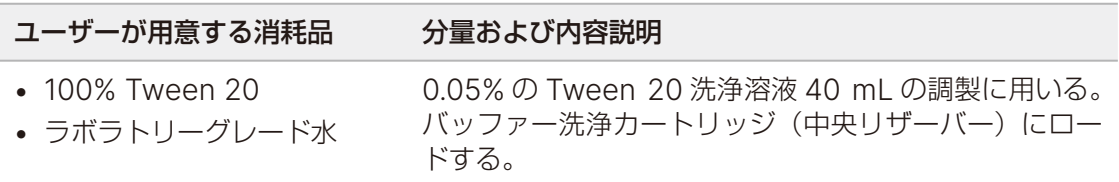

- 1. 以下の分量を混合すると、0.05% の Tween 20 洗浄溶液ができます。
	- $100\%$  Tween 20 (20 µL)
	- ラボラトリーグレード水(40 mL)
- 2. バッファー洗浄カートリッジの中央リザーバーに 40 mL の洗浄溶液を添加します。
- 3. [**Perform Wash**]を選択した後、[**Quick Wash**]を選択します。

### 使用済みのフローセルおよび洗浄カートリッジのロード

- 1. 使用済みのフローセルが装置にロードされていない場合は、ロードします。[**Load**]を選択した後で、 [**Next**]を選択します。
- 2. 廃液タンクを取り出し、適切な基準に従って中身を廃棄します。
- この試薬一式には有害な可能性のある化学物質が含まれます。吸引、嚥下、皮膚への接触、目 への接触により身体傷害を生じる危険があります。有害物質を含む試薬を扱う際は、適切に換 気する必要があります。曝露リスクに適したゴーグル、手袋、実験着などの保護具を着用して ください。使用済み試薬は化学廃棄物として取り扱い、各地域、国、および現地の適用法に従っ て廃棄してください。環境、健康、および安全に関する詳細な情報については、[jp.support.](http://support.illumina.com/sds.html) [illumina.com/sds.html](http://support.illumina.com/sds.html) に掲載されている SDS を参照してください。
- 3. 空の廃液タンクをバッファーコンパートメントの一番奥までスライドさせます。
- 4. 前回のランで使用したバッファーカートリッジが残っている場合は取り出します。
- 5. 洗浄溶液を含むバッファー洗浄カートリッジをロードします。
- 6. 前回のランで使用した試薬カートリッジが残っている場合は取り出します。
- 7. 試薬洗浄カートリッジをロードします。
- 8. [**Next**]を選択します。洗浄前チェックが自動的に始まります。

#### 洗浄の開始

- 1. [**Start**]を選択します。
- 2. 洗浄が完了したら[**Home**]を選択します。

#### 洗浄の後

洗浄後、空気がシステム内に入らないようにシッパーが下がったままとなります。カートリッジは次回のラ ンまでそのままにしておきます。

### エアフィルターの交換

新しいシステムには、予備のエアフィルターが 3 つ付属しています。これらのフィルターは保管しておき、フィ ルターを交換するよう装置に促された場合に使用してください。

エアフィルター付き装置では、背面からフィルターにアクセスできます。エアフィルターによって、装置 の空気の流れが維持できます。エアフィルターの交換の通知は 90 日ごとに表示されます。表示された場合 は、[**Remind in 1 day**]を選択するか、以下の手順に従って[**Filter Changed**]を選択します。[**Filter Changed**]を選択すると、90 日のカウントダウンがリセットされます。

- 1. 新しいエアフィルターをパッケージから取り出し、フィルターのフレームに取り付ける日付を記入します。
- 2. 装置の背面で、フィルタートレイの上側を押し下げ、トレイを外します。
- 3. フィルタートレイの上側を持ち、トレイを持ち上げて装置から完全に引き出します。
- 4. 古いエアフィルターを取り出して、廃棄します。
- 5. 新しいエアフィルターをトレイに挿入します。
	- | エアフィルターの前後が逆になっていると正しく機能しません。緑の上向き矢印が見えて、 警告ラベルが見えない状態になるように、エアフィルターをトレイに挿入します。矢印は フィルタートレイのハンドルの方向を示します。
- 6. フィルタートレイをスライドして装置に入れます。カチッと音がするまでフィルタートレイの上部を下に 押します。

図 30 エアフィルターの挿入

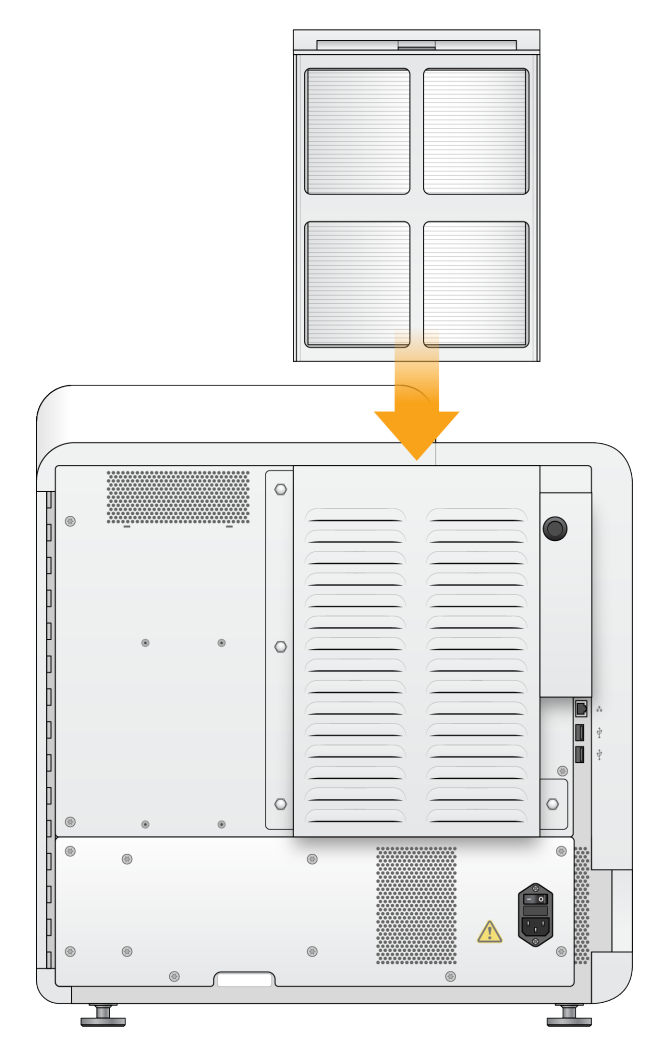

## <span id="page-47-0"></span>ソフトウェアのアップデート

ソフトウェアのアップデートは System Suite と呼ばれるソフトウェアバンドルにまとめられています。こ れには以下のソフトウェアが含まれます。

- NextSeq Control Software (NCS)
- NextSeq レシピ
- Local Run Manager ソフトウェア
- RTA
- NextSeq Service Software (NSS)
- Universal Copy Service
- Direct Memory Access(DMA)ドライバー

ソフトウェアのアップデートのインストールは、インターネット接続を使用して自動で行うことも、ネット ワークまたは USB の場所から手動で行うこともできます。

- 自動アップデート̶インターネットにアクセス可能なネットワークに接続している装置では、アップデー トが利用できる場合に[Home]画面の[Manage Instrument]ボタン上にアラート ● アイコンが表 示されます。
- 手動アップデート: イルミナウェブサイトの NextSeq 550 [サポートページ](https://jp.support.illumina.com/sequencing/sequencing_instruments/nextseq-500.html)から System Suite インス トーラーをダウンロードします。手動アップデートを行う場合は、シーケンスラン用のサンプルおよび消 耗品を準備する前に必ずアップデートを完了してください。

### 自動でのソフトウェアのアップデート

- 1. [**Manage Instrument**]を選択します。
- 2. [**Software Update**]を選択します。
- 3. [**Install the update already downloaded from BaseSpace**]を選択します。
- 4. [**Update**]を選択し、アップデートを開始します。コマンドを確認するダイアログボックスが表示され ます。
- 5. インストールウィザードの指示に従います。
	- a. ライセンスに同意します。
	- b. リリースノートを確認します。
	- c. アップデートに含まれるソフトウェアの一覧を確認します。
	- アップデートが終了すると、コントロールソフトウェアが自動的に再起動します。
- | ファームウェアのアップデートが含まれる場合、ファームウェアのアップデート後に、自動で システムを再起動する必要があります。

### 手動によるソフトウェアのアップデート

- 1. イルミナのウェブサイトから System Suite インストーラーをダウンロードして、ネットワークロケー ションに保存します。 もしくは、ポータブル USB ドライブにソフトウェアインストールファイルをコピーします。
- 2. [**Manage Instrument**]を選択します。
- 3. [**Software Update**]を選択します。
- 4. [**Manually install the update from the following location**]を選択します。
- 5. [**Browse**]を選択してソフトウェアインストールファイルの場所に移動し、[**Update**]を選択します。
- 6. インストールウィザードの指示に従います。
	- a. ライセンスに同意します。
	- b. リリースノートを確認します。
	- c. アップデートに含まれるソフトウェアの一覧を確認します。

アップデートが終了すると、コントロールソフトウェアが自動的に再起動します。

■ | ファームウェアのアップデートが含まれる場合、ファームウェアのアップデート後に、自動でシステ ムを再起動する必要があります。

### 装置のシャットダウン

- 1. [**Manage Instrument**]を選択します。 研究 (RUO)モードで NextSeq 550Dx システムをシャットダウンするには、71 [ページの「](#page-77-0)NextSeq 550Dx [の再起動およびシャットダウンオプション」を](#page-77-0)参照してください。
- 2. [**Shutdown Options**]を選択します。
- 3. [**Shutdown**]を選択します。 Shutdown コマンドによりソフトウェアが安全にシャットダウンされ、装置の電源がオフになります。 少なくとも 60 秒待ってから、装置の電源を再び入れます。

■ 初期設定では、装置は電源を入れると診断(Dx)モードで起動します。

● 装置を移設しないでください。装置を不適切に動かすと、光学アライメントが影響を受け、デー タの完全性が損なわれるおそれがあります。装置の移設が必要な場合は、イルミナの担当者に ご連絡ください。

# トラブルシューティング

技術的な質問については、イルミナウェブサイトの NextSeq 550 サポートページを参照してください。サ ポートページには、マニュアル、ダウンロード、およびよくある質問が掲載されています。

サポート情報にアクセスするには、MyIllumina アカウントにログインしてください。

ランの品質やパフォーマンスの問題については、テクニカルサポートにお問い合わせください。

トラブルシューティングを容易にするために、BaseSpace Sequence Hub に保存されているランサマリー へのリンクをイルミナのテクニカルサポートと共有することをご検討ください。また、Illumina Proactive モニタリングサービスが有効な場合は、トラブルシューティングを支援することができます。サービスの詳 細については、15 [ページの「装置性能データの送信オプションの設定」を](#page-21-0)参照してください。

# トラブルシューティングファイル

問題のトラブルシューティングを目的に、イルミナのテクニカルサポート担当者がラン固有またはスキャン 固有のファイルのコピーをリクエストすることがあります。通常、トラブルシューティングには以下のファ イルを使用します。

### シーケンスランのためのトラブルシューティングファイル

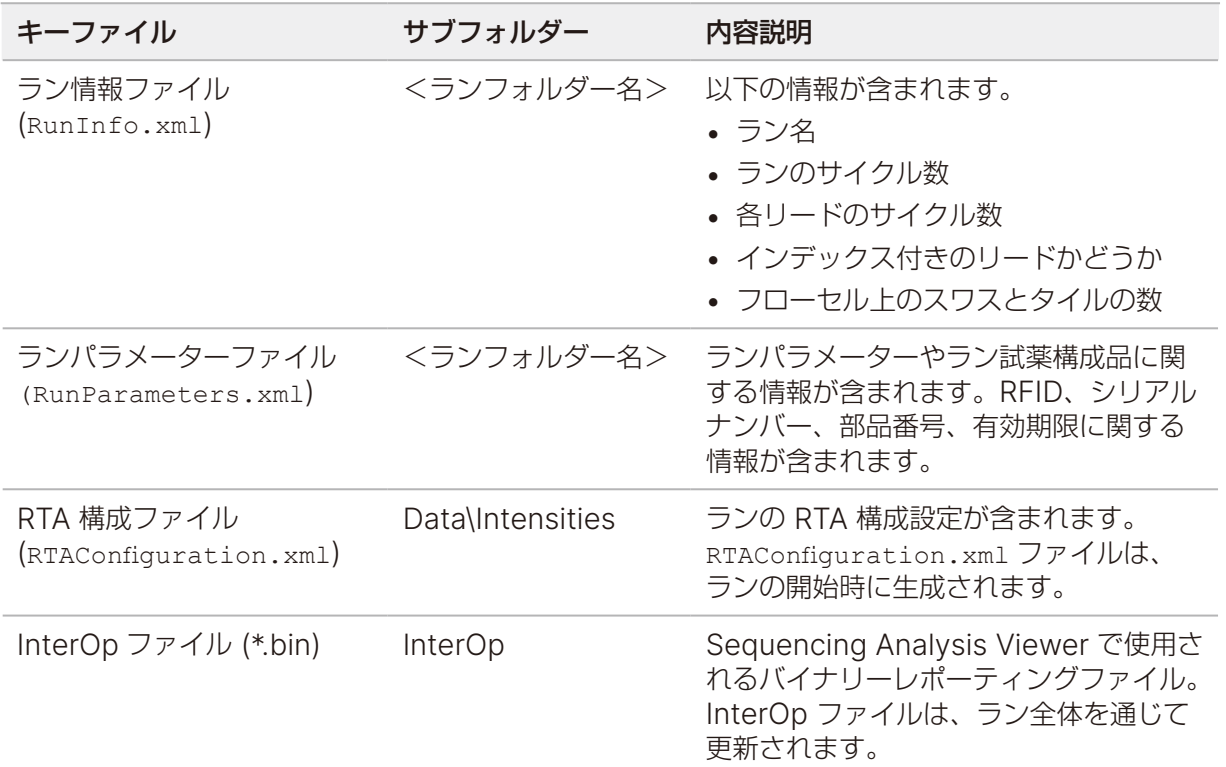

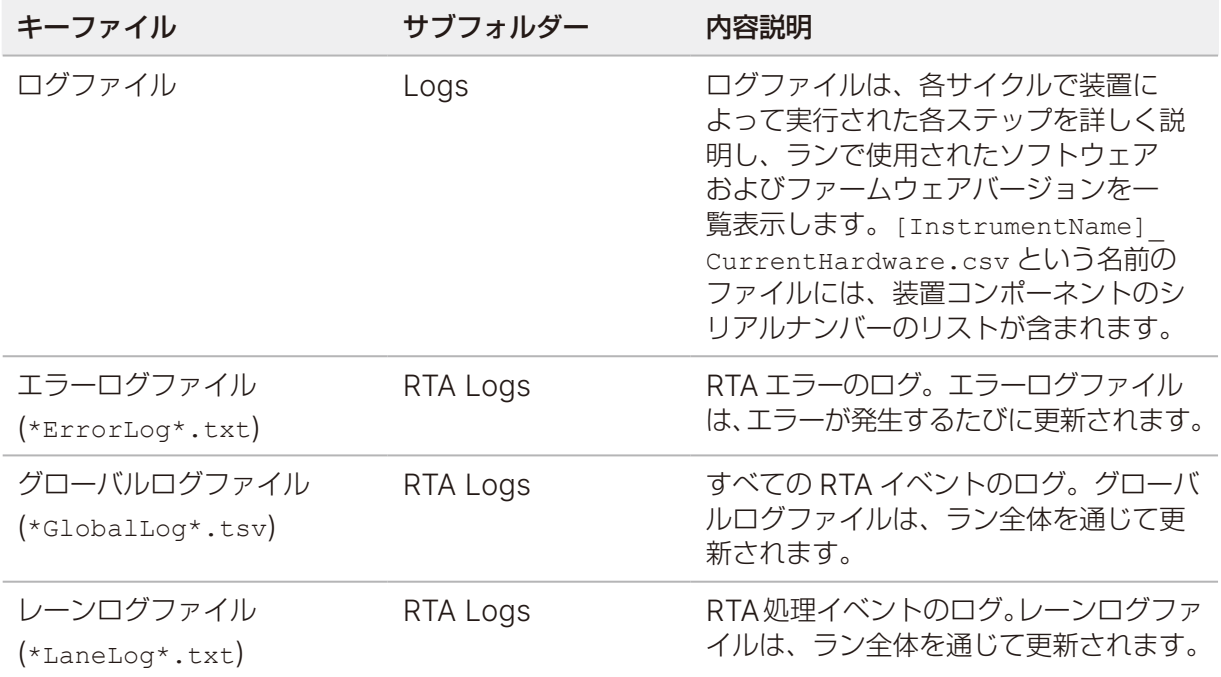

### **RTA** エラー

RTAエラーのトラブルシューティングを行うには、まずRTALogsフォルダーに保存されているRTAのエラー ログを確認します。このファイルは、ランが成功した場合は存在しません。ファイルは、出力フォルダー内 のラン固有のフォルダーにあります。イルミナのテクニカルサポートに問題を報告する際はエラーログも含 めてください。

### アレイスキャンのためのトラブルシューティングファイル

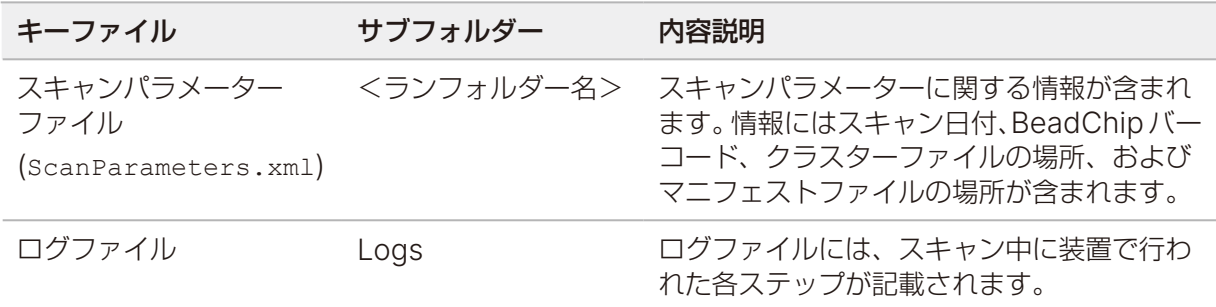

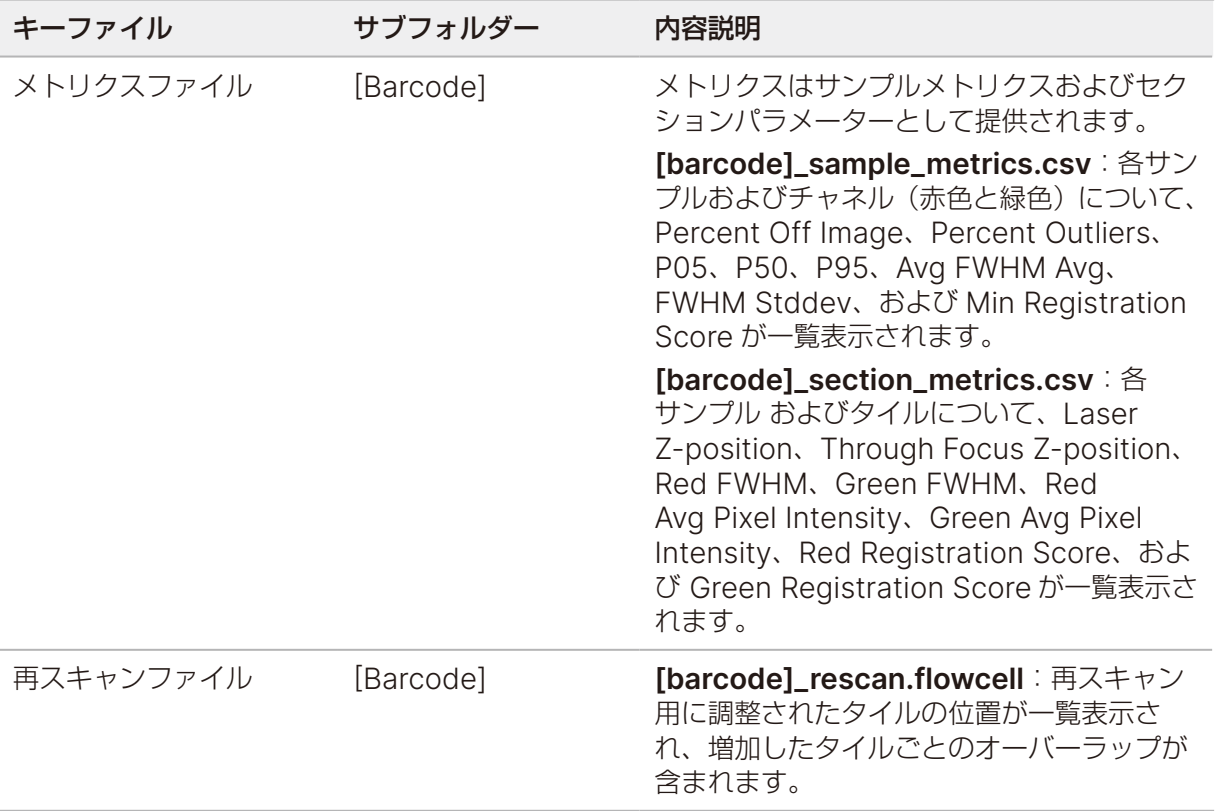

### <span id="page-51-0"></span>自動チェック時のエラーの解決

自動チェック中にエラーが発生した場合は、以下の推奨措置に従ってエラーを解決します。自動チェックは シーケンスとアレイスキャンでは異なります。

ただし、エラーを解決するためにコントロールソフトウェアの初期化が必要になる場合があり、コントロー ルソフトウェアの初期化中はフローセル、試薬カートリッジ、およびバッファーカートリッジの RFID がロッ クされます。システムを再起動する前に、フローセル、試薬洗浄カートリッジ、およびバッファーカートリッ ジを装置から取り外す必要があります。また、ホイルシールに穴が開くと、消耗品である RFID はロックさ れます。

### シーケンスランのチェック

プレランチェックが失敗した場合、試薬カートリッジの RFID はロックされず、次のランのために使用する ことができます。ただし、エラーを解決するためにコントロールソフトウェアの初期化が必要になる場合が あり、コントロールソフトウェアの初期化中はフローセル、試薬カートリッジ、およびバッファーカートリッ ジの RFID がロックされます。システムを再起動する前に、フローセル、試薬洗浄カートリッジ、およびバッ ファーカートリッジを装置から取り外す必要があります。また、ホイルシールに穴が開くと、消耗品である RFID はロックされます。フローセルの RFID がソフトウェアによって読み取られると、7 時間のタイマーが 起動します。7 時間が経過すると、フローセルはロックされ、使用できないとみなされます。

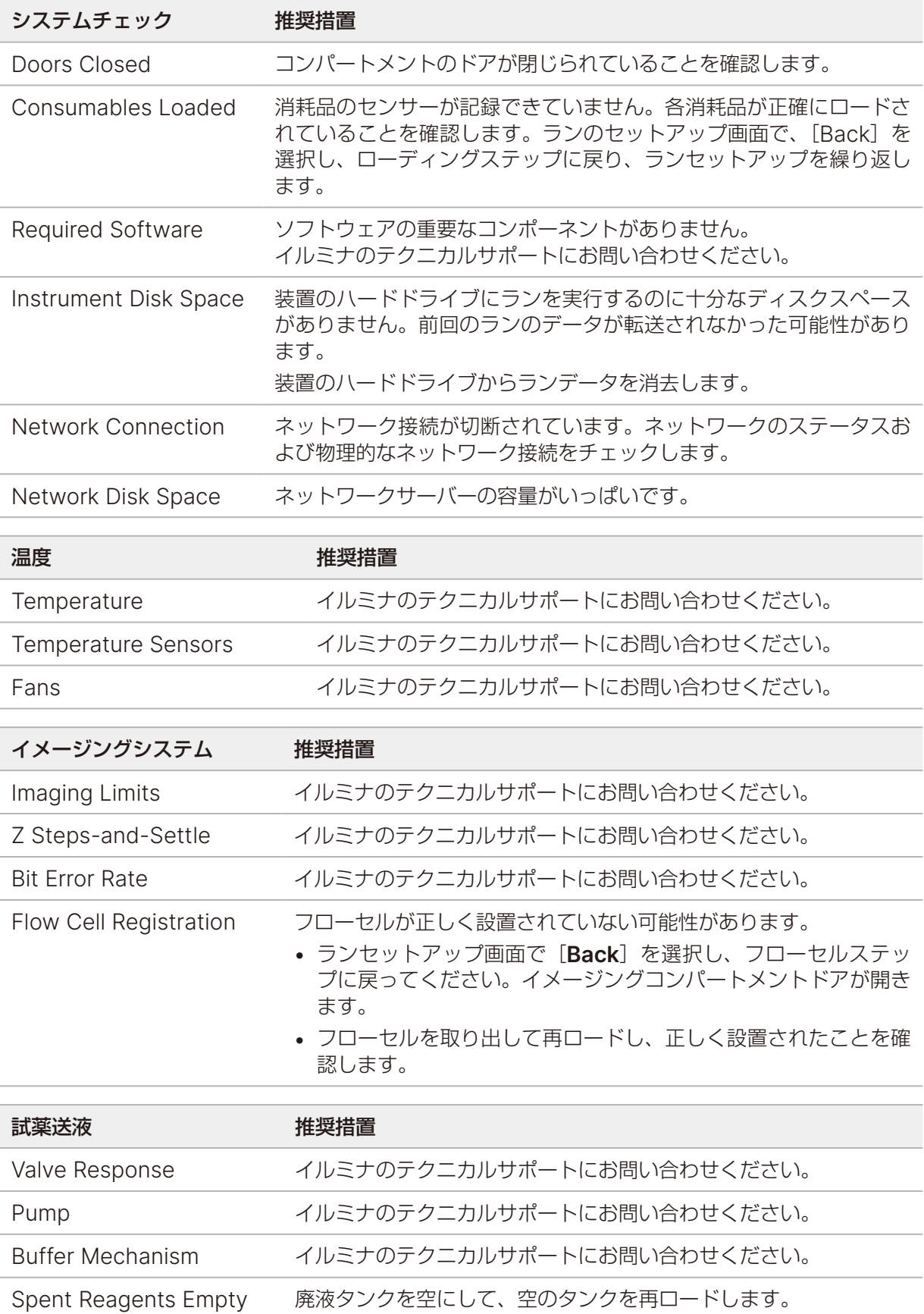

### アレイスキャンのチェック

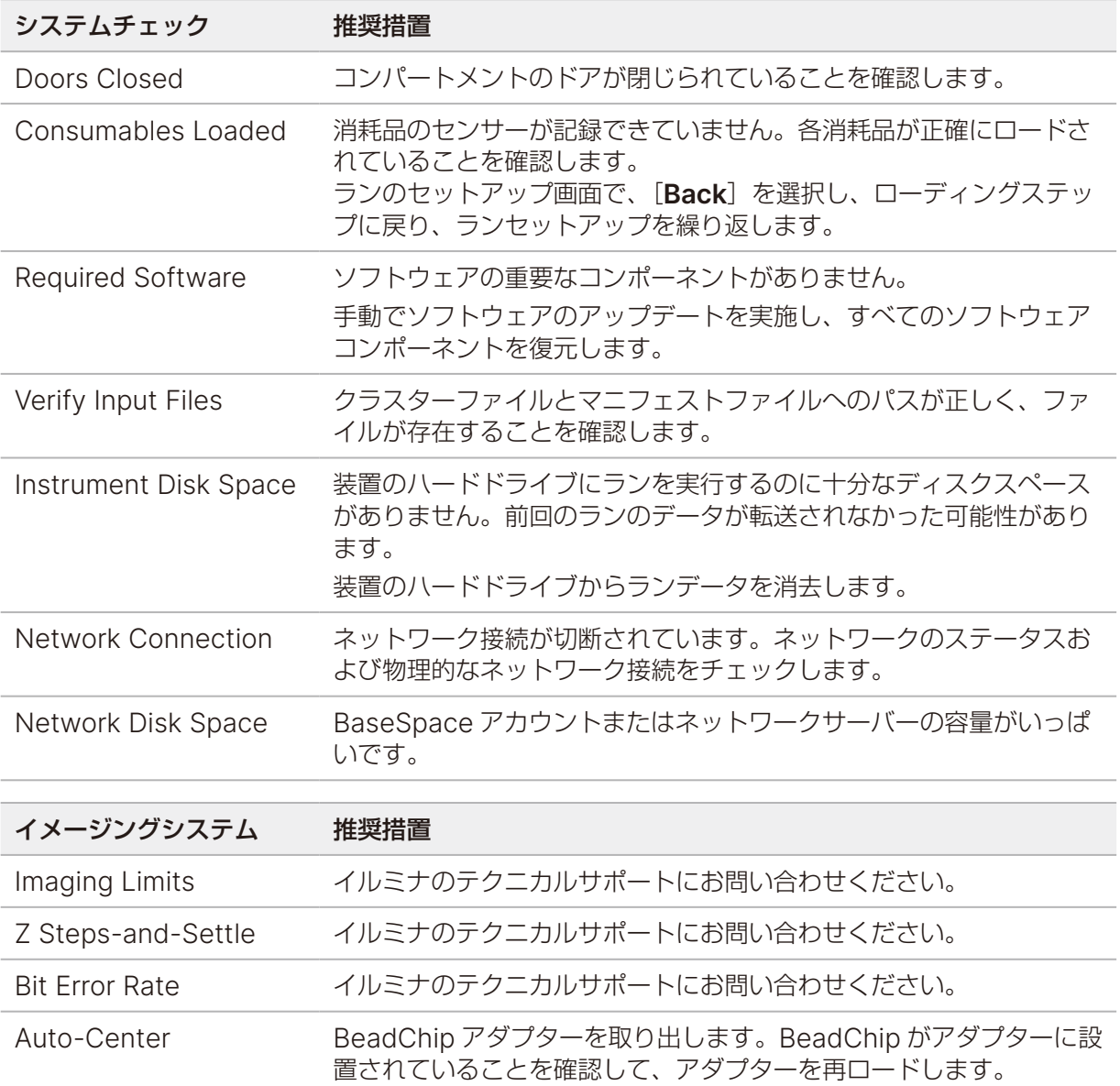

### 廃液タンクが満杯の場合

必ず廃液タンクが空の状態でランを開始してください。

廃液タンクを空にせずにランを開始すると、タンクが満杯になった時点でシステムセンサーによってランが 一時停止されます。システムセンサーは、クラスタリング中、ペアエンドの再合成中、または自動的なポス トランウォッシュ中にはランを一時停止できません。

ランが一時停止すると、ダイアログボックスが表示され、シッパーを持ち上げて満杯のタンクを空にするオ プションが表示されます。

### 廃液タンクを空にする

- 1. [**Raise Sippers**]を選択します。
- 2. 廃液タンクを取り出して、中身を適切に廃棄します。
- 3. 空になったタンクをバッファーコンパートメントに戻します。
- 4. [**Continue**]を選択します。自動的にランが再開します。

### リハイブリダイゼーションのワークフロー

最初の数サイクル中に生成されたメトリクスが 2,500 よりも低いシグナル強度を示した場合、リハイブリダ イゼーションのランが必要になることがあります。多様性が低いライブラリーでは、1,000 より低いシグナ ル強度を示すものがあり、これは予測されるもので、リハイブリダイゼーションで解決することができません。

[End Run]コマンドは最終措置です。終了したランは再開できず、ランの消耗品を再利用す ることはできません。また、ランのシーケンスデータは保存されません。

ランを終了する場合、ソフトウェアによりラン終了前に以下のステップが実行されます。

- フローセルを安全な状態にします。
- 後から実行するランのためにフローセルの RFID のロックを解除します。
- リハイブリダイゼーションの使用期限をフローセルに割り当てます。
- 終了したサイクルのランのログを書き込みます。通常は時間がかかります。
- 自動でのポストランウォッシュをスキップします。

リハイブリダイゼーションのランを開始すると、ソフトウェアによりランを実行するために以下のステップ が実行されます。

- 固有のランの名前に基づきランフォルダーを作成します。
- フローセルのリハイブリダイゼーションの期限が切れていないことを確認します。
- 試薬をプライムします。通常は時間がかかります。
- クラスター形成ステップをスキップします。
- 以前のリード 1 プライマーを取り除きます。
- 新しいリード 1 プライマーをハイブリダイズします。
- 指定したランのパラメーターに基づいてリード 1 と残りのランを続行します。

### リハイブリダイゼーションのためのランの終了ポイント

以下のポイントでランを終了する場合のみ、後でリハイブリダイゼーションを行うことができます。

- サイクル **5** の後:シグナル強度はテンプレートのレジストレーション後に表示されますが、これには最 初の 5 サイクルのシーケンスが必要です。サイクル 1 の後でランを終了しても安全ですが、サイクル 5 の後で終了することを推奨します。クラスター形成中にランを終了しないでください。
- リード **1** またはインデックス **1** リード:ペアエンドが再合成される前にランを終了してください。ペアエ ンドの再合成が開始した後は、フローセルを後でリハイブリタイゼーションするために保存することはで きません。

#### 必要な消耗品

リハイブリダイゼーションのランには、どこでランを停止したかにかかわらず、新しい NextSeq 試薬カー トリッジとバッファーカートリッジが必要です。

### 現在のランの終了

- 1. [**End Run**]を選択します。コマンドの確認を求められたら、[**Yes**]を選択します。
- 2. フローセルの保存を求められたら、[**Yes**]を選択します。フローセルを保存しても、現在のランが回収 できるとは限りません。リハイブリダイゼーションの使用期限に注意してください。
- 3. リハイブリダイゼーションのランのセットアップの準備ができるまで、保存したフローセルを取り出し、 2℃~ 8℃で静置します。
- | フローセルは、プラスチック製クラムシェルパッケージ内で乾燥剤なしで、2 ~8℃で最長7日間保 存できます。最良の結果を得るために、保存したフローセルは 3 日以内にリハイブリダイゼーション してください。

#### 手動洗浄の実施

- 1. [Home] 画面から [Perform Wash] を選択します。
- 2. 洗浄選択画面から[**Manual Post-Run Wash**]を選択します。36 [ページの「手動洗浄の実施」](#page-42-0)を参 照してください。
- ■■■● 停止したランから試薬カートリッジとバッファーカートリッジを取り出していない場合、手動 洗浄にそれらを使用することができます。取り出している場合は、試薬洗浄カートリッジとバッ ファー洗浄カートリッジを使用して手動洗浄を実施します。

### 装置のランのセットアップ

- 1. 新しい試薬カートリッジを準備します。
- 2. 保存したフローセルが保管されていた場合は、室温に戻します (15~30分)。
- 3. 保存したフローセルをきれいにし、ロードします。
- 4. 廃液タンクを取り出し、中身を適切に廃棄した後、空のタンクを再ロードします。
- 5. [Run Setup]画面で、以下のランモードの1つを選択します。
	- Local Run Manager
	- Manual
- 6. (オプション)[**Use BaseSpace Sequence Hub Setting**]を選択し、以下のどちらかのオプション を選択します。
	- Run Monitoring and Storage
	- Run Monitoring Only

BaseSpace Sequence Hub のユーザー名とパスワードを入力します。

- 7. 新しいバッファーカートリッジおよび試薬カートリッジをロードします。
- 8. [**Next**]を選択し、プレランチェックに進みランを開始します。

### **BeadChip** およびスキャンエラー

#### <span id="page-56-0"></span>BeadChip バーコードをソフトウェアが読めない場合

バーコードエラーのダイアログボックスが表示された場合は、以下のいずれかの方法を選択します。

- [**Rescan**]を選択します。ソフトウェアによりバーコードの読み込みが再度試行されます。
- テキストフィールドを選択して、イメージに表示されるバーコードの数値を入力します。BeadChip に よって異なりますが、バーコード番号は最大 12 桁です。[**Save**]を選択します。バーコードイメージは 出力フォルダーに格納されます。
- [**Cancel**]を選択します。BeadChip アダプターを取り出すためにイメージングコンパートメントドア が開きます。

#### <span id="page-56-1"></span>BeadChip スキャンの失敗

イメージはスキャン後、レジストレーションされます。レジストレーションでは、スキャンイメージ上の位 置をビーズマップまたは DMAP フォルダー内に提供された情報と関連付けることによって、ビーズを特定し ます。

レジストレーションに失敗したセクションは、BeadChip イメージに赤色で表示されます。

図 31 スキャンに失敗したセクション

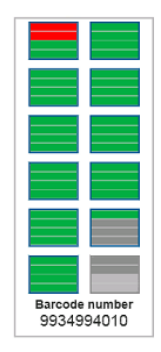

スキャンが完了してスキャンデータが出力フォルダーに書き込まれると、[Rescan]ボタンが有効になります。 [Rescan]を選択すると、ソフトウェアは以下のステップを実行します。

- タイルごとのオーバーラップの増加を利用して、失敗したセクションを含むサンプルを再スキャンします。
- 元の出力フォルダーに出力ファイルを生成します。
- 失敗したセクションの以前の出力ファイルを上書きします。
- 再スキャンごとにスキャンカウンターが 1 つ増加しますが、これはバックグラウンドで行われます。ソフ トウェアによって出力フォルダーの名称が変更されることはありません。

#### 再スキャンまたは新しいスキャンの開始

- 1. [**Rescan**]を選択して、失敗したセクションを含むサンプルをスキャンします。
- 2. スキャンの失敗が続く場合は、スキャンを終了します。
- 3. BeadChip とアダプターを取り外して、BeadChip にほこりや異物がないかを確認します。異物を取り 除くには、エアダスターまたはその他の圧縮除塵方法を用いてください。
- 4. BeadChip を再ロードして、新たなスキャンを開始します。 新たなスキャンが開始されると、ソフトウェアにより以下のステップが実行されます。
	- BeadChip 全体をスキャンします。
	- 新たな出力フォルダーに出力ファイルを生成します。
	- 最後の再スキャンのスキャンカウントに基づき、スキャンカウンターを 1 つ増やします。

### <span id="page-57-0"></span>マニフェストファイルおよびクラスターファイルの交換

- 1. 使用する BeadChip のイルミナ[サポートページに](https://jp.support.illumina.com/)アクセスし、[**Downloads**]タブをクリックします。
- 2. 交換または更新するファイルをダウンロードし、使用するネットワークロケーションにファイルをコピー します。
- ■■ ┃ 選択するマニフェストファイルとクラスターファイルが NextSeq 550 システムと互換性があること を確認してください。互換性のあるファイルのファイル名には **NS550** が含まれます。
- 3. 場所を変更した場合のみ、以下のように [BeadChip Scan Configuration] 画面で場所を更新してく ださい。
	- a. NCS の [Home] 画面で [Manage Instrument] を選択します。
	- b. [**System Configuration**]を選択します。
	- c. [**BeadChip Scan Configuration**]を選択します。
- 4. [**Browse**]を選択して、置き換えまたは更新したファイルの場所に移動します。

### カスタムレシピおよびレシピフォルダー

オリジナルレシピは修正しないでください。必ず、新たな名前でオリジナルレシピのコピーを作成してくだ さい。オリジナルレシピを修正すると、ソフトウェアアップデーターは以降に更新するレシピを認識できな くなるため、新規バージョンがインストールされなくなります。

適切なレシピフォルダーにカスタムレシピを保存します。レシピフォルダーは以下のように構成されています。

#### **Custom**

- **High**:High Output Kit で使用するカスタマイズ済みレシピ
- **Mid**:Mid Output Kit で使用するカスタマイズ済みレシピ
- **← High**: High Output Kit で使用するオリジナルレシピ
- Mid: Mid Output Kit で使用するオリジナルレシピ
- **Wash**:手動洗浄レシピを含む

### システムチェック

正常に動作しているときや装置のメンテナンスのためにシステムチェックを行う必要はありません。ただし、 イルミナのテクニカルサポートでは、トラブルシューティングを目的としたシステムチェックの実行をお願 いすることがあります。

装置洗浄の期限が迫っている場合は、システムチェックを開始する前に実行してください。  $\blacksquare$ 

システムチェックが開始すると自動でコントロールソフトウェアが終了し、NextSeq Service Software (NSS)が開始します。サービスソフトウェアが起動し、ログインページが表示されます。Local Run Manager のいずれかのユーザー名とパスワードの認証情報(管理者またはユーザーレベル)を使用して、 NSS にアクセスします。認証されると、ロード画面に NSS が表示されます。この画面は、高度なロードオ プションを使用するように設定されています。

| ロード画面が表示される前に、Local Run Manager の管理者ユーザーの認証情報を使用して、 Service Software にログインする必要があります。

図 32 利用可能なシステムチェック

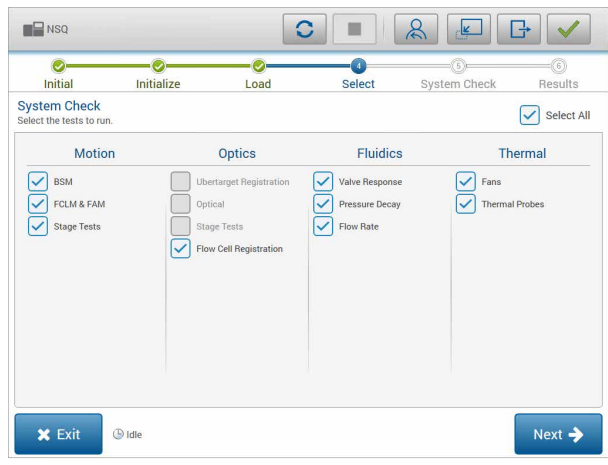

選択画面でアクティブになっていないチェックボックスは、イルミナの担当者のサポートを必要とするテス トを示しています。

### システムチェックの実施

- 1. [Manage Instrument]画面で、[**System Check**]を選択します。コントロールソフトウェアを終了 するよう求められたら、[**Yes**]を選択します。
- 2. 以下のように消耗品をロードします。
	- a. 使用済みのフローセルが既に装置にない場合は、使用済みフローセルをロードします。
	- | イルミナでは、システムチェックには High Output フローセルを使用することを推奨し ています。
	- b. 廃液タンクを空にして、装置に戻します。
	- c. 中央リザーバーに 120 mL のラボラトリーグレード水を含むバッファー洗浄カートリッジをロードし ます。
	- d. 試薬洗浄カートリッジをロードします。試薬洗浄カートリッジが空で、清潔であることを確認してく ださい。
- 3. [**Load**]を選択します。ソフトウェアにより、フローセルと試薬洗浄カートリッジが所定の位置に移動 します。[**Next**]を選択します。
- 4. [**Next**]を選択します。システムチェックが開始します。
- 5. (オプション)システムチェックが終了したら、チェック名の隣にある[**View**]を選択し、各チェック に関連する値を確認します。
- 6. [**Next**]を選択します。システムチェックレポートが表示されます。
- 7. [**Save**]を選択し、レポートを ZIP ファイルに保存します。ネットワークロケーションに移動してファ イルを保存します。
- 8. 終了したら、[**Exit**]を選択します。
- 9. サービスソフトウェアを閉じてコントロールソフトウェアを再起動するよう求められたら、[**Yes**]を選 択します。コントロールソフトウェアが自動的に再起動します。

#### 動作チェック

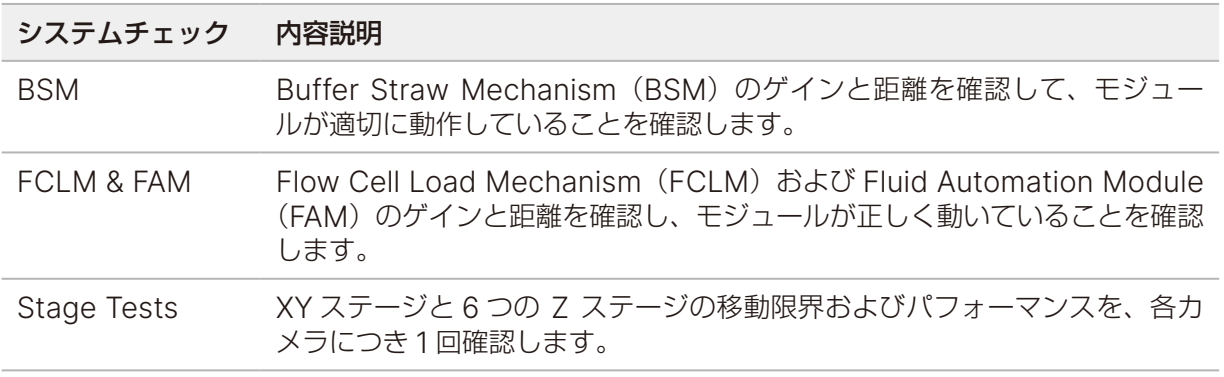

### 光学チェック

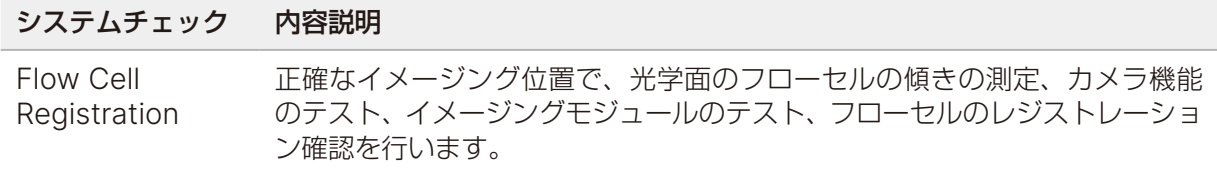

### フルイディクスチェック

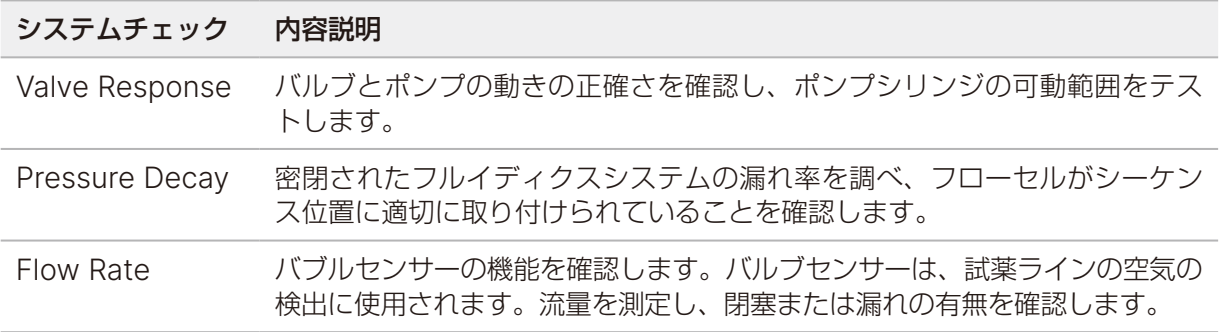

#### サーマルチェック

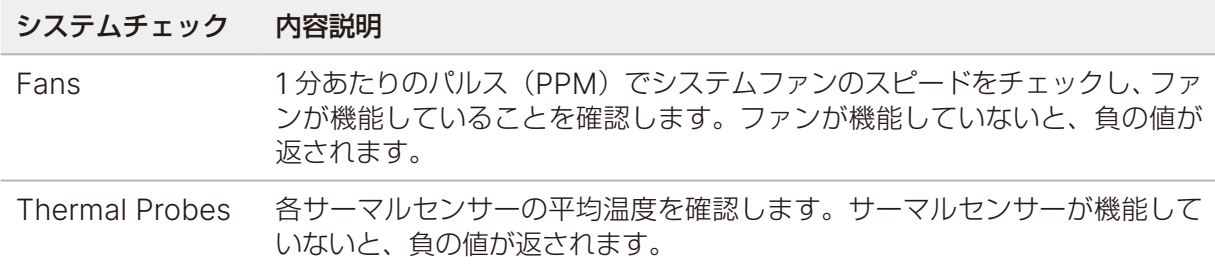

### **RAID** エラーメッセージ

NextSeq のコンピューターにはハードドライブが 2 台備わっています。ハードドライブに障害が発生し始 めると、システムは RAID エラーメッセージを表示して、イルミナのテクニカルサポートに問い合わせるよ う促します。通常、ハードドライブの交換が必要になります。

ランセットアップ手順と通常操作を進めることはできます。メッセージの目的は、前もってサービスをスケ ジュールすることで、通常の装置操作の中断を回避することです。先に進むには、[**Acknowledge**]を選択 し、[**Close**]を選択します。

## ネットワークストレージのエラー

ネットワークストレージのエラーは、以下の原因のいずれかによって生じます。

- 出力フォルダーのストレージ容量が不十分:ストレージデバイスの容量を増やすか、出力フォルダーを十 分なストレージがある場所に移します。
- ネットワークストレージに接続できない:出力フォルダーへのパスを確認します。57 [ページの「出力](#page-63-1) [フォルダーの場所の設定」を](#page-63-1)参照してください。
- システムがネットワークストレージに書き込みできない:IT 管理者に権限を確認してください。装置のオ ペレーティングシステムの Windows アカウントは、出力フォルダーの読み書き権限が必要となります。

Local Run Manager の Windows アカウントも、出力フォルダーの読み書き権限が必要となります。 『Local Run Manager v4 Software Guide』(文書番号:200036672)の「Specify Service Account Settings」(サービスアカウントの設定)を参照してください。

# システムセッティングの設定

システムはインストール中に構成されます。ただし、変更が必要な場合や、システムを再構成しなければな らない場合は、システム構成オプションを使用します。

- [**Network Configuration**]:IP アドレス設定、ドメイン名サーバー(DNS)アドレス、コンピューター 名、ドメイン名のオプションを指定します。
- [**BaseSpace Sequence Hub**]:BaseSpace Sequence Hub を使用する場合、保管および解析のた めのデータ転送先のオプションを指定します。
- [**Output Folder Location**]:出力フォルダーに対するパスのオプションを指定します。
- [**BeadChip Scan Configuration**]:以下を指定するためのオプションを指定します。
	- デフォルト DMAP フォルダーの場所
	- 出力フォルダーの場所
	- 保存したイメージのファイル形式
	- 出力ファイルタイプ

### ネットワーク構成の設定

- 1. [Manage Instrument]画面で、[**System Configuration**]を選択します。
- 2. [**Network configuration**]を選択します。
- 3. [**Obtain an IP address automatically**]を選択し、DHCP サーバーを使用する IP アドレスを入手し ます。
- Dynamic Host Configuration Protocol (DHCP) は、ネットワーク構成パラメーターを動的に割 り当てるために、IP ネットワーク上で使用される標準的なネットワークプロトコールです。

もう一つの方法として、[**Use the following IP address**]を選択し、以下のように手動で別のサーバー に装置を接続することもできます。施設固有のアドレスについては、ネットワーク管理者にお問い合わせ ください。

- IP アドレスを入力します。IP アドレスは、数字 4 組をドットで区切ったものです。例えば 「168.62.20.37」のような数字です。
- サブネットマスクを入力します。これは IP ネットワークのサブディビジョンです。
- デフォルトゲートウェイを入力します。これはインターネットに接続するネットワークのルーターです。
- 4. [**Obtain a DNS server address automatically**]を選択し、IP アドレスに関連するドメインネーム サーバーに装置を接続します。

もう一つの方法として、[**Use the following DNS server addresses**]を選択し、以下のように手動 でドメインネームサーバーに装置を接続することもできます。

- 優先 DNS アドレスを入力します。DNS アドレスは、ドメイン名を IP アドレスに変換するために使 用されるサーバー名です。
- 代替 DNS アドレスを入力します。優先 DNS アドレスが、特定のドメイン名を IP アドレスに変換で きない場合は、代替 DNS を使用します。
- 5. [**Save**]を選択し[Computer]画面に進みます。
- | 装置のコンピューター名は、製造時に装置のコンピューターに割り当てられます。コンピューター名 を変更すると、接続に影響を及ぼす可能性があります。また、この操作はネットワーク管理者が行う 必要があります。
- 6. 以下のように、装置のコンピューターをドメインまたはワークグループに接続してください。
	- 装置をインターネットに接続する場合:[**Member of domain**]を選択し、施設のインターネット 接続に関連するドメイン名を入力します。ドメインの変更には管理者のユーザー名およびパスワード が必要です。
	- 装置をインターネットに接続しない場合:[**Member of work group**]を選択し、ワークグループ 名を入力します。ワークグループ名はユーザーの施設独自のものです。
- 7. [**Save**]を選択します。

### **BaseSpace Sequence Hub** の構成設定

- 1. [Home] 画面から [Manage Instrument] を選択します。
- 2. [**System Configuration**]を選択します。
- 3. [**BaseSpace Sequence Hub Configuration**]を選択します。
- 4. 以下のオプションの中から選択して、解析のためのデータ転送先を指定します。
	- [Hosting Location]リストから、データのアップロード先となるサーバーの場所を選択します。
	- Enterprise サブスクリプションがある場合、[**Private Domain**]チェックボックスを選択し、 BaseSpace Sequence Hub のシングルサインオンに使用するドメイン名 (URL) を入力します。
	- 例:https://**yourlab**[.basespace.illumina.com](https://yourlab.basespace.illumina.com).
- 5. [**Save**]を選択します。

### <span id="page-63-1"></span>出力フォルダーの場所の設定

NextSeq では、すべてのランについて、出力フォルダーの設定が必要です。出力フォルダーへの完全な Universal Naming Convention(UNC)パスを使用してください。UNC パスにはバックスラッシュ 2 本、 サーバー名、ディレクトリ名が含まれますが、マップしたネットワークドライブのドライブレターは使用で きません。

- 出力フォルダーへのパスの階層が 1 つの場合、末尾にバックスラッシュが必要です。
	- UNC パスの例:\\servername\directory1\
- 出力フォルダーへのパスの階層が 2 つ以上の場合、末尾のバックスラッシュは不要です。
	- UNC パスの例:\\servername\directory1\directory2
- マップしたネットワークドライブへのパスは、エラーの原因となります。使用しないでください。
	- マップしたネットワークドライブへのパスの例:T:\sbsfiles

Local Run Manager ランモードでは、Local Run Manager ソフトウェアに出力フォルダーの場所を設定 してください。詳細については、『Local Run Manager v4 Software Guide』(文書番号:200036672) を参照してください。

### <span id="page-63-0"></span>**BeadChip** スキャン構成

- 1. [Manage Instrument]画面で、[**System Configuration**]を選択します。
- 2. [**BeadChip Scan Configuration**]を選択します。
- 3. デフォルト DMAP フォルダーの場所を指定するには、[**Browse**]を選択し、施設内ネットワークの優 先フォルダーの場所に移動します。

**■ | 各スキャン前に、この場所に DMAP コンテンツをダウンロードおよびコピーしてください。** DMAP コンテンツは各 BeadChip に必要で、各 BeadChip バーコードに固有のものです。

- 4. デフォルトの出力場所を指定するには、[**Browse**]を選択し、施設内ネットワークの優先する場所に移 動します。
- 5. 保存したイメージのイメージファイル形式を選択します。初期設定のイメージタイプは **JPG** です。
- 6. スキャンデータの出力ファイル形式を選択します。初期設定の出力ファイルタイプは **GTC** のみです。
- 7. [**Save**]を選択します。
- 8. [Scan Map]画面から、各 BeadChip タイプのマニフェストファイルおよびクラスターファイルへのフ ルパスを指定します。各ファイルタイプの[**Browse**]を選択し、これらのファイルのあるフォルダーの 場所に移動します。

# Real-Time Analysis の概要

NextSeq 550 は RTA と呼ばれる Real-Time Analysis ソフトウェアの実装版を使用しています。RTA は 装置のコンピューター上で実行され、イメージからシグナル強度を抽出し、ベースコーリングを行い、クオ リティスコアをベースコールに割り当てます。RTA とコントロールソフトウェアがウェブ HTTP インター フェースを通じて通信し、メモリーファイルを共有します。RTA を終了すると、処理が再開されず、ランデー タは保存されません。

■ | デマルチプレックスパフォーマンスは計算されません。そのため、Sequencing Analysis

Viewer (SAV) の [Index] タブは表示されません。

# **RTA** への入力

RTA は処理のために以下の入力が必要です。

- ローカルシステムメモリーに含まれるタイルイメージ。
- RunInfo.xml、ランの開始時に自動的に生成されます。このファイルは以下の情報を提供します。
	- ラン名
	- サイクル数
	- リードがインデックス化されているかどうか
	- フローセル上のタイルの数
- RTA.exe.config、このファイルは XML 形式のソフトウェア構成ファイルです。

RTA は RunInfo.xml の場所と、オプションの出力フォルダーが指定されているかどうかについて、コント ロールソフトウェアからコマンドを受け取ります。

# **RTA v2** の出力ファイル

各チャネルのイメージは、タイルとしてメモリに渡されます。タイルは、カメラの視野として定義されるフロー セルの小さなイメージングエリアです。これらのイメージから、クオリティスコア付きのベースコールのファ イルとフィルターファイルのセットを出力します。他のすべてのファイルは出力ファイルを補助するものです。

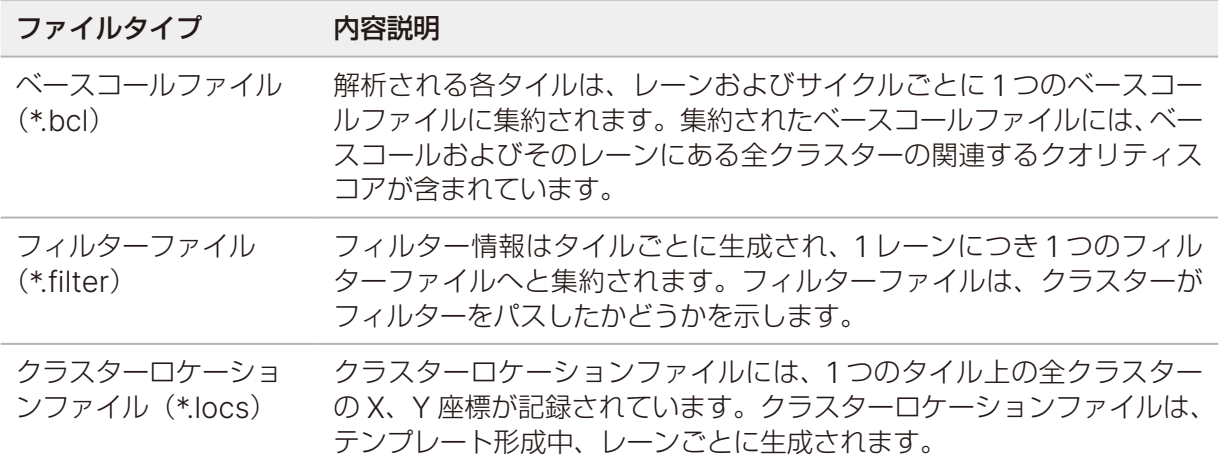

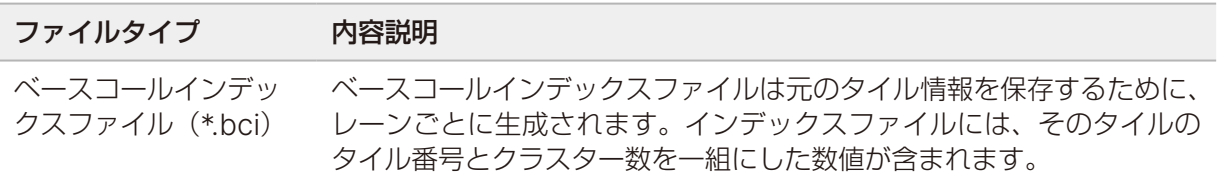

出力ファイルは BaseSpace での下流の解析に使用されます。あるいは、bcl2fastq 変換ソフトウェア を使用して FASTQ に変換し、サードパーティ解析ソリューションで使用します。NextSeq ファイルに は bcl2fastq v2.0 以降が必要です。bcl2fastq の最新バージョンについては、イルミナウェブサイトの NextSeq [ダウンロードページを](https://jp.support.illumina.com/sequencing/sequencing_instruments/nextseq-500/downloads.html)参照してください。

RTA v2 は、InterOp ファイルとして保存されるランクオリティのリアルタイムメトリクスを提供します。 InterOp ファイルはタイル、サイクル、リードレベルメトリクスを含むバイナリー出力で、Sequencing Analysis Viewer (SAV) でのリアルタイムメトリクスの表示のために使用されます。SAV の最新バージョ ンについては、イルミナウェブサイトの SAV [ダウンロードページ](https://jp.support.illumina.com/sequencing/sequencing_software/sequencing_analysis_viewer_sav/downloads.html)を参照してください。

### エラー処理

RTA はログファイルを生成し、それらを RTALogs フォルダーに書き込みます。エラーは、\*.tsv ファイル形 式でエラーファイルに記録されます。

処理の終了時に、以下のログファイルおよびエラーファイルは最終出力先に転送されます。

- \*GlobalLog\*.tsv には重要なランイベントが要約されています。
- \*LaneNLog\*.tsv にはレーンごとの処理イベントが一覧表示されます。
- \*Error\*.tsv にはラン中に起こったエラーが一覧表示されます。
- \*WarningLog\*.tsv にはラン中に起こった警告が一覧表示されます。

### **Real-Time Analysis** のワークフロー

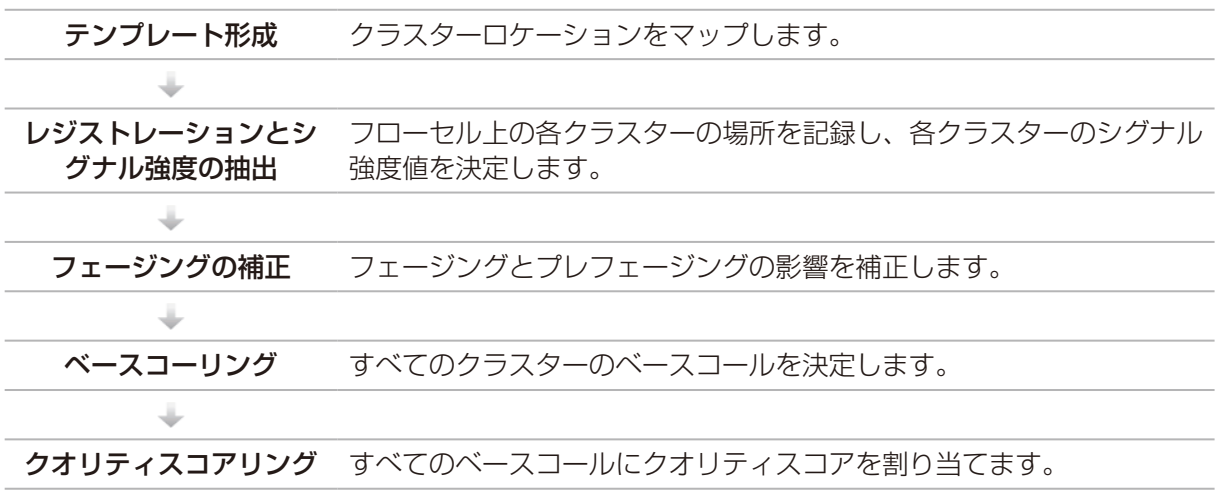

### テンプレート形成

RTA ワークフローの最初のステップはテンプレート形成です。このステップでは、X 座標と Y 座標を使用し てタイルの各クラスターの位置を定義します。

テンプレート形成にはランの最初の 5 サイクルからのイメージデータが必要です。テンプレートサイクルの 最後のタイルのイメージを取得した後、テンプレートが形成されます。

テンプレート形成中、クラスターを検出するために、最初の **5** サイクルに G 以外の塩基が 1 つ以上必 要です。インデックスシーケンスの場合には、RTA v2 は最初の **2** サイクルに G 以外の塩基が 1 つ以 上必要です。

このテンプレートは、次のステップのレジストレーションと蛍光強度抽出の参照に使用されます。フローセ ル全体に対するクラスターの位置は、各レーンに 1 ファイルずつクラスターロケーション(\*.locs)ファイル に書き込まれます。

#### レジストレーションとシグナル強度の抽出

レジストレーションとシグナル強度の抽出はテンプレート形成後に開始されます。

- レジストレーションは、テンプレートに対してその後のすべてのサイクルで作成されるイメージをアライ メントします。
- シグナル強度の抽出では、所定のイメージに対するテンプレートの各クラスターのシグナル強度値を測定 します。

あるサイクルでいずれかのイメージのレジストレーションが失敗した場合、そのサイクルのそのタイルに対 してベースコールは行われません。Sequencing Analysis Viewer(SAV)ソフトウェアを使用してサムネ イルイメージを検査し、レジストレーションに失敗したイメージを特定します。

### フェージングの補正

シーケンス反応中、クラスター内の各 DNA 鎖はサイクルごとに 1 塩基ずつ伸長します。現在のインコーポレー ションサイクルと DNA 鎖の位相がずれると、フェージングとプレフェージングが起こります。

- 1 塩基分、反応が遅れる方へずれるとフェージングが起こります。
- 1 塩基分、反応が先へ進む方へずれるとプレフェージングが起こります。

図 33 フェージングとプレフェージング

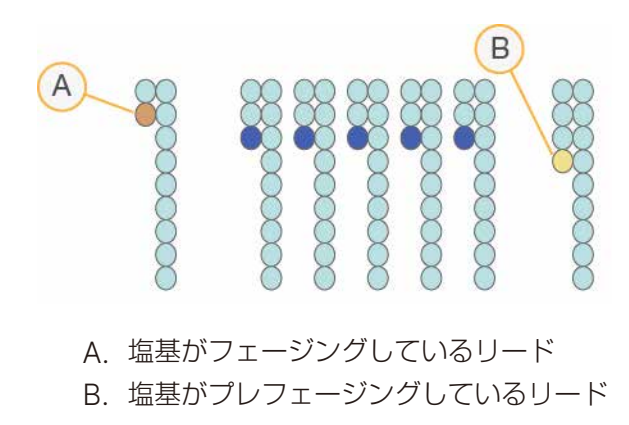

RTA によりフェージングとプレフェージングの影響が修正され、ラン実行中、すべてのサイクルでデータ品 質が向上します。

#### ベースコーリング

ベースコーリングでは、特定のサイクルにおける特定のタイルのすべてのクラスターに対し、特定の塩基(A、 C、G または T)を決定します。NextSeq 550 は 2 色チャネルシーケンスを使用するため、赤チャネルと緑チャ ネルからの 2 つのイメージのみを使用して 4 つの DNA 塩基のデータをエンコードできます。

ある画像から抽出された強度と別の画像との比較により、その結果、ヌクレオチドにそれぞれ対応した 4 つ の集団に分けられます。ベースコーリングプロセスは、各クラスターが属する集団を決定します。

図 34 クラスターシグナル強度の可視化

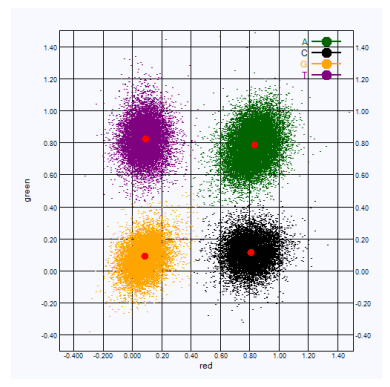

表 1 2 色チャネルシーケンスのベースコール

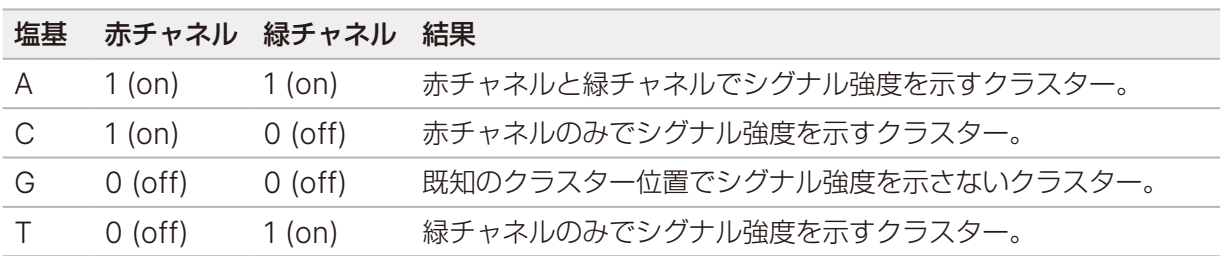

#### フィルターを通過するクラスター

ラン中に RTA は生データをフィルターして、データクオリティ閾値に満たないリードを除去します。オーバー ラップしているクラスターや低品質のクラスターが取り除かれます。

2色チャネル解析において、RTA は集団ベースの方式を使用してベースコールの Chastity (シグナル強度の 純度)を決定します。最初の 25 サイクルのうち、Chastity が 0.63 未満のベースコールが 1 つ以下であっ た場合、そのクラスターはフィルターを通過します(PF:Pass Filter)。フィルターを通過しなかったクラ スターについては、ベースコールは行われません。

#### インデックスの検討

インデックスリードのベースコーリングは、他のリードのベースコーリングと異なります。

インデックスリードは必ず、最初の 2 つのサイクルのいずれかで G 以外の塩基が少なくとも 1 つ含まれてい る必要があります。インデックスリードが G の 2 つのベースコールで開始した場合、シグナル強度は生成さ れません。デマルチプレックスのパフォーマンスを保証するために、シグナルは最初の 2 サイクルのいずれ かに存在する必要があります。

デマルチプレックスの精度を上げるために、すべてのサイクルに少なくとも 1 チャネル、可能であれば両チャ ネルにシグナルを示すインデックスシーケンスを選択してください。このガイドラインに従うことで、どの サイクルでも G 塩基のみになるインデックスの組み合わせを回避できます。

- 赤チャネル:A または C
- 緑チャネル:A または T

低プレックスサンプルを解析するとき、このベースコーリングプロセスにより正確性が保証されます。

### クオリティスコアリング

クオリティスコア、または Q スコアは不正確なベースコールの確度の予測値です。高い Q スコアは、ベース コールのクオリティが高く、正しい可能性が高いことを示しています。

Q スコアは、エラーの確率がどれだけ小さいかを簡潔に伝える指標です。クオリティスコアは Q(X) として 表されます(X はスコア)。以下の表に、クオリティスコアとエラーの確率の関連性を示します。

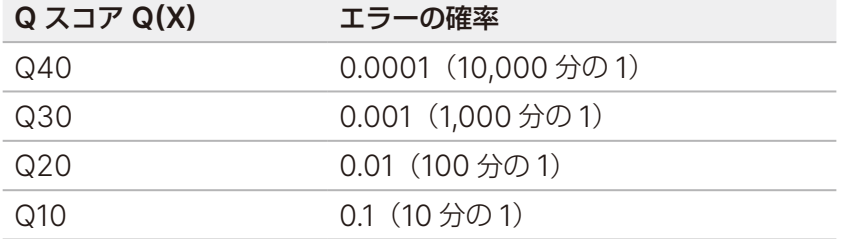

■■■■ クオリティスコアリングは、Phred アルゴリズムの修正版に基づいています。

クオリティスコアリングは、ベースコールごとにいくつかの予測因子を計算し、その値を基にクオリティテー ブルを参照して Q スコアを割り当てます。クオリティテーブルは、特定のシーケンシングシステム構成とケ ミストリーバージョンの組み合わせから作成されたランに対して最適なクオリティの予測値を与えるように 作られています。

Q スコアを決定後、結果はベースコールファイルに保存されます。

# シーケンス出力ファイル

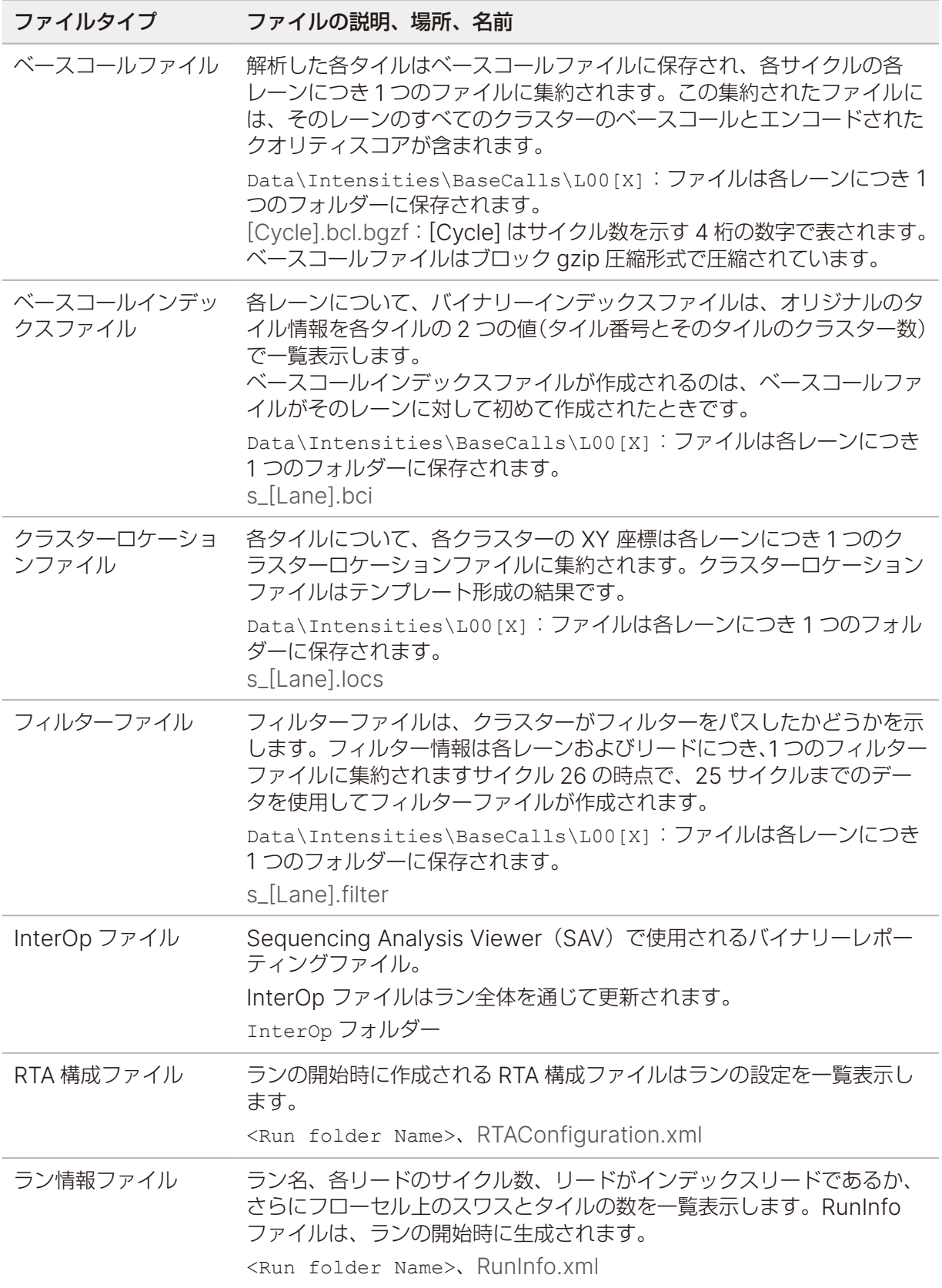

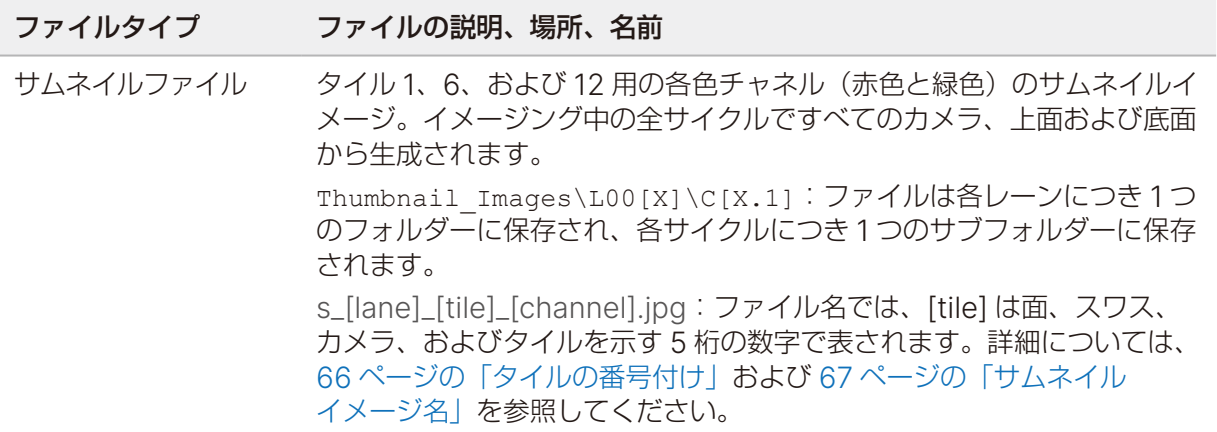

### フローセルタイル

タイルは、カメラの視野として定義されるフローセルの小さなイメージングエリアです。タイルの総数はフ ローセル上でイメージングされるレーン、スワス、面の数によって異なり、またカメラがどのように協働し てイメージを収集するかによって異なります。

- High Output フローセルのタイルの総数は 864 個です。
- Mid Output フローセルのタイルの総数は 288 個です。

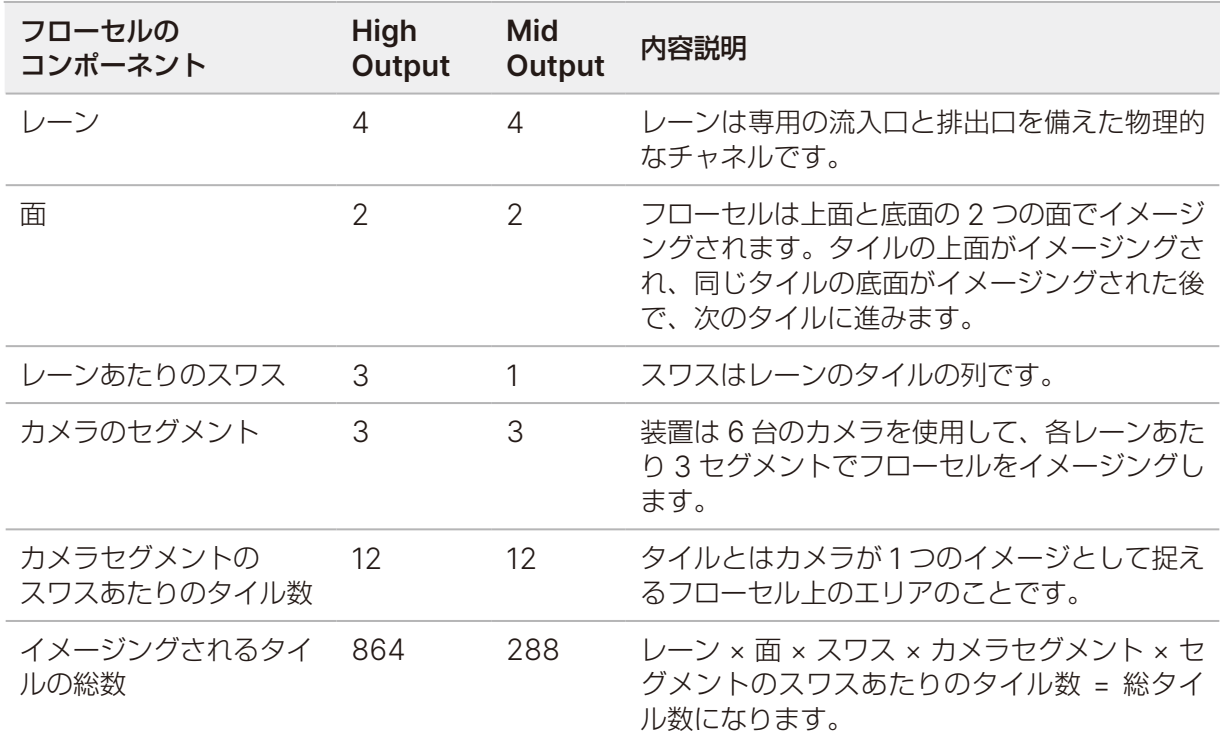

表 2 フローセルタイル

### レーンの番号付け

レーン 1 および 3 はレーンペア A と呼ばれ、同時にイメージングされます。レーン 2 および 4 はレーンペア B と呼ばれ、レーンペア A のイメージングが完了するとイメージングされます。

図 35 レーンの番号付け

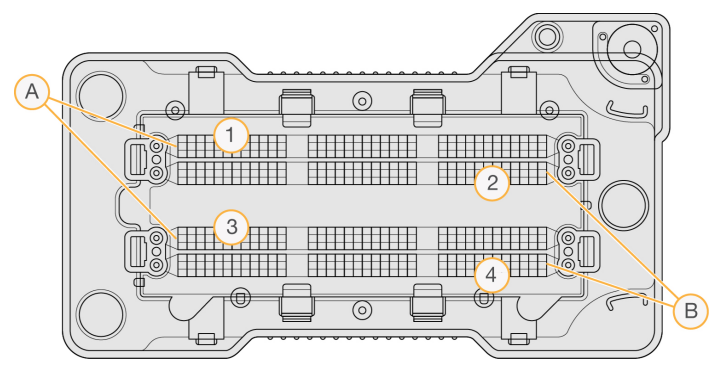

A. レーンペア A:レーン 1 および 3

B. レーンペア B:レーン 2 および 4

### スワスの番号付け

各レーンは 3 つのスワス内にイメージングされます。スワスは High Output フローセル用に 1 ~ 3 の番号 が付いています。

図 36 スワスの番号付け

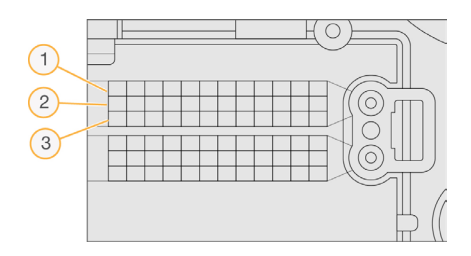

### カメラの番号付け

NextSeq 550 はフローセルのイメージングに 6 台のカメラを使用します。

カメラには 1 ~ 6 の番号が付いています。カメラ 1 ~ 3 はレーン 1 をイメージングします。カメラ 4 ~ 6 は レーン 3 をイメージングします。レーン 1 およびレーン 3 をイメージングした後、イメージングモジュール が X 軸上を移動し、レーン 2 およびレーン 4 をイメージングします。
図 37 カメラおよびセグメントの番号付け (図は High Output フローセル)

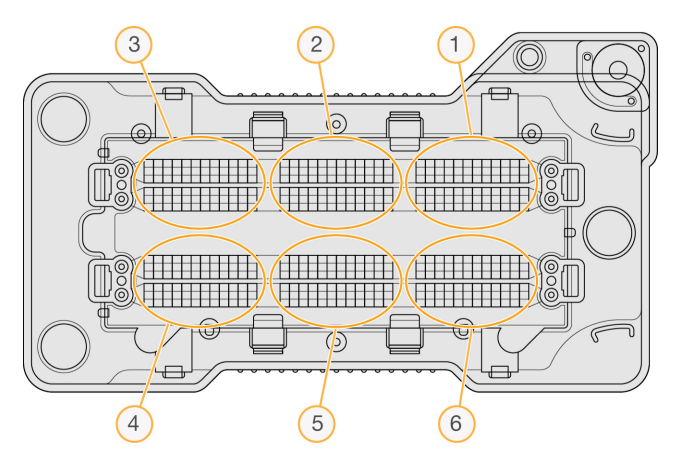

### タイルの番号付け

各カメラセグメントの各スワスには 12 のタイルがあります。タイルはスワス番号やカメラセグメントに関係 なく、01 ~ 12 の番号が付けられ、2 桁で表されます。

図 38 タイルの番号付け

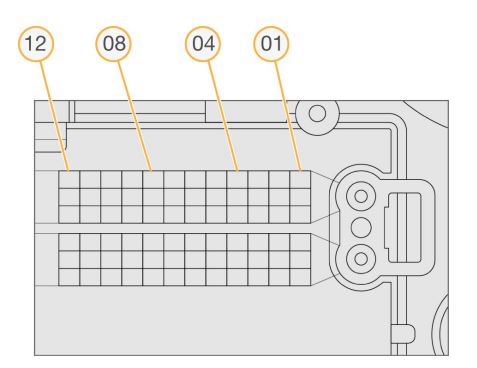

完全なタイル番号は 5 桁で、以下のように位置を表します。

- 面:1 は上面、2 は底面
- スワス:1、2、3
- カメラ:1、2、3、4、5、6
- タイル:01、02、03、04、05、06、07、08、09、10、11、12

例:タイル番号 12508 は上面、スワス 2、カメラ 5、タイル 8 を表します。

完全な 5 桁のタイル番号はサムネイルイメージと実験的フェージングファイルのファイル名に使用されます。 詳細については、63 [ページの「シーケンス出力ファイル」を](#page-69-0)参照してください。

### サムネイルイメージ名

タイル 1、6、12 用の各色チャネル(赤色と緑色)のサムネイルイメージは、イメージング中の全サイクルで、 すべてのカメラ、上面および底面から生成されます。サムネイルファイルは JPG ファイル形式で生成されます。 各イメージは以下の命名規則に従い、タイル番号を含む名前が付けられます。名前は常に s\_ で始まります。

• レーン:1、2、3、4

- タイル:5 桁のタイル番号で、面、スワス、カメラ、タイルを示します
- チャネル:赤色または緑色

 $\mathbf{\Theta}$ : s 3 12512 green.jpg、これはレーン 3、上面、スワス 2、カメラ 5、タイル 12、および緑色チャネ ルを示します。

## シーケンス出力フォルダーの構造

出力フォルダー名は、コントロールソフトウェアによって自動で生成されます。

#### **Data**

**Intensities**

**BaseCalls** 

**L001**:レーン 1 のベースコールファイル、サイクルごとに 1 ファイルに集約

**L002**:レーン 2 のベースコールファイル、サイクルごとに 1 ファイルに集約

**L003**:レーン 3 のベースコールファイル、サイクルごとに 1 ファイルに集約

**L004**:レーン 4 のベースコールファイル、サイクルごとに 1 ファイルに集約

**L001**:レーン 1 の集約された、\*.locs ファイル

**L002**:レーン 2 の集約された、\*.locs ファイル

**L003**:レーン 3 の集約された、\*.locs ファイル

**L004**:レーン 4 の集約された、\*.locs ファイル

### **Images**

#### **Focus**

- **L001**:レーン 1 のフォーカスイメージ
- **L002**:レーン 2 のフォーカスイメージ
- **L003**:レーン 3 のフォーカスイメージ
- **L004**:レーン 4 のフォーカスイメージ
- ■InterOp: Sequencing Analysis Viewer (SAV) によって使用されるバイナリーファイル
- **Logs**:操作ステップを記載したログファイル
- ■**Recipe**:試薬カートリッジ ID で名前を付けたラン固有のレシピファイル
- **RTALogs**:解析ステップを記載したログファイル
- Thumbnail\_Images: サイクルごとの各スワスのタイル 1、6、12 のサムネイルイメージ
- RTAComplete.xml
- **E** RTAConfiguration.xml
- $\equiv$  RunInfo.xml
- RunNotes.xml
- RunParameters.xml

## スキャン出力ファイル

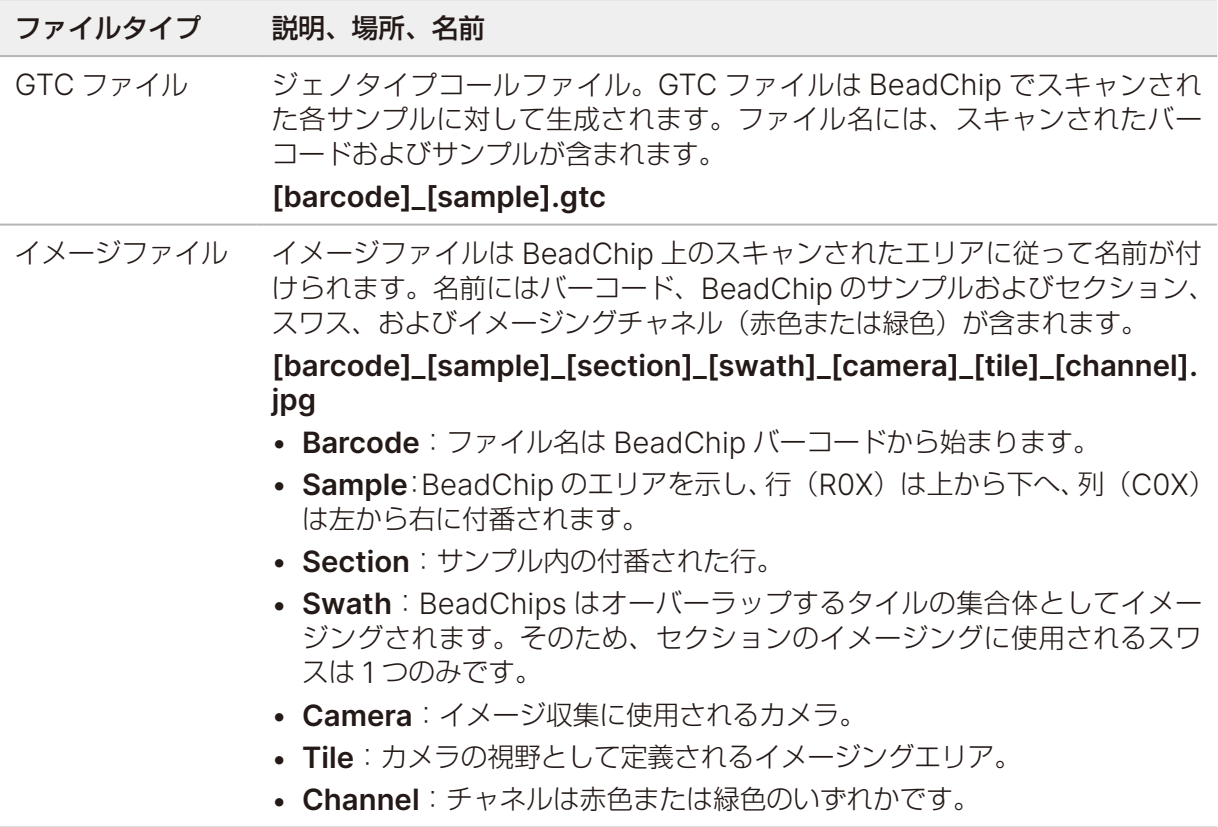

## スキャン出力フォルダーの構造

### **[Date]\_[Instrument Name]\_[Scan#]\_[Barcode]**

**[Barcode]**

### **Config**

- Effective.cfg:スキャン中に使用される config 設定を記録します。
- **Focus**:スキャンの焦点を合わせるために使用されるイメージファイルが含まれます。
- **Logs**:スキャン中に行われた各ステップを一覧表示するログファイルが含まれます。

### **PreScanDiagnosticFiles**

### **[Date\_Time] Barcode Scan**

- **E ProcessedBarcode.jpg: BeadChip バーコードのイメージ。**
- **El Scanning Diagnostics (ログファイル)**
- PreScanChecks.csv:自動チェックの結果を記録します。
- GTC ファイル:ジェノタイプコールファイル(サンプルごとに 1 ファイル)。

 IDAT ファイル:(オプション)シグナル強度データファイル(サンプルごとに 2 ファイル。チャ ネルごとに各 1 ファイル)。

- イメージファイル:サンプル、セクション、スワス、カメラ、タイル、およびチャネルそれぞれの スキャンイメージ。
- **E** [Barcode]\_sample\_metrics.csv
- **E** [Barcode]\_section\_metrics.csv

ScanParameters.xml

# NextSeq 550Dx 研究 (RUO) モードの検討事項

本ガイドの手順は、一部の例外を含め、NCS v4.0以降のバージョンで研究(RUO)モードを使用する 際のNextSeq 550Dxシステムに適用されます。NCS v3.0で研究 (RUO) モードを使用する場合は、 『NextSeq 550Dx Research Mode Instrument Reference Guide』(文書番号:1000000041922) を参照してください。

Local Run Manager ソフトウェアの一般的な使用手順に関する情報は、NextSeq 550Dx システムで 使用するモードによって異なります。研究(RUO)モードで使用する場合は、『Local Run Manager v4 Software Guide』(文書番号:200036672)を参照してください。診断(Dx)モードで使用する場合は、 『NextSeq 550Dx システム Instrument Reference Guide』(文書番号:1000000009513)の Local Run Manager ソフトウェアに関する記述を参照してください。Local Run Manager ソフトウェアは NCS v3.0 では利用できません。

研究(RUO)モードの NextSeq 550Dx と NextSeq 550 には以下の違いがあります。

- 消耗品の適合性
- 装置の起動
- 装置の再起動およびシャットダウン

## **NextSeq 550Dx** の消耗品の適合性

NextSeq 550Dx でシーケンスランを実行するには、使い捨ての NextSeq 550/550 Kit、または NextSeq 550Dx High Output Reagent Kit が必要です。

NextSeq 550Dx High Output Reagent Kit を研究(RUO)モードのランに使用する場合、すべての構成 品は同一のキットロットのものである必要があります。NextSeq 550/550 Kit は診断 (Dx) モードのラン に使用できません。

# **NextSeq 550Dx** の装置モードインジケーター

以下の表は NCS または NOS 画面上の装置モードインジケーターを一覧表示しています。研究(RUO)モー ドから診断(Dx)モードへの切り替え方法の詳細については、71 ページの「[NextSeq 550Dx](#page-77-0) の再起動 [およびシャットダウンオプション」を](#page-77-0)参照してください。

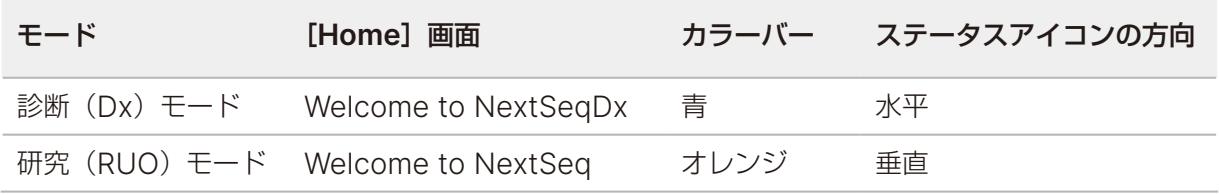

## <span id="page-77-0"></span>**NextSeq 550Dx** の再起動およびシャットダウンオプション

研究(RUO)モードで使用中の NextSeq 550Dx の以下の機能には、[Shutdown Options]ボタンを選 択してアクセスします。

- Reboot to Dx:装置は診断(Dx)モードで開きます。
- Reboot to RUO:装置は研究(RUO)モードで開きます。
- Shutdown:装置は診断(Dx)モードで開きます。
- Exit to Windows:権限に応じて、NCS を終了して Windows を表示することができます。
- 研究(RUO)モードで NextSeq 550Dx を使用している場合、診断(Dx)モードに戻ると、 ポストランウォッシュを行うよう指示されます。

### 診断(**Dx**)モードへの再起動

[Reboot to Dx]コマンドを使用して、装置を安全にシャットダウンし、診断(Dx)モードで再起動します。

- 1. [**Manage Instrument**]を選択します。
- 2. [**Shutdown Options**]を選択します。
- 3. [**Reboot to Dx**]を選択します。

## 研究(**RUO**)モードへの再起動

[Reboot to RUO]コマンドを使用して、装置を安全にシャットダウンし、研究(RUO)モードで再起動します。

- 1. [**Manage Instrument**]を選択します。
- 2. [**Shutdown Options**]を選択します。
- 3. [**Reboot to RUO**]を選択します。

### 装置のシャットダウン

- 1. [**Manage Instrument**]を選択します。
- 2. [**Shutdown Options**]を選択します。
- 3. [**Shutdown**]を選択します。 Shutdown コマンドによりソフトウェアが安全にシャットダウンされ、装置の電源がオフになります。 少なくとも 60 秒待ってから、装置の電源を再び入れます。
	- ■1 初期設定では、装置は電源を入れると診断(Dx)モードで起動します。
- 装置を移設しないでください。装置を不適切に動かすと、光学アライメントが影響を受け、デー タの完全性が損なわれるおそれがあります。装置の移設が必要な場合は、イルミナの担当者に ご連絡ください。

## 終了して **Windows** に移動

Exit to Windows コマンドを使用すると、装置のオペレーティングシステムや、装置のコンピューターのす べてのフォルダーにアクセスできます。このコマンドを使用すると、ソフトウェアを安全にシャットダウン して、Windows に移動することができます。

- 1. [**Manage Instrument**]を選択します。
- 2. [**Shutdown Options**]を選択します。
- 3. [**Exit to Windows**]を選択します。

# 追加リソース

以下の文書は、イルミナのウェブサイトからダウンロードできます。

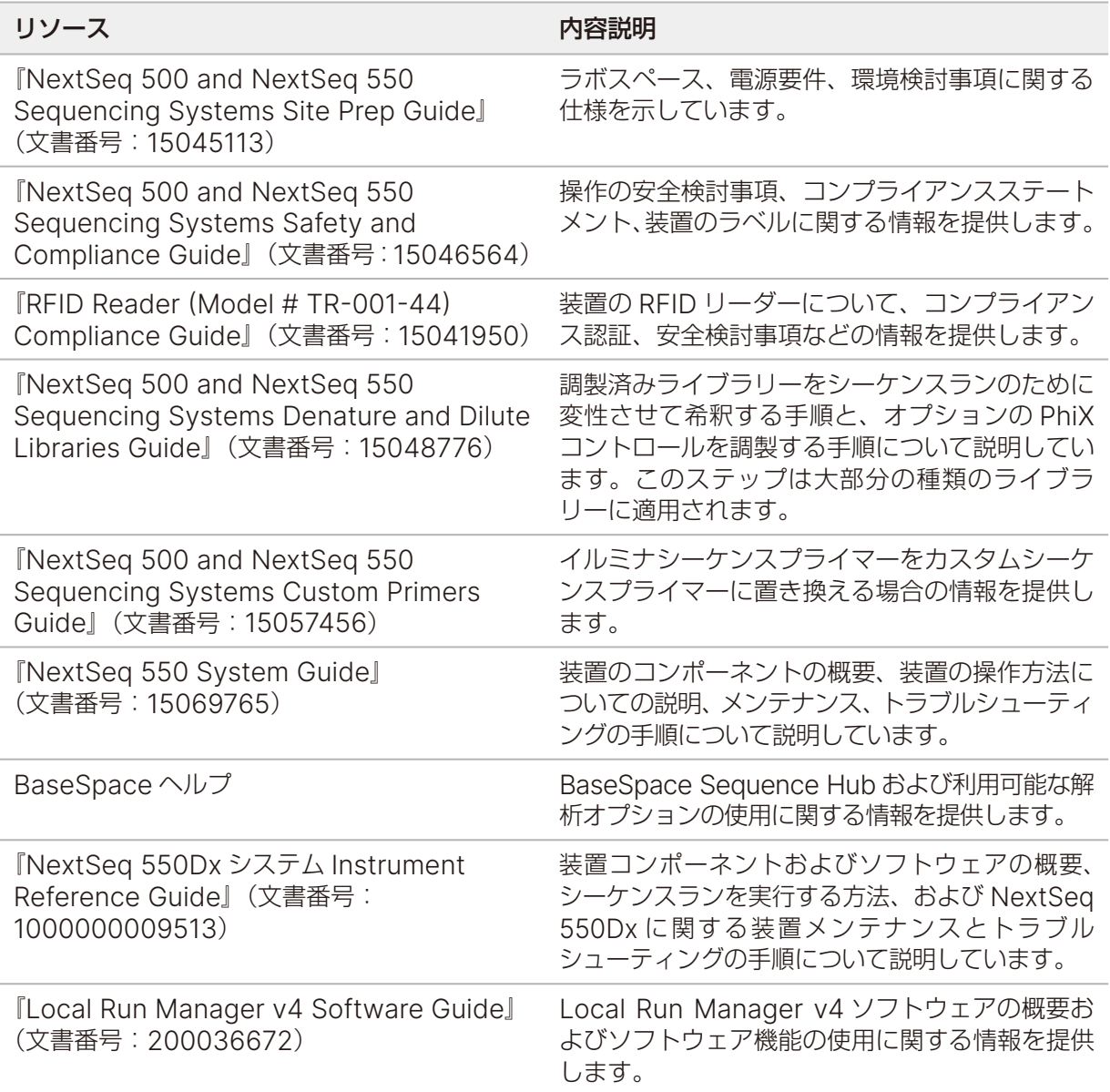

ドキュメント、ソフトウェアダウンロード、オンライントレーニング、およびよくある質問については、 イルミナウェブサイトの NextSeq 550 [サポートページ](https://jp.support.illumina.com/sequencing/sequencing_instruments/nextseq-550.html)を参照してください。

## 正誤表

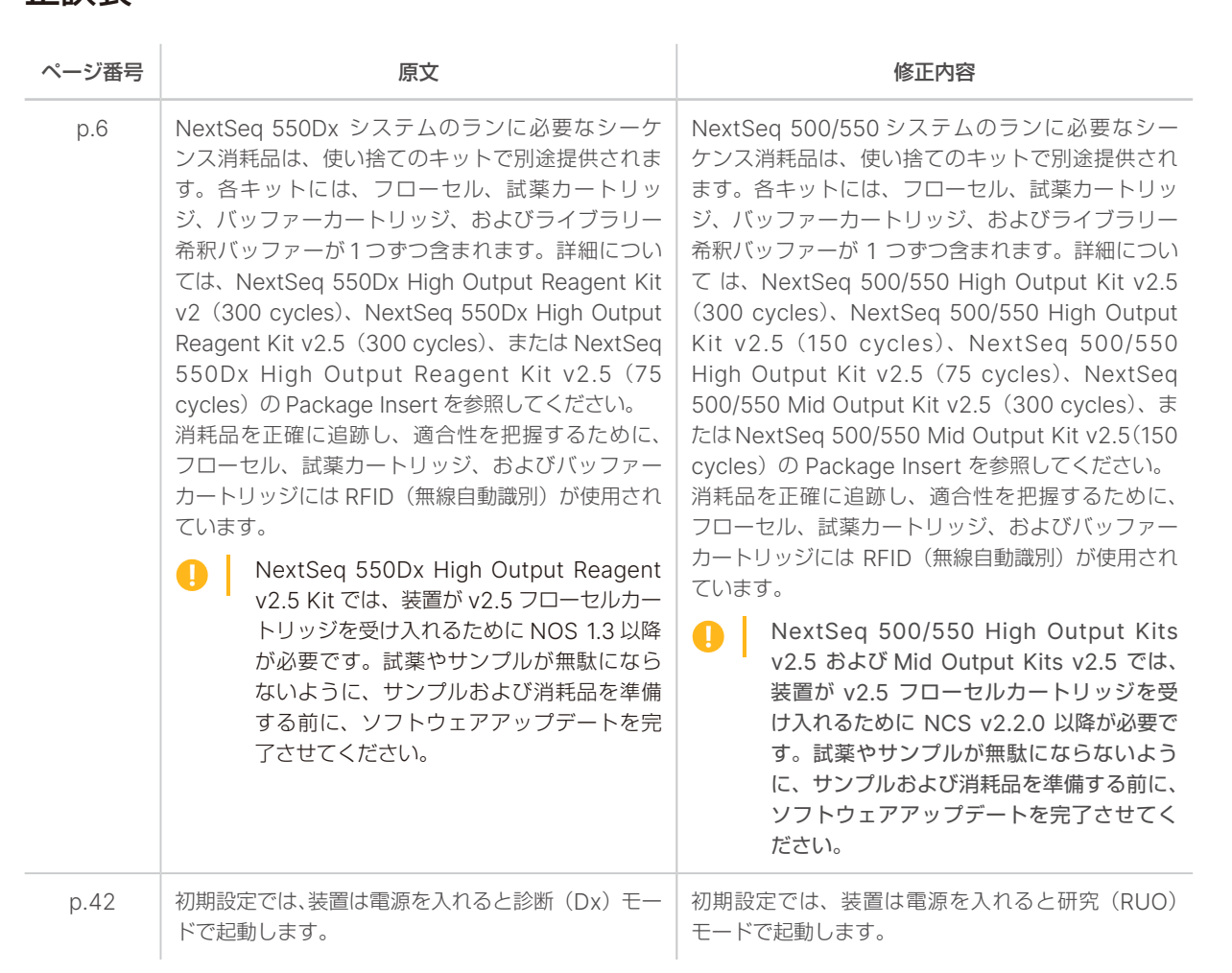

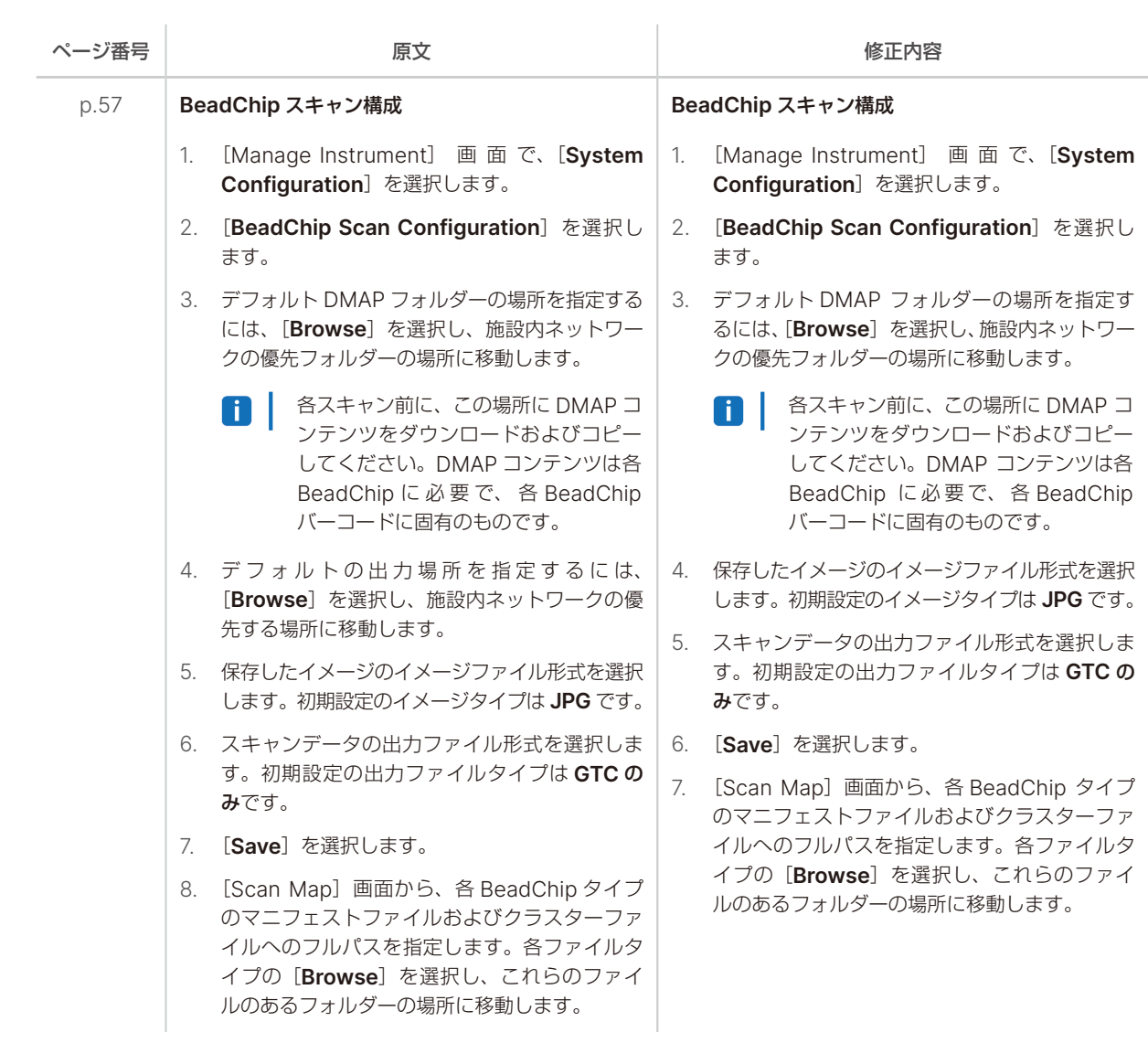

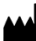

イルミナ株式会社 東京都港区芝 5-36-7 三田ベルジュビル 22 階 サポート専用フリーダイヤル 0800-111-5011 techsupport@illumina.com jp.illumina.com

本製品の使用目的は研究に限定されます。診断での使用はできません。

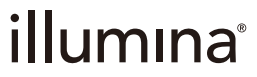

© 2023 Illumina, Inc. All rights reserved.